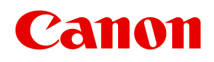

# **MG3500 series Online handleiding**

Afdrukken Kopiëren

Nederlands (Dutch)

## **Inhoud**

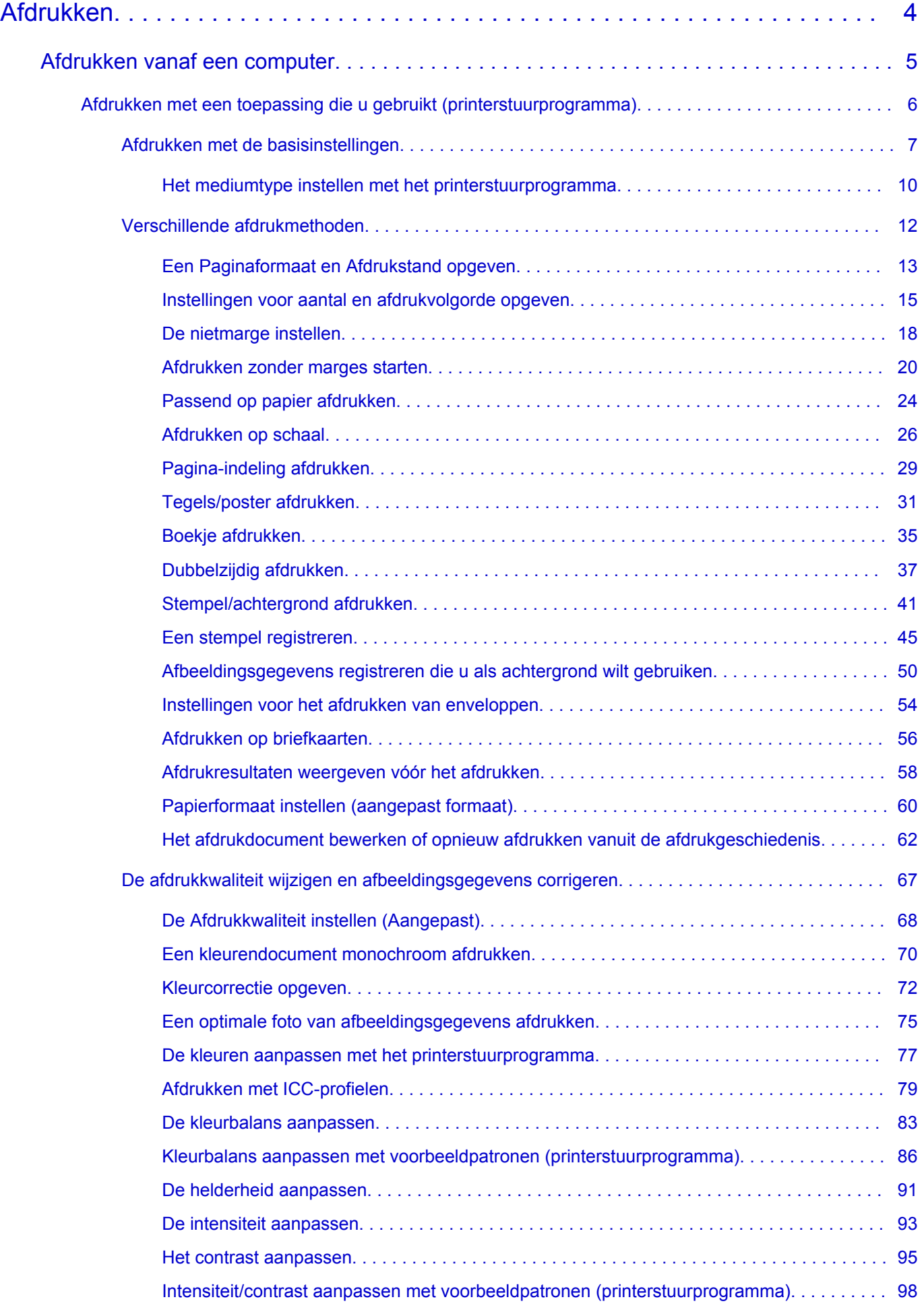

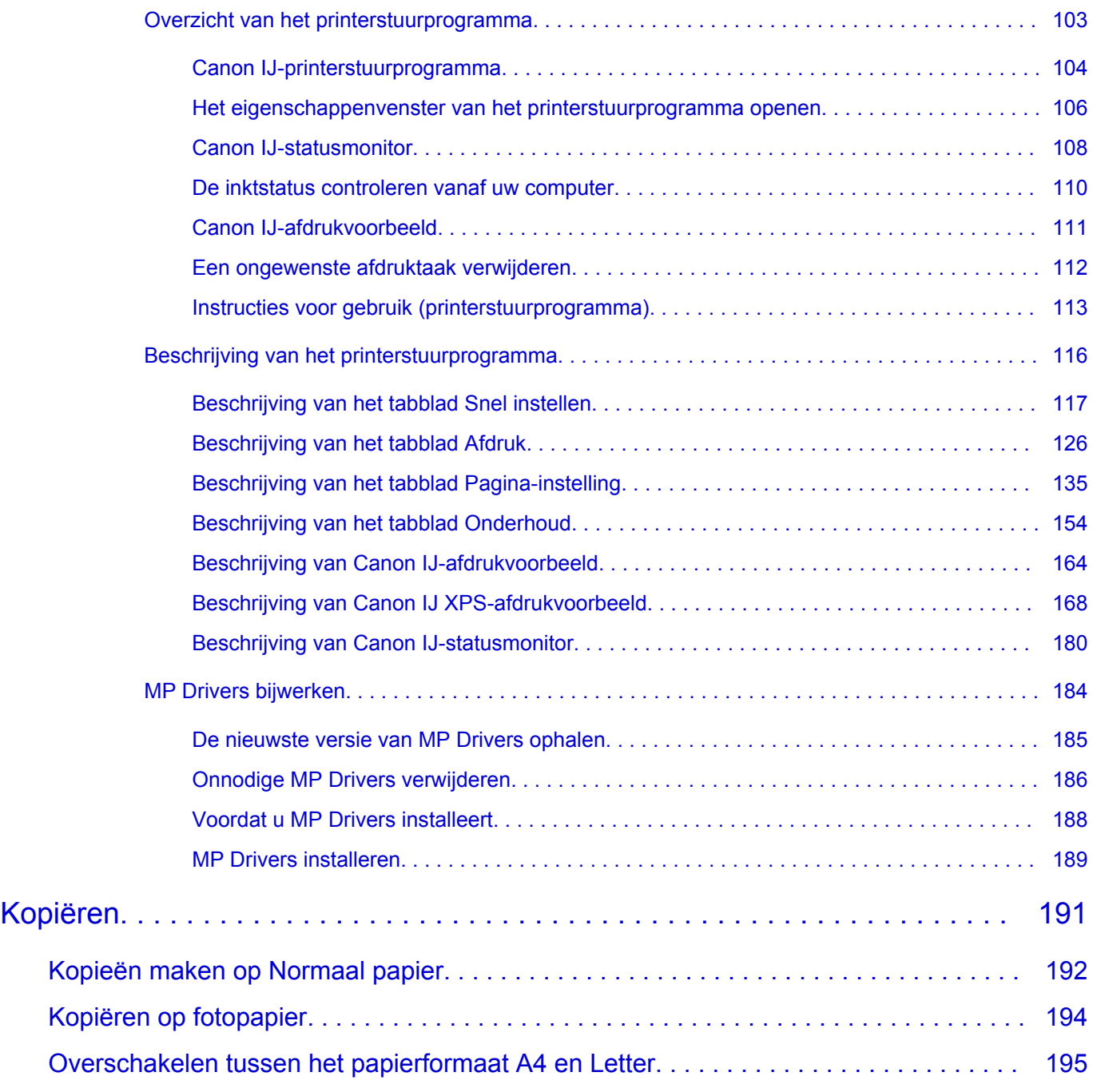

## <span id="page-3-0"></span>**Afdrukken**

- [Afdrukken vanaf een computer](#page-4-0)
	- [Afdrukken met een toepassing die u gebruikt \(printerstuurprogramma\)](#page-5-0)

## <span id="page-4-0"></span>**Afdrukken vanaf een computer**

[Afdrukken met een toepassing die u gebruikt \(printerstuurprogramma\)](#page-5-0)

## <span id="page-5-0"></span>**Afdrukken met een toepassing die u gebruikt (printerstuurprogramma)**

- [Afdrukken met de basisinstellingen](#page-6-0) **V Basis**
- [Verschillende afdrukmethoden](#page-11-0)
- [De afdrukkwaliteit wijzigen en afbeeldingsgegevens corrigeren](#page-66-0)
- [Overzicht van het printerstuurprogramma](#page-102-0)
- [Beschrijving van het printerstuurprogramma](#page-115-0)
- [MP Drivers bijwerken](#page-183-0)

## <span id="page-6-0"></span>**Afdrukken met de basisinstellingen**

In dit gedeelte wordt de eenvoudige procedure voor het instellen van het [tabblad Snel](#page-116-0) [instellen](#page-116-0) beschreven, zodat u op de juiste manier kunt afdrukken met dit apparaat.

- **1.** Controleer of het apparaat is ingeschakeld
- **2.** Plaats papier in het apparaat
- **3.** Open het [eigenschappenvenster van het printerstuurprogramma](#page-105-0)
- **4.** Selecteer een veelgebruikt profiel

Selecteer een geschikt afdrukprofiel bij **Veelgebruikte instellingen (Commonly Used Settings)** op het tabblad **Snel instellen (Quick Setup)**.

Wanneer u een afdrukprofiel selecteert, worden voor **Extra functies (Additional Features)**, **Mediumtype (Media Type)** en **Papierformaat printer (Printer Paper Size)** automatisch de vooraf ingestelde waarden toegepast.

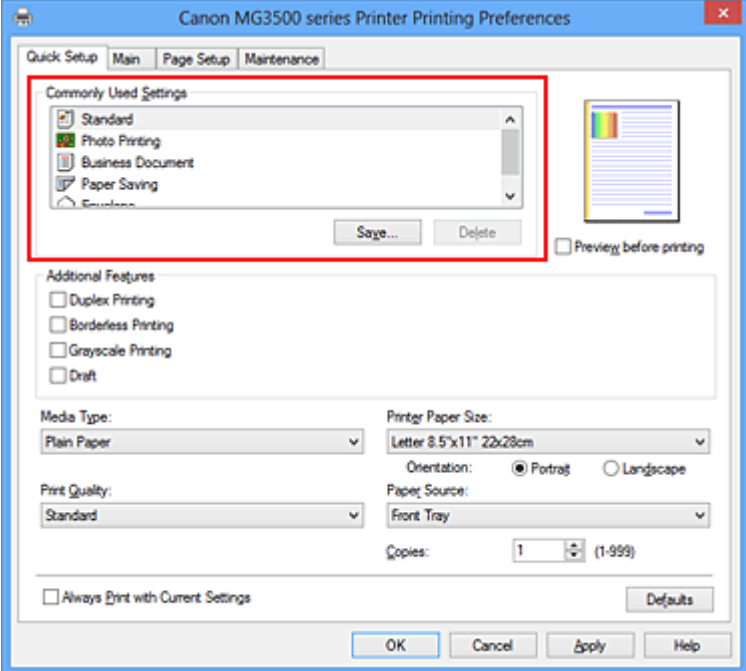

**5.** Selecteer de afdrukkwaliteit

Selecteer **Hoog (High)**, **Standaard (Standard)** of **Klad (Draft)** voor **Afdrukkwaliteit (Print Quality)**, afhankelijk van het gewenste afdrukresultaat.

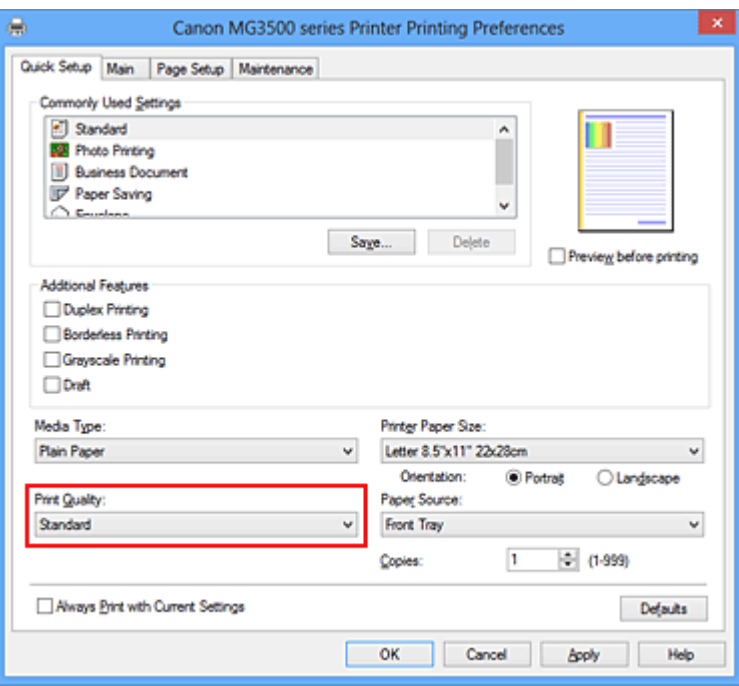

#### **Belangrijk**

 De beschikbare instellingen voor de afdrukkwaliteit zijn afhankelijk van het afdrukprofiel.

**6.** Voltooi de configuratie

Klik op **OK**.

Wanneer u het document afdrukt, worden de gewenste instellingen voor het document gebruikt.

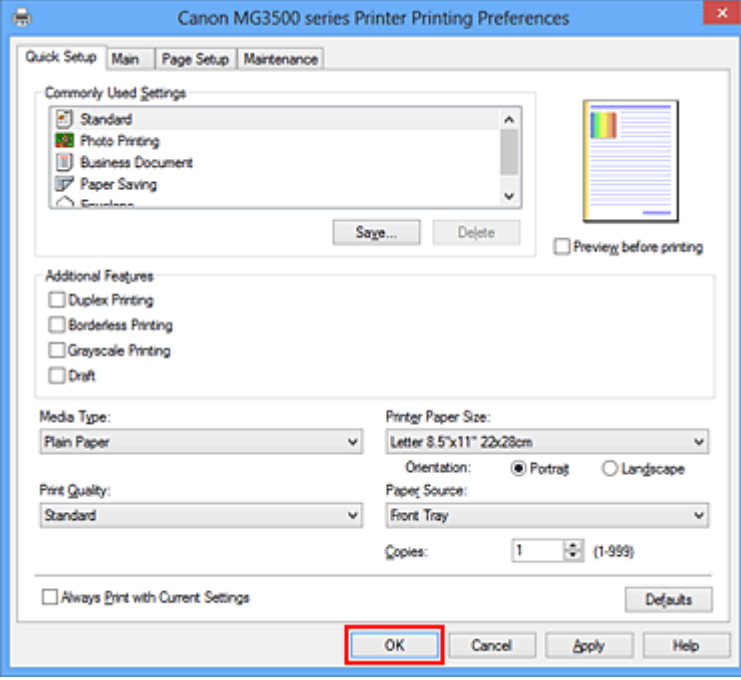

## **Belangrijk**

- Als u het selectievakje **Altijd afdrukken met huidige instellingen (Always Print with Current Settings)** inschakelt, worden alle instellingen op de tabbladen **Snel instellen (Quick Setup)**, **Afdruk (Main)**, en **Pagina-instelling (Page Setup)** opgeslagen en kunt u de volgende keer afdrukken met dezelfde instellingen.
- Klik in het venster **Veelgebruikte instellingen (Commonly Used Settings)** op **Opslaan... (Save...)** om de aangebrachte instellingen op te slaan.

## <span id="page-9-0"></span>**Het mediumtype instellen met het printerstuurprogramma**

Wanneer u dit apparaat gebruikt, krijgt u het beste afdrukresultaat wanneer u een mediumtype selecteert dat overeenkomt met het soort afdruk. U kunt de volgende mediatypen gebruiken met dit apparaat.

### **Verkrijgbare papiersoorten**

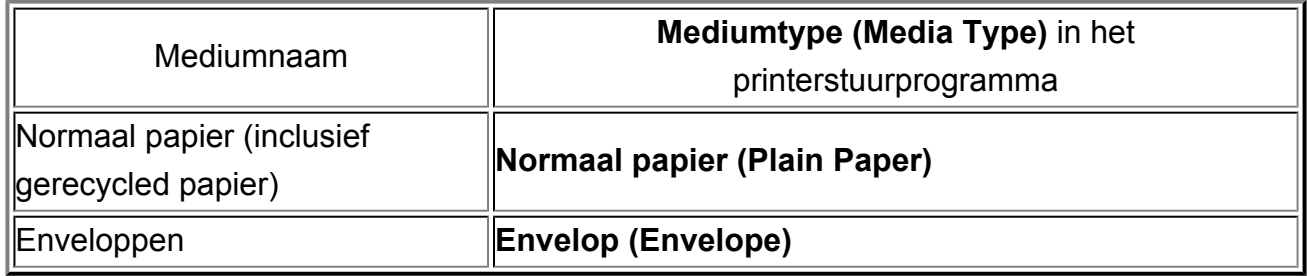

### **Origineel Canon-papier (foto's afdrukken)**

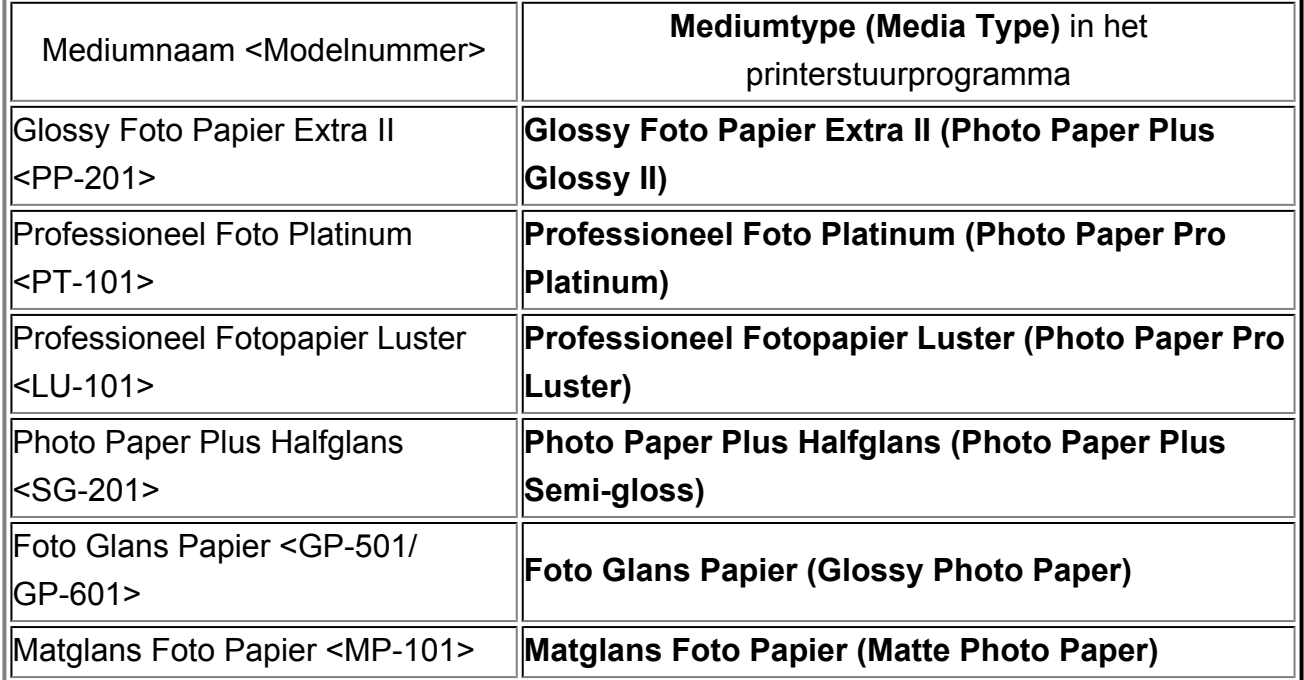

### **Canon-papier (zakelijke documenten afdrukken)**

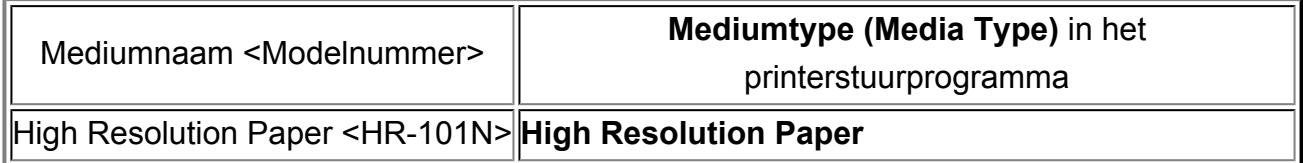

### **Canon-papier (originele producten)**

Mediumnaam <Modelnummer> **Mediumtype (Media Type)** in het printerstuurprogramma

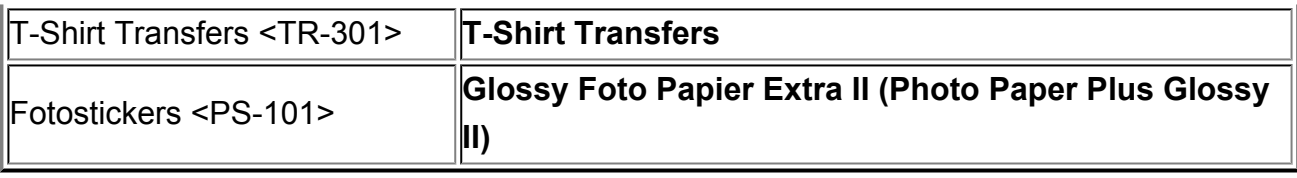

## <span id="page-11-0"></span>**Verschillende afdrukmethoden**

- [Een Paginaformaat en Afdrukstand opgeven](#page-12-0)
- [Instellingen voor aantal en afdrukvolgorde opgeven](#page-14-0)
- [De nietmarge instellen](#page-17-0)
- [Afdrukken zonder marges starten](#page-19-0)
- [Passend op papier afdrukken](#page-23-0)
- [Afdrukken op schaal](#page-25-0)
- [Pagina-indeling afdrukken](#page-28-0)
- [Tegels/poster afdrukken](#page-30-0)
- [Boekje afdrukken](#page-34-0)
- [Dubbelzijdig afdrukken](#page-36-0)
- [Stempel/achtergrond afdrukken](#page-40-0)
- [Een stempel registreren](#page-44-0)
- [Afbeeldingsgegevens registreren die u als achtergrond wilt gebruiken](#page-49-0)
- [Instellingen voor het afdrukken van enveloppen](#page-53-0)
- [Afdrukken op briefkaarten](#page-55-0)
- [Afdrukresultaten weergeven vóór het afdrukken](#page-57-0)
- [Papierformaat instellen \(aangepast formaat\)](#page-59-0)
- [Het afdrukdocument bewerken of opnieuw afdrukken vanuit de afdrukgeschiedenis](#page-61-0)

## <span id="page-12-0"></span>**Een Paginaformaat en Afdrukstand opgeven**

Het papierformaat en de afdrukstand worden in principe bepaald door de toepassing. Als de instellingen voor **Paginaformaat (Page Size)** en **Afdrukstand (Orientation)** op het tabblad **Pagina-instelling (Page Setup)** hetzelfde zijn als de instellingen in de toepassing, hoeft u deze niet te wijzigen op het tabblad **Pagina-instelling (Page Setup)**.

Als u deze instellingen niet in de toepassing kunt opgeven, geeft u als volgt een paginaformaat en afdrukstand op:

U kunt het paginaformaat en de afdrukstand ook instellen op het tabblad **Snel instellen (Quick Setup)**.

- **1.** Open het [eigenschappenvenster van het printerstuurprogramma](#page-105-0)
- **2.** Selecteer het papierformaat

Selecteer een paginaformaat in de lijst **Paginaformaat (Page Size)** op het tabblad **Pagina-instelling (Page Setup)**.

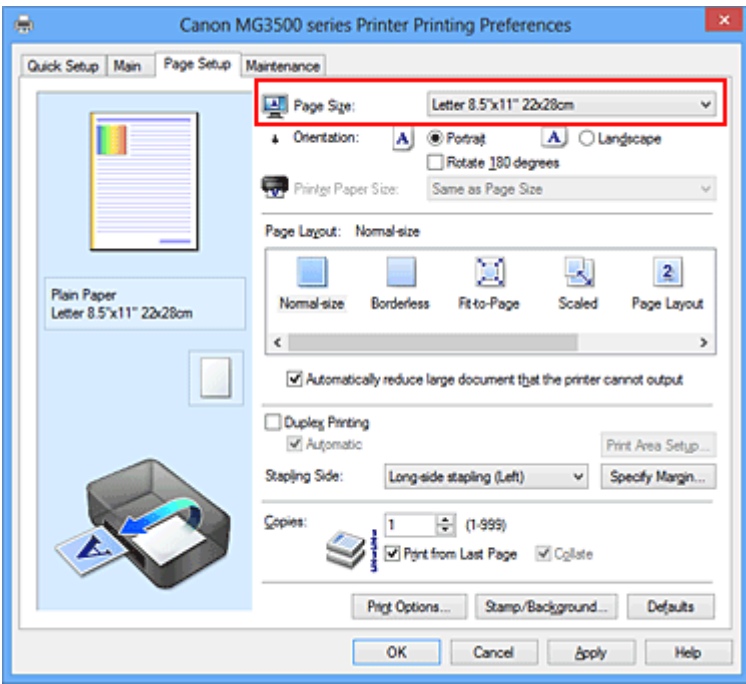

## **3.** Stel **Afdrukstand (Orientation)** in

Selecteer **Staand (Portrait)** of **Liggend (Landscape)** voor **Afdrukstand (Orientation)**. Schakel het selectievakje **180 graden roteren (Rotate 180 degrees)** in als u de afdrukgegevens 180 graden wilt draaien.

**4.** Voltooi de configuratie

Klik op **OK**.

Het document wordt met het geselecteerde paginaformaat en de geselecteerde afdrukstand afgedrukt.

### **Demerking**

 Als **Normaal formaat (Normal-size)** is geselecteerd voor **Pagina-indeling (Page Layout)**, wordt het selectievakje **Grote documenten die de printer niet kan afdrukken automatisch verkleinen (Automatically reduce large document that the printer cannot output)** weergegeven.

Gewoonlijk kunt u het selectievakje **Grote documenten die de printer niet kan afdrukken automatisch verkleinen (Automatically reduce large document that the printer cannot output)** ingeschakeld laten. Als u niet wilt dat grote documenten die de printer niet kan afdrukken automatisch worden verkleind, kunt u tijdens het printen het selectievakje uitschakelen.

## <span id="page-14-0"></span>**Instellingen voor aantal en afdrukvolgorde opgeven**

U geeft als volgt het aantal afdrukken en de afdrukvolgorde op: U kunt ook het aantal exemplaren instellen op het tabblad **Snel instellen (Quick Setup)**.

- **1.** Open het [eigenschappenvenster van het printerstuurprogramma](#page-105-0)
- **2.** Geef het aantal exemplaren op dat u wilt afdrukken

Geef bij **Aantal (Copies)** op het tabblad **Pagina-instelling (Page Setup)** het aantal af te drukken exemplaren op.

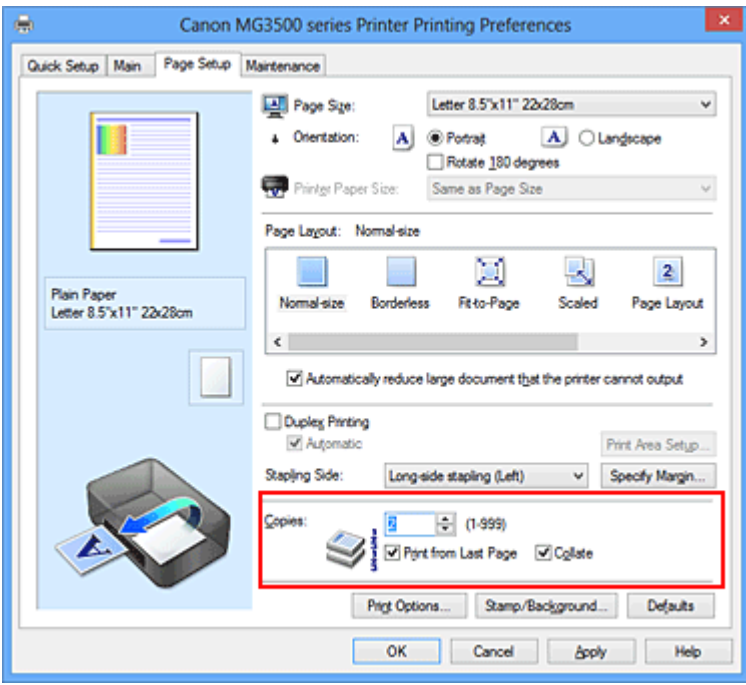

## **3.** Geef de afdrukvolgorde op

Schakel het selectievakje **Vanaf de laatste pagina afdrukken (Print from Last Page)** in wanneer u vanaf de laatste pagina op volgorde wilt afdrukken en schakel het selectievakje uit wanneer u vanaf de eerste pagina wilt afdrukken. Schakel het selectievakje **Sorteren (Collate)** in wanneer u meerdere exemplaren van een document afdrukt en alle pagina's van elk exemplaar samen wilt afdrukken. Schakel dit selectievakje uit wanneer u wilt dat alle pagina's met hetzelfde nummer bij elkaar worden gegroepeerd.

**•** Vanaf de laatste pagina afdrukken (Print from Last Page): **■** /Sorteren **(Collate)**:

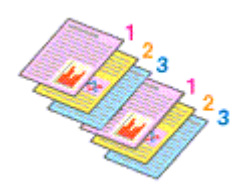

**•** Vanaf de laatste pagina afdrukken (Print from Last Page): ■ /Sorteren **(Collate)**:

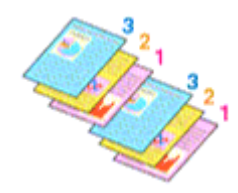

**•** Vanaf de laatste pagina afdrukken (Print from Last Page): **■** /Sorteren **(Collate)**:

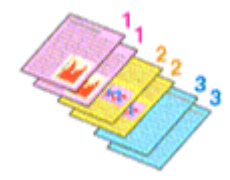

**•** Vanaf de laatste pagina afdrukken (Print from Last Page): ■ /Sorteren **(Collate)**:

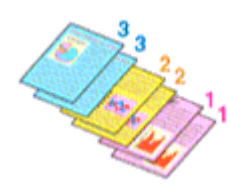

**4.** Voltooi de configuratie

Klik op **OK**.

Het opgegeven aantal exemplaren wordt in de gekozen volgorde afgedrukt.

#### **Belangrijk**

Als de toepassing waarmee het document is gemaakt dezelfde functie heeft, geeft u de instellingen op in het printerstuurprogramma. Als de afdrukresultaten echter niet naar wens zijn, geeft u de functie-instellingen op in de toepassing. Als u het aantal exemplaren en de afdrukvolgorde in zowel de toepassing als dit stuurprogramma opgeeft, is het mogelijk dat de waarden van deze twee instellingen voor het aantal exemplaren worden vermenigvuldigd of dat de opgegeven afdrukvolgorde niet wordt ingeschakeld.

- **Vanaf de laatste pagina afdrukken (Print from Last Page)** is niet beschikbaar voor selectie als **Tegels/poster (Tiling/Poster)** bij **Pagina-indeling (Page Layout)** is geselecteerd.
- Als **Boekje (Booklet)** is geselecteerd voor **Pagina-indeling (Page Layout)**, zijn **Vanaf de laatste pagina afdrukken (Print from Last Page)** en **Sorteren (Collate)** niet beschikbaar voor selectie.
- Als **Dubbelzijdig afdrukken (Duplex Printing)** is geselecteerd, is **Vanaf de laatste pagina afdrukken (Print from Last Page)** niet beschikbaar voor selectie.

### **DEX** Opmerking

 Als u zowel **Vanaf de laatste pagina afdrukken (Print from Last Page)** als **Sorteren (Collate)** inschakelt, worden de exemplaren van een document vanaf de laatste pagina en per exemplaar afgedrukt.

Deze instellingen kunnen worden gebruikt in combinatie met **Normaal formaat (Normal-size)**, **Zonder marges (Borderless)**, **Passend op papier (Fit-to-Page)**, **Op schaal (Scaled)**, **Pagina-indeling (Page Layout)** en **Dubbelzijdig afdrukken (Duplex Printing)**.

## <span id="page-17-0"></span>**De nietmarge instellen**

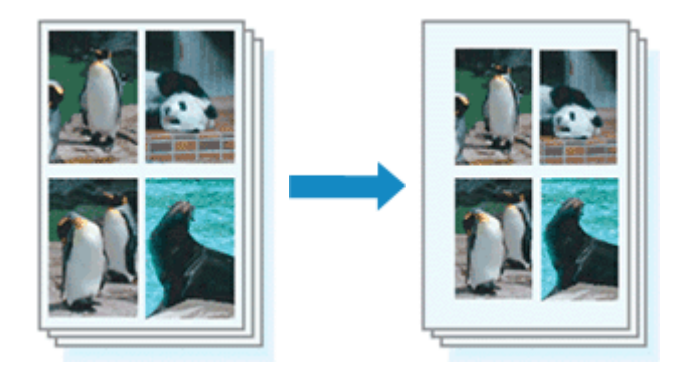

De procedure voor het instellen van de nietzijde en de breedte van de marge is als volgt:

- **1.** Open het [eigenschappenvenster van het printerstuurprogramma](#page-105-0)
- **2.** Geef op aan welke zijde de nietjes moeten komen

Controleer de positie van de nietmarge met **Nietmarge (Stapling Side)** op het tabblad **Pagina-instelling (Page Setup)**.

De printer selecteert automatisch de beste nietpositie op basis van de instellingen voor **Afdrukstand (Orientation)** en **Pagina-indeling (Page Layout)**. Als u de instelling wilt wijzigen, selecteert u een andere instelling in de lijst.

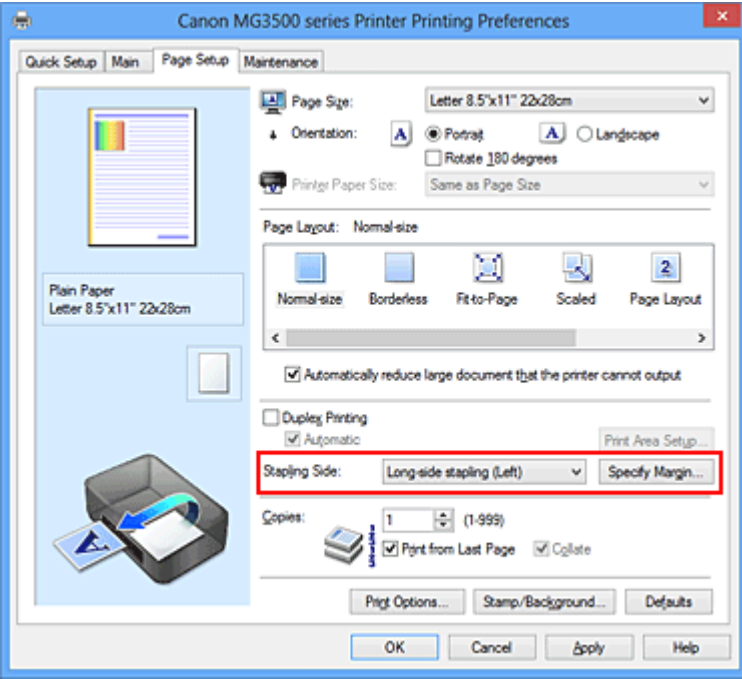

**3.** Stel de breedte van de marge in

Klik zo nodig op **Marge instellen... (Specify Margin...)** om de breedte van de marge in te stellen en klik vervolgens op **OK**.

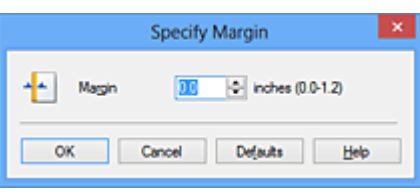

## **DEX** Opmerking

Het afdrukgebied wordt automatisch door de printer verkleind, afhankelijk van de positie van de nietmarge.

**4.** Voltooi de configuratie

Klik op **OK** op het tabblad **Pagina-instelling (Page Setup)**. Wanneer u een document afdrukt, worden de opgegeven nietzijde en breedte van de marge toegepast.

## **Belangrijk**

- **Nietmarge (Stapling Side)** en **Marge instellen... (Specify Margin...)** zijn niet beschikbaar voor selectie als:
	- **• Zonder marges (Borderless)**, **Tegels/poster (Tiling/Poster)** of **Boekje (Booklet)** is geselecteerd voor **Pagina-indeling (Page Layout)**
	- **• Op schaal (Scaled)** is geslecteerd voor **Pagina-indeling (Page Layout)** (Als **Dubbelzijdig afdrukken (Duplex Printing)** ook is geselecteerd, kan alleen nog **Nietmarge (Stapling Side)** worden opgegeven.)

## <span id="page-19-0"></span>**Afdrukken zonder marges starten**

Met de functie voor afdrukken zonder marges kunt u gegevens randloos afdrukken door de gegevens te vergroten, zodat ze net buiten de randen van het papier vallen. Standaard blijven de randen rondom het document leeg. Wanneer u echter de functie voor afdrukken zonder marges gebruikt, wordt het document zonder marges afgedrukt. Als u gegevens, zoals een foto, zonder lege rand eromheen wilt afdrukken, kiest u Afdrukken zonder marges.

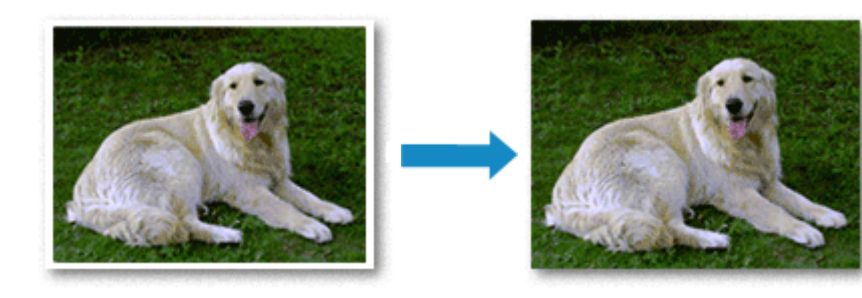

De procedure voor het afdrukken zonder marges is als volgt:

U kunt afdrukken zonder marges ook instellen bij **Extra functies (Additional Features)** op het tabblad **Snel instellen (Quick Setup)**.

#### **Afdrukken zonder marges instellen**

- **1.** Open het [eigenschappenvenster van het printerstuurprogramma](#page-105-0)
- **2.** Stel afdrukken zonder marges in

Selecteer **Zonder marges (Borderless)** in de lijst **Pagina-indeling (Page Layout)** op het tabblad **Pagina-instelling (Page Setup)**.

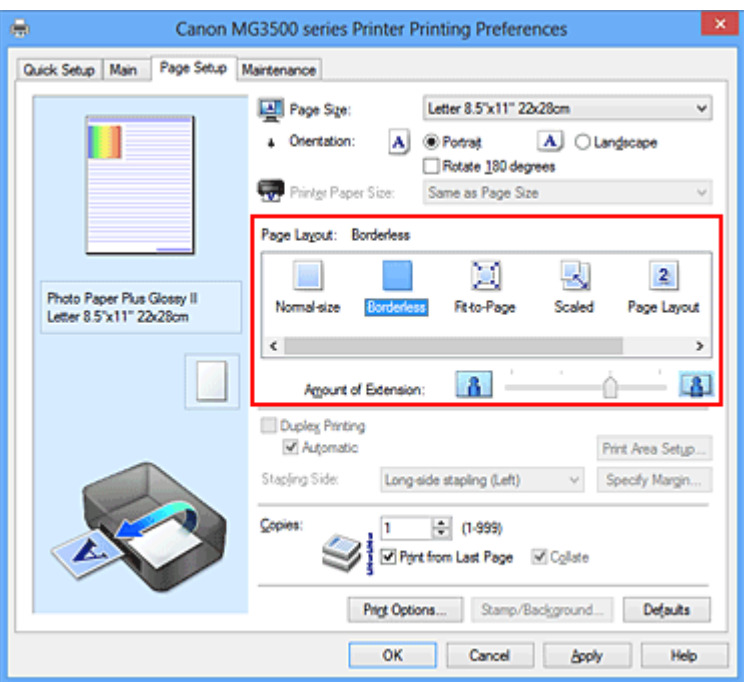

Klik op **OK** in het bevestigingsbericht.

Wanneer een bericht verschijnt dat aangeeft dat u het mediumtype moet wijzigen, selecteert u een mediumtype in de lijst en klikt u op **OK**.

#### **3.** Controleer het papierformaat

Controleer de lijst **Paginaformaat (Page Size)**. Als u het papierformaat wilt wijzigen, selecteert u een ander formaat in de lijst. In de lijst worden alleen formaten weergegeven die kunnen worden gebruikt voor afdrukken zonder marge.

**4.** Pas de hoeveelheid uitbreiding van het papier aan

Pas indien nodig met de schuifregelaar **Hoeveelheid uitbreiding (Amount of Extension)** de hoeveelheid uitbreiding aan.

Wanneer u de schuifregelaar naar rechts schuift, wordt de hoeveelheid die buiten het papier valt groter en wanneer u hem naar links schuift wordt de hoeveelheid kleiner. De tweede positie van rechts is geschikt voor de meeste situaties.

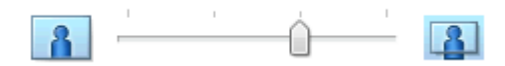

#### **Belangrijk**

 Als u de schuifregelaar **Hoeveelheid uitbreiding (Amount of Extension)** helemaal naar rechts verplaatst, komen er mogelijk vegen op de achterzijde van het papier terecht.

**5.** Voltooi de configuratie

Klik op **OK**.

De gegevens worden zonder marges op het papier afgedrukt.

### **Belangrijk**

- Als een paginaformaat is geselecteerd dat niet kan worden gebruikt voor het afdrukken zonder marges, wordt het formaat automatisch gewijzigd in een formaat dat geschikt is voor het afdrukken zonder marges.
- Als **Zonder marges (Borderless)** is geselecteerd, zijn de instellingen **Papierformaat printer (Printer Paper Size)**, **Dubbelzijdig afdrukken (Duplex Printing)** en **Nietmarge (Stapling Side)** en de knop **Stempel/Achtergrond... (Stamp/Background...)** (**Stempel... (Stamp...)**) op het tabblad **Pagina-instelling (Page Setup)** niet beschikbaar voor selectie.
- U kunt niet zonder marges afdrukken als **Envelop (Envelope)**, **High Resolution Paper** of **T-Shirt Transfers** is geselecteerd in de lijst **Mediumtype (Media Type)** op het tabblad **Afdruk (Main)**.
- Afhankelijk van het mediumtype dat wordt gebruikt bij het afdrukken zonder marges, kan de kwaliteit van de afdruk aan de boven- en onderkant afnemen of kunnen vlekken ontstaan.
- Wanneer de hoogte-breedteverhouding afwijkt van de afbeeldingsgegevens, is het mogelijk dat een gedeelte niet wordt afgedrukt, afhankelijk van het formaat van het medium.

In dit geval verkleint u de afbeeldingsgegevens in de toepassingssoftware, zodat deze op het papierformaat passen.

### **DE** Opmerking

 Als **Normaal papier (Plain Paper)** is geselecteerd voor **Mediumtype (Media Type)** op het tabblad **Afdruk (Main)**, kunt u het beste niet afdrukken zonder marges. Daarom verschijnt in dit geval een bericht voor het selecteren van een mediumtype. Als u gewoon papier gebruikt voor testafdrukken, selecteert u **Normaal papier (Plain Paper)** en klikt u op **OK**.

#### **Het bereik van het af te drukken document vergroten**

Als u een grote hoeveelheid uitbreiding opgeeft, kunt u probleemloos afdrukken zonder marges. Het gedeelte van het document dat echter van het papier afloopt, wordt niet afgedrukt en daarom wordt een foto mogelijk niet volledig afgedrukt.

Maak eerst een proefafdruk zonder marges. Als u niet tevreden bent met het resultaat, vermindert u de hoeveelheid uitbreiding. De hoeveelheid uitbreiding wordt kleiner wanneer u de schuifregelaar **Hoeveelheid uitbreiding (Amount of Extension)** naar links schuift.

### **Belangrijk**

 Als de hoeveelheid uitbreiding wordt verminderd, kan een onverwachte marge ontstaan, afhankelijk van het papierformaat.

#### **DE** Opmerking

- Als de schuifregelaar **Hoeveelheid uitbreiding (Amount of Extension)** helemaal naar links is geschoven, worden de afbeeldingsgegevens volledig afgedrukt. Als u dit instelt wanneer u afdrukt op de adreszijde van een ansichtkaart, wordt de postcode van de afzender afgedrukt op de juiste positie.
- Als u **Afdrukvoorbeeld (Preview before printing)** selecteert op het tabblad **Afdruk (Main)**, kunt u controleren of u zonder marges wilt afdrukken voordat daadwerkelijk wordt afgedrukt.

## <span id="page-23-0"></span>**Passend op papier afdrukken**

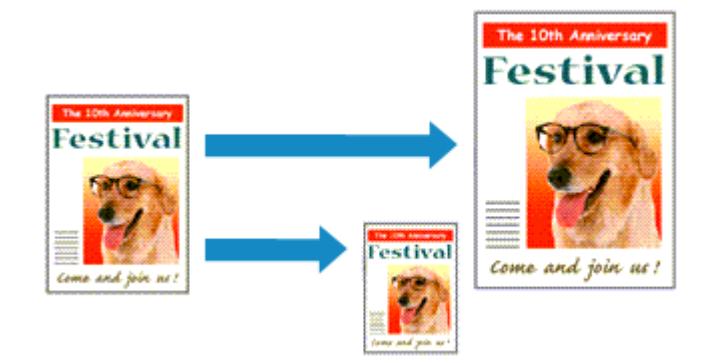

De procedure voor het afdrukken van een document dat automatisch is verkleind of vergroot in overeenstemming met het paginaformaat, is als volgt:

- **1.** Open het [eigenschappenvenster van het printerstuurprogramma](#page-105-0)
- **2.** Stel Passend op papier in

Selecteer **Passend op papier (Fit-to-Page)** in de lijst **Pagina-indeling (Page Layout)** op het tabblad **Pagina-instelling (Page Setup)**.

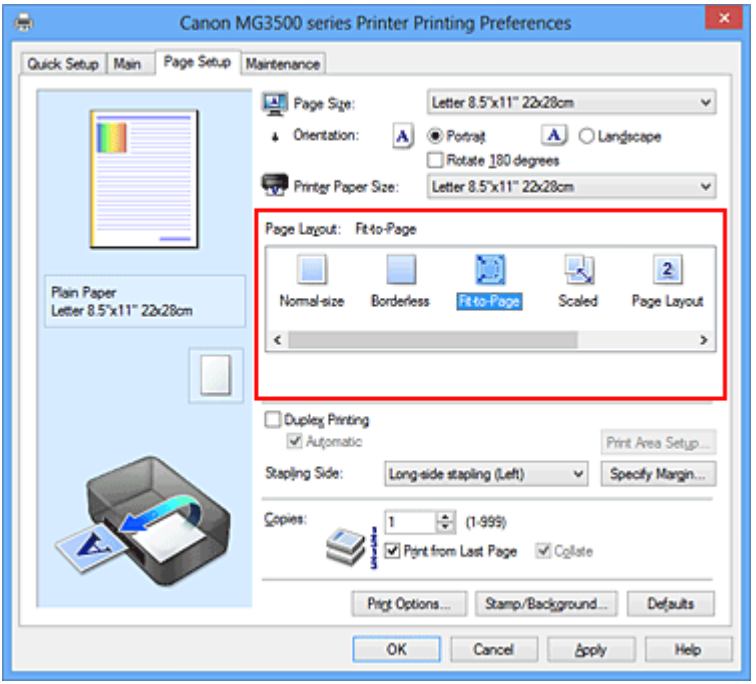

**3.** Selecteer het papierformaat van het document

Geef bij **Paginaformaat (Page Size)** het paginaformaat op dat in de toepassing is ingesteld.

**4.** Selecteer het papierformaat

Selecteer in de lijst **Papierformaat printer (Printer Paper Size)** het formaat van het papier dat in het apparaat is geplaatst.

Als **Papierformaat printer (Printer Paper Size)** kleiner is dan het **Paginaformaat (Page Size)**, wordt de afbeelding van de pagina kleiner. Als **Papierformaat printer (Printer Paper Size)** groter is dan het **Paginaformaat (Page Size)**, wordt de afbeelding van de pagina groter.

De huidige instellingen worden weergegeven in het instellingenvoorbeeld aan de linkerkant van het printerstuurprogramma.

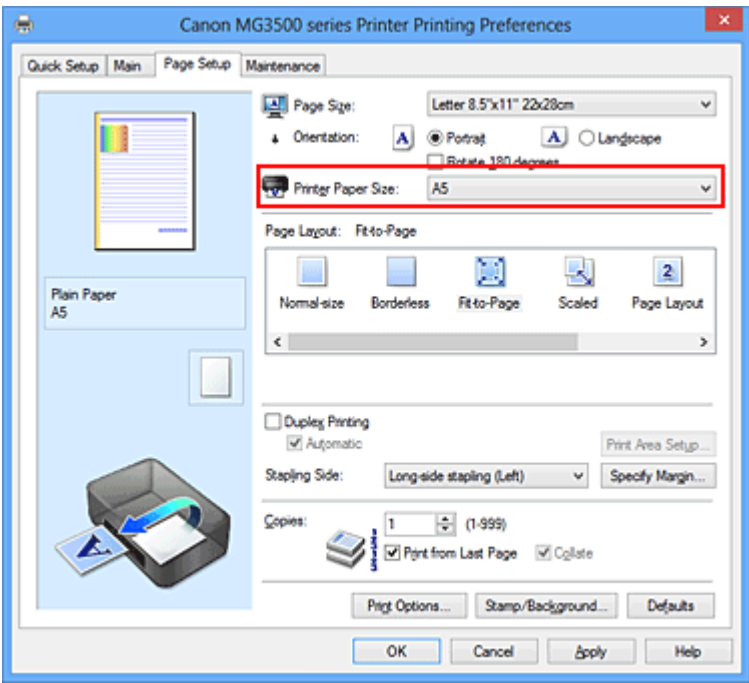

**5.** Voltooi de configuratie

Klik op **OK**.

Het document wordt bij het afdrukken vergroot of verkleind, zodat dit op het paginaformaat past.

## <span id="page-25-0"></span>**Afdrukken op schaal**

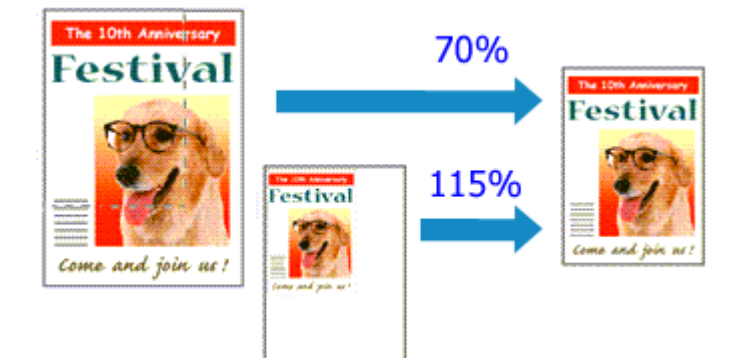

De procedure voor het afdrukken van een document met pagina's die zijn vergroot of verkleind is als volgt:

- **1.** Open het [eigenschappenvenster van het printerstuurprogramma](#page-105-0)
- **2.** Stel afdrukken op schaal in

Selecteer **Op schaal (Scaled)** in de lijst **Pagina-indeling (Page Layout)** op het tabblad **Pagina-instelling (Page Setup)**.

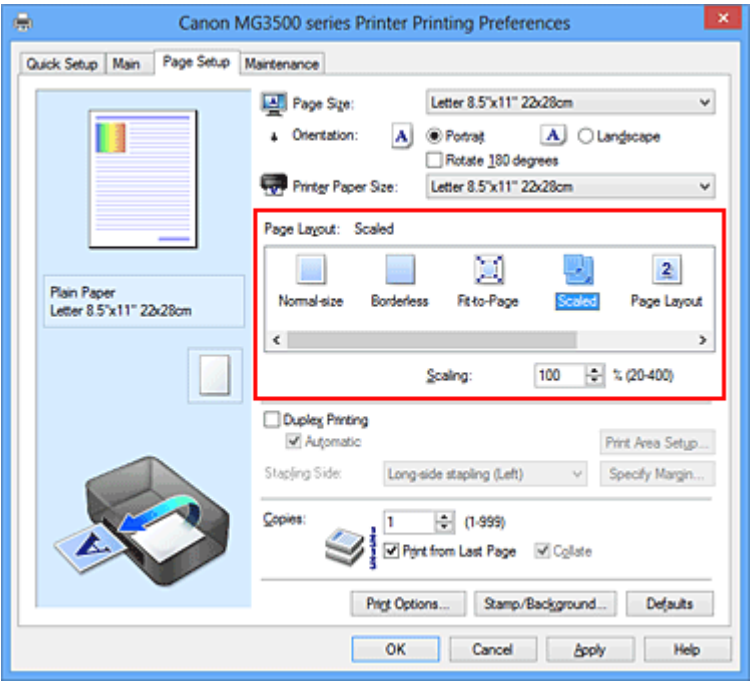

**3.** Selecteer het papierformaat van het document

Geef bij **Paginaformaat (Page Size)** het paginaformaat op dat in de toepassing is ingesteld.

**4.** Stel de schaalverhouding op een van de volgende manieren in:

#### **• Selecteer een instelling voor Papierformaat printer (Printer Paper Size)**

Als het papierformaat voor de printer kleiner is dan het **Paginaformaat (Page Size)**, wordt de afbeelding van de pagina kleiner. Als het papierformaat voor de printer groter is dan het **Paginaformaat (Page Size)**, wordt de afbeelding van de pagina groter.

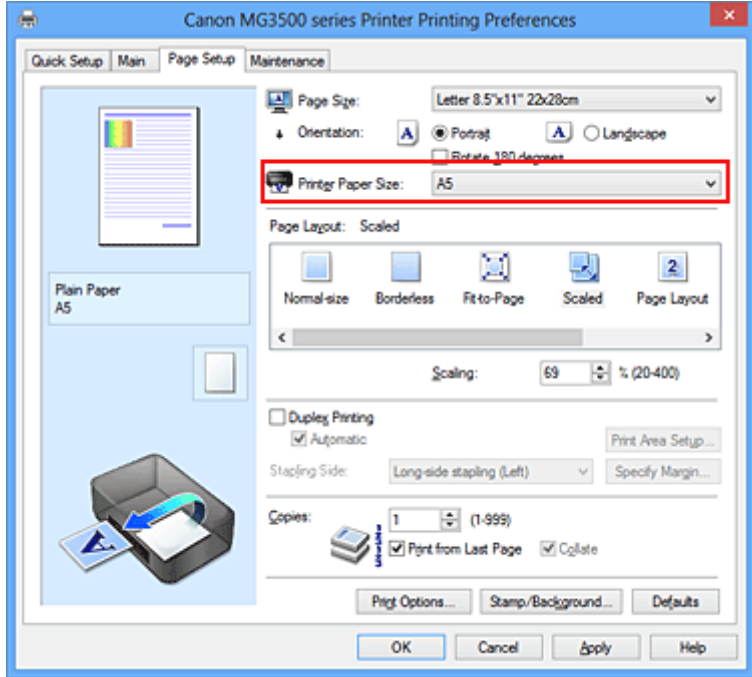

#### **• Geef een schaalfactor op**

Typ een waarde in het vak **Schaling (Scaling)**.

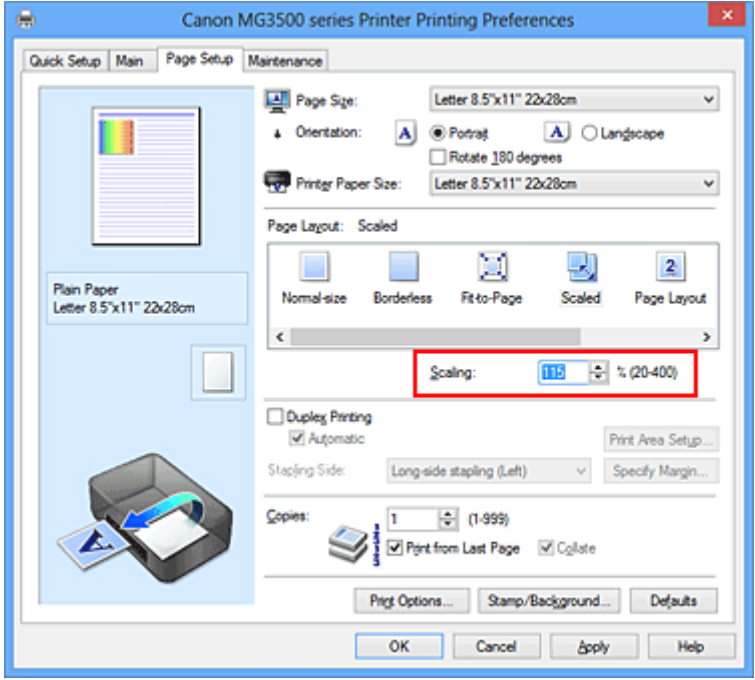

De huidige instellingen worden weergegeven in het instellingenvoorbeeld aan de linkerkant van het printerstuurprogramma.

#### **5.** Voltooi de configuratie

Klik op **OK**.

De afbeelding wordt met de opgegeven schaal afgedrukt.

## **Belangrijk**

 Als de toepassing waarin u het origineel hebt gemaakt een functie heeft voor afdrukken op schaal, geeft u de instelling in deze toepassing op. U hoeft deze instelling dan niet in het printerstuurprogramma op te geven.

## **DE** Opmerking

 Als u **Op schaal (Scaled)** selecteert, wordt het afdrukgebied van het document gewijzigd.

## <span id="page-28-0"></span>**Pagina-indeling afdrukken**

U kunt met de functie voor het afdrukken van een pagina-indeling meer dan een paginabeeld op een enkel vel papier afdrukken.

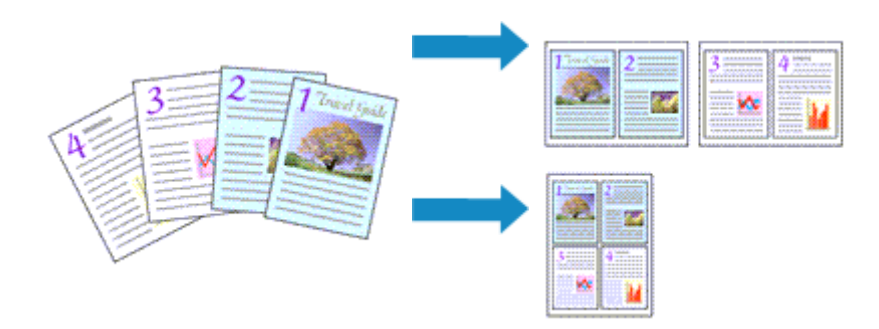

De procedure voor het afdrukken van een pagina-indeling is als volgt:

- **1.** Open het [eigenschappenvenster van het printerstuurprogramma](#page-105-0)
- **2.** Stel Pagina-indeling afdrukken in

Selecteer **Pagina-indeling (Page Layout)** in de lijst **Pagina-indeling (Page Layout)** op het tabblad **Pagina-instelling (Page Setup)**.

De huidige instellingen worden weergegeven in het instellingenvoorbeeld aan de linkerkant van het printerstuurprogramma.

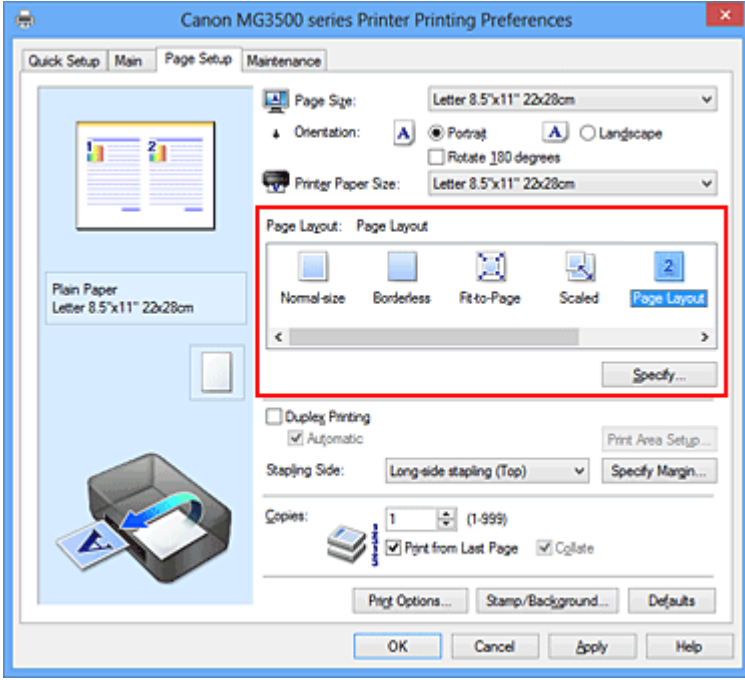

**3.** Selecteer het papierformaat

Selecteer in de lijst **Papierformaat printer (Printer Paper Size)** het formaat van het papier dat in het apparaat is geplaatst.

Het instellen van de indeling van twee pagina's in het document van links naar rechts is nu voltooid.

**4.** Stel het aantal af te drukken pagina's op één vel en de paginavolgorde in

Klik zo nodig op **Opgeven... (Specify...)**, geef de volgende instellingen op in het dialoogvenster **Pagina-indeling afdrukken (Page Layout Printing)** en klik op **OK**.

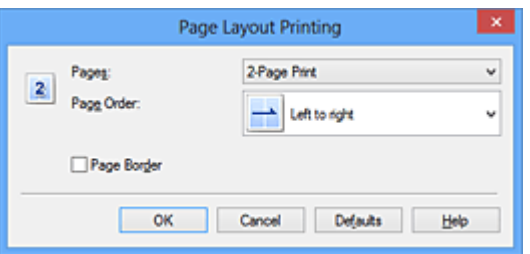

#### **Pagina's (Pages)**

Als u het aantal pagina's dat op één vel moet worden afgedrukt wilt wijzigen, selecteert u het gewenste aantal pagina's in de lijst.

#### **Paginavolgorde (Page Order)**

Selecteer een methode in de lijst om de volgorde van de pagina's te wijzigen.

#### **Paginarand (Page Border)**

Schakel dit selectievakje in als u een paginarand rond elke documentpagina wilt afdrukken.

**5.** Voltooi de configuratie

Klik op **OK** op het tabblad **Pagina-instelling (Page Setup)**. Als u het afdrukken start, wordt het opgegeven aantal pagina's in de opgegeven volgorde op elk vel papier gerangschikt.

## <span id="page-30-0"></span>**Tegels/poster afdrukken**

Met deze functie kunt u de afbeeldingsgegevens vergroten, over meerdere pagina's verdelen en deze pagina's op afzonderlijke vellen papier afdrukken. U kunt de pagina's ook aan elkaar plakken zodat ze één grote afdruk vormen, zoals die van een poster.

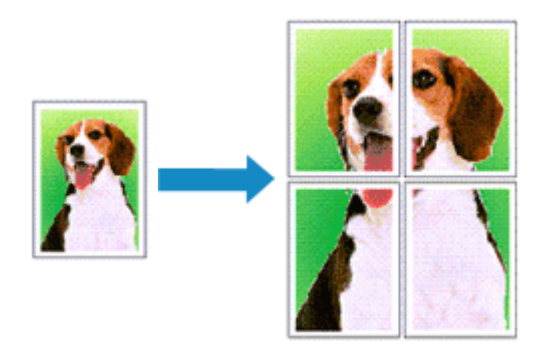

De procedure voor het afdrukken van tegels/poster is als volgt:

### **Instellingen opgeven voor tegels/poster afdrukken**

- **1.** Open het [eigenschappenvenster van het printerstuurprogramma](#page-105-0)
- **2.** Het afdrukken van tegels/poster instellen

Selecteer **Tegels/poster (Tiling/Poster)** in de lijst **Pagina-indeling (Page Layout)** op het tabblad **Pagina-instelling (Page Setup)**.

De huidige instellingen worden weergegeven in het instellingenvoorbeeld aan de linkerkant van het printerstuurprogramma.

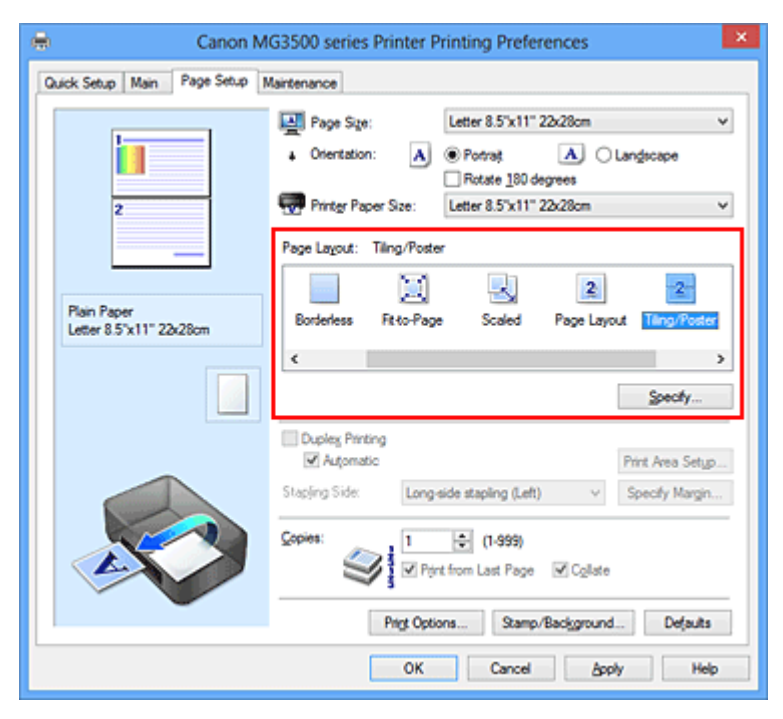

### **3.** Selecteer het papierformaat

Selecteer in de lijst **Papierformaat printer (Printer Paper Size)** het formaat van het papier dat in het apparaat is geplaatst.

Hiermee voltooit u de instellingen om het document in tweeën te delen en tegels/ poster af te drukken.

**4.** Stel het aantal af te drukken beeldscheidingen en het aantal af te drukken pagina's in

Klik zo nodig op **Opgeven... (Specify...)**, geef de volgende instellingen op in het dialoogvenster **Tegels/poster afdrukken (Tiling/Poster Printing)** en klik op **OK**.

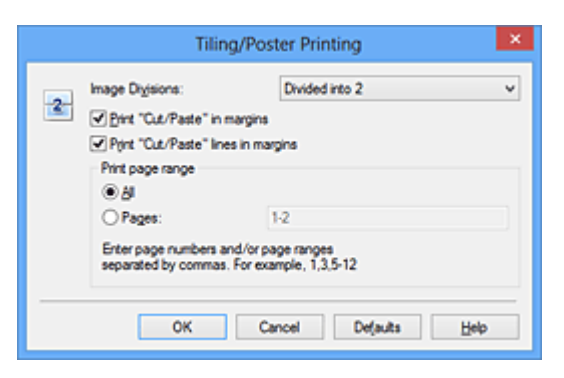

#### **Beeldscheidingen (Image Divisions)**

Selecteer het aantal scheidingen (verticaal x horizontaal). Naarmate het aantal delingen toeneemt, neemt het aantal vellen dat gebruikt wordt om af te drukken toe. Als u pagina's aan elkaar plakt om een poster te maken, kan er een grotere poster kan worden gemaakt door het aantal delingen te vergroten.

#### **"Knippen/Plakken" afdrukken in marges (Print "Cut/Paste" in margins)**

Schakel dit selectievakje uit om de woorden "Knippen" en "Plakken" weg te laten.

#### **Demerking**

Deze functie is mogelijk niet beschikbaar als een bepaald printerstuurprogramma of besturingssysteem wordt gebruikt.

#### **Lijnen "Knippen/Plakken" afdrukken in marges (Print "Cut/Paste" lines in margins)**

Schakel dit selectievakje uit om de kniplijnen weg te laten.

#### **Paginabereik afdrukken (Print page range)**

Hiermee geeft u het afdrukbereik op. Selecteer **Alle (All)** als u alle pagina's wilt afdrukken.

Als u alleen een specifieke pagina wilt afdrukken, selecteert u **Pagina's (Pages)** en voert u het nummer in van de pagina die u wilt afdrukken. Als u meerdere pagina's wilt opgeven, moet u de paginanummers scheiden door een komma of koppelteken.

## **DD** Opmerking

 U kunt ook het afdrukbereik opgeven door op de pagina's in het instellingenvoorbeeld te klikken.

**5.** Voltooi de configuratie

Klik op **OK** op het tabblad **Pagina-instelling (Page Setup)**. Het document wordt bij het afdrukken over meerdere pagina's verdeeld.

### **Alleen bepaalde pagina's afdrukken**

Als de inkt vager wordt of opraakt tijdens het afdrukken, kunt u als volgt alleen bepaalde pagina's opnieuw afdrukken:

**1.** Stel het afdrukbereik in

Klik in het instellingenvoorbeeld links op het tabblad **Pagina-instelling (Page Setup)** achtereenvolgens op de pagina's die u niet wilt afdrukken.

De pagina's waarop u hebt geklikt, worden verborgen en alleen de af te drukken pagina's worden weergegeven.

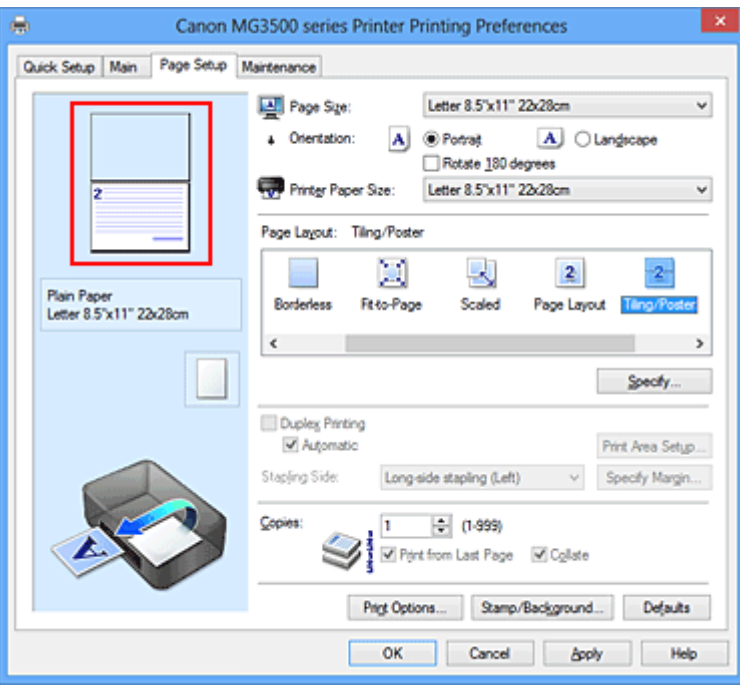

## **DED** Opmerking

- U kunt de pagina's weer weergeven door er nogmaals op te klikken.
- Klik met de rechtermuisknop op het instellingenvoorbeeld om **Alle pagina's afdrukken (Print all pages)** of **Alle pagina's verwijderen (Delete all pages)** te selecteren.

## **2.** Voltooi de configuratie

Klik op **OK** wanneer u de gewenste pagina's hebt geselecteerd. Alleen de opgegeven pagina's worden afgedrukt.

## **Belangrijk**

■ Omdat het document wordt vergroot bij het afdrukken van tegels/posters, kan het resultaat korrelig zijn.

## <span id="page-34-0"></span>**Boekje afdrukken**

Met de functie voor boekjes kunt u afbeeldingsgegevens voor een boekje afdrukken. De gegevens worden afgedrukt op beide zijden van het papier. Bij dit afdruktype wordt ervoor gezorgd dat de pagina's in de juiste volgorde liggen (op paginanummer) wanneer het papier in het midden wordt gevouwen en geniet.

De procedure voor het afdrukken van een boekje is als volgt:

- **1.** Open het [eigenschappenvenster van het printerstuurprogramma](#page-105-0)
- **2.** Stel het afdrukken van een boekje in

Selecteer **Boekje (Booklet)** in de lijst **Pagina-indeling (Page Layout)** op het tabblad **Pagina-instelling (Page Setup)**.

De huidige instellingen worden weergegeven in het instellingenvoorbeeld links op het scherm.

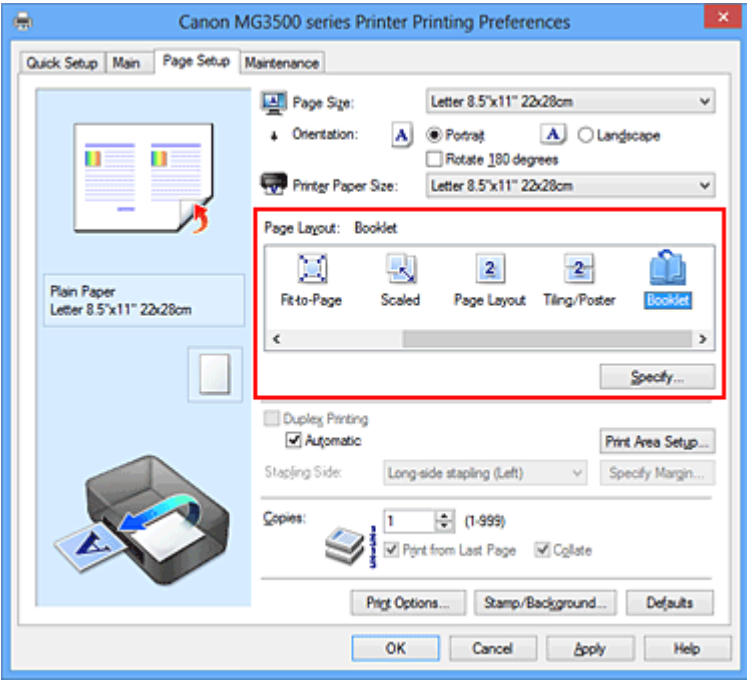

**3.** Selecteer het papierformaat

Selecteer in de lijst **Papierformaat printer (Printer Paper Size)** het formaat van het papier dat in het apparaat is geplaatst.

**4.** Stel de nietmarge en de breedte van de marge in

Klik op **Opgeven... (Specify...)**, geef de volgende instellingen op in het dialoogvenster **Boekje afdrukken (Booklet Printing)** en klik op **OK**.

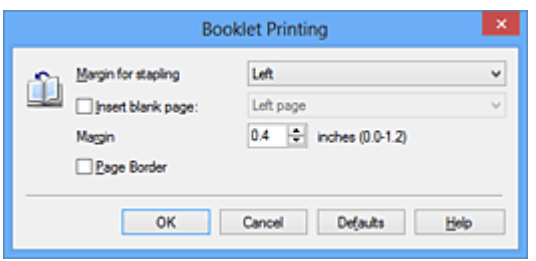

#### **Nietmarge (Margin for stapling)**

Selecteer aan welke zijde de nietmarge moet komen wanneer het boekje wordt voltooid.

#### **Lege pagina invoegen (Insert blank page)**

Als u één bladzijde leeg wilt laten, schakelt u het selectievakje in en selecteert u de pagina die u leeg wilt laten.

#### **Marge (Margin)**

Voer de breedte van de marge in. De opgegeven breedte vanaf het midden van de pagina wordt de nietmarge voor één pagina.

#### **Paginarand (Page Border)**

Schakel het selectievakje in als u een paginarand rond elke pagina van het document wilt afdrukken

#### **5.** Voltooi de configuratie

Klik op **OK** op het tabblad **Pagina-instelling (Page Setup)**.

Wanneer u afdrukt, wordt het document automatisch eerst op één zijde van het papier afgedrukt en vervolgens op de andere zijde.

Wanneer het afdrukken is voltooid, vouwt u het papier in het midden van de marge om het boekje te maken.

### **Belangrijk**

**Boekje (Booklet)** kan niet worden geselecteerd als een ander mediumtype dan **Normaal papier (Plain Paper)** is geselecteerd bij **Mediumtype (Media Type)** op het tabblad **Afdruk (Main)**.

### **DD** Opmerking

 De stempel en achtergrond worden niet afgedrukt op de lege vellen die zijn ingevoegd met behulp van de functie **Lege pagina invoegen (Insert blank page)** van Boekje afdrukken.
# **Dubbelzijdig afdrukken**

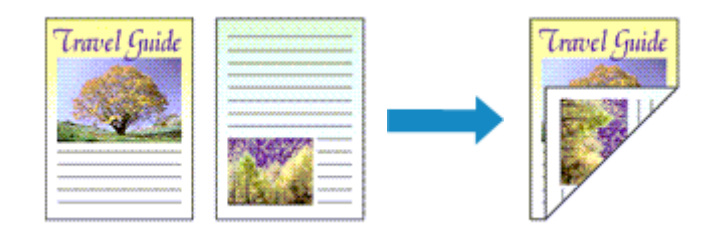

De procedure voor het afdrukken van gegevens op beide zijden van een vel papier is als volgt:

U kunt dubbelzijdig afdrukken ook instellen bij **Extra functies (Additional Features)** op het tabblad **Snel instellen (Quick Setup)**.

## **Automatisch dubbelzijdig afdrukken**

U kunt ook dubbelzijdig afdrukken zonder dat u het papier zelf hoeft om te draaien.

- **1.** Open het [eigenschappenvenster van het printerstuurprogramma](#page-105-0)
- **2.** Automatisch dubbelzijdig afdrukken instellen

Schakel het selectievakje **Dubbelzijdig afdrukken (Duplex Printing)** op het tabblad **Pagina-instelling (Page Setup)** in en controleer of het selectievakje **Automatisch (Automatic)** is ingeschakeld.

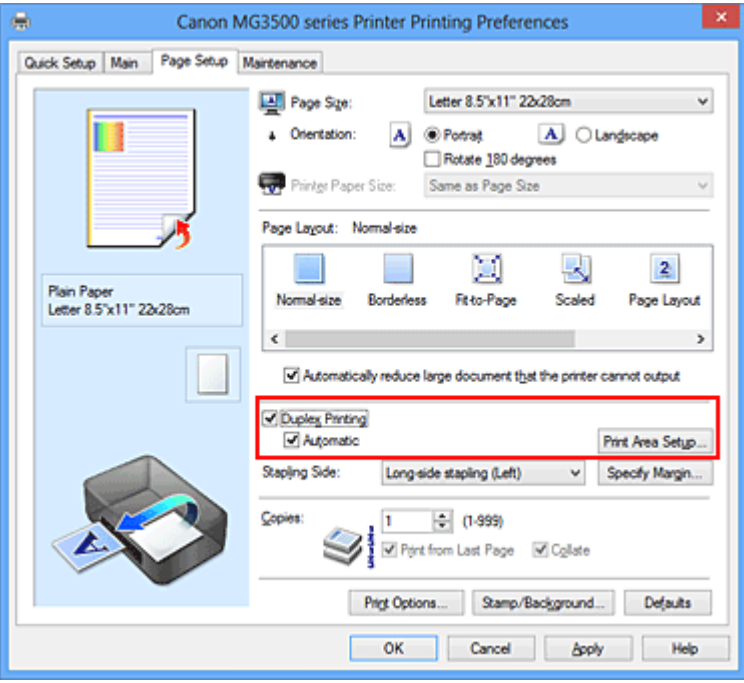

**3.** Selecteer de indeling

Selecteer **Normaal formaat (Normal-size)**, **Passend op papier (Fit-to-Page)**, **Op schaal (Scaled)** of **Pagina-indeling (Page Layout)** in de lijst **Pagina-indeling (Page Layout)**.

**4.** Stel het afdrukgebied in

Wanneer u dubbelzijdig afdrukken uitvoert, wordt het afdrukgebied van het document iets kleiner dan normaal en is het mogelijk dat het document niet op één pagina past. Klik op **Afdrukgebied instellen... (Print Area Setup...)**, selecteer een van de volgende verwerkingsmethoden en klik daarna op **OK**.

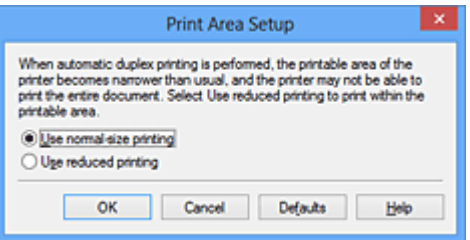

#### **Afdrukken op normaal formaat (Use normal-size printing)**

Afdrukken zonder de pagina te verkleinen.

#### **Gereduceerd afdrukken (Use reduced printing)**

De pagina enigszins verkleind afdrukken.

**5.** Geef op aan welke zijde de nietjes moeten komen

De beste **Nietmarge (Stapling Side)** wordt automatisch geselecteerd in de instellingen voor **Afdrukstand (Orientation)** en **Pagina-indeling (Page Layout)**. Als u de instelling wilt wijzigen, selecteert u een andere nietmarge in de lijst.

**6.** Stel de breedte van de marge in

Klik zo nodig op **Marge instellen... (Specify Margin...)** om de breedte van de marge in te stellen en klik vervolgens op **OK**.

**7.** Voltooi de configuratie

Klik op **OK** op het tabblad **Pagina-instelling (Page Setup)**. Wanneer u het afdrukken start, wordt het dubbelzijdig afdrukken gestart.

## **Handmatig dubbelzijdig afdrukken**

U kunt het dubbelzijdig afdrukken handmatig uitvoeren.

**1.** Open het [eigenschappenvenster van het printerstuurprogramma](#page-105-0)

**2.** Stel dubbelzijdig afdrukken in

Schakel het selectievakje **Dubbelzijdig afdrukken (Duplex Printing)** in en schakel het selectievakje **Automatisch (Automatic)** uit op het tabblad **Pagina-instelling (Page Setup)**.

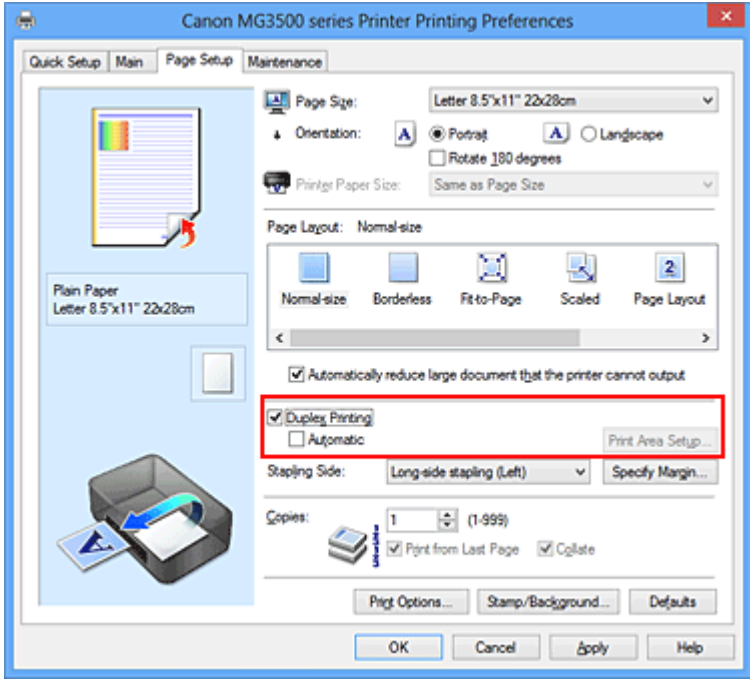

**3.** Selecteer de indeling

Selecteer **Normaal formaat (Normal-size)**, **Passend op papier (Fit-to-Page)**, **Op schaal (Scaled)** of **Pagina-indeling (Page Layout)** in de lijst **Pagina-indeling (Page Layout)**.

**4.** Geef op aan welke zijde de nietjes moeten komen

De beste **Nietmarge (Stapling Side)** wordt automatisch geselecteerd in de instellingen voor **Afdrukstand (Orientation)** en **Pagina-indeling (Page Layout)**. Als u de instelling wilt wijzigen, selecteert u een andere nietmarge in de lijst.

**5.** Stel de breedte van de marge in

Klik zo nodig op **Marge instellen... (Specify Margin...)** om de breedte van de marge in te stellen en klik vervolgens op **OK**.

**6.** Voltooi de configuratie

Klik op **OK** op het tabblad **Pagina-instelling (Page Setup)**.

Wanneer u het document afdrukt, wordt dit eerst afgedrukt op één zijde van een vel papier. Nadat één zijde is bedrukt, plaatst u het papier opnieuw, zoals in het bericht wordt weergegeven.

Klik vervolgens op **Afdrukken starten (Start Printing)** om op de andere kant af te drukken.

## **Belangrijk**

- **Dubbelzijdig afdrukken (Duplex Printing)** is niet beschikbaar voor selectie als:
	- **•** Een ander mediumtype dan **Normaal papier (Plain Paper)** is geselecteerd in de lijst **Mediumtype (Media Type)**.
	- **• Tegels/poster (Tiling/Poster)** en **Zonder marges (Borderless)** zijn geselecteerd in de lijst **Pagina-indeling (Page Layout)**.

 Als **Boekje (Booklet)** is geselecteerd in de lijst **Pagina-indeling (Page Layout)**, zijn **Dubbelzijdig afdrukken (Duplex Printing)** en **Nietmarge (Stapling Side)** niet beschikbaar voor selectie.

**Dubbelzijdig afdrukken (Duplex Printing)** kan alleen worden toegepast als een van de volgende papierformaten is geselecteerd voor **Paginaformaat (Page Size)** op het tabblad **Pagina-instelling (Page Setup)**.

**• Letter 22x28cm 8.5"x11" (Letter 8.5"x11" 22x28cm)**, **A4**

■ Nadat de voorzijde is afgedrukt, wordt gewacht met de achterzijde totdat de inkt droog is (het afdrukken wordt tijdelijk onderbroken). Raak het papier niet aan. U kunt de droogtijd van de inkt wijzigen bij **Aangepaste instellingen (Custom Settings)** op het tabblad **Onderhoud (Maintenance)**.

## **DEX** Opmerking

- Als tijdens dubbelzijdig afdrukken vegen op de achterzijde van het papier ontstaan, voert u **Reiniging onderste plaat (Bottom Plate Cleaning)** uit via het tabblad **Onderhoud (Maintenance)**.
- Tenzij de aanpassing van de printkoppositie wordt uitgevoerd nadat een inktcartridge is geplaatst of vervangen, worden de beoogde afdrukresultaten mogelijk niet behaald bij het automatisch dubbelzijdig afdrukken. Als de afdrukresultaten niet naar behoren zijn, raadpleegt u 'De positie van de printkop uitlijnen vanaf de computer' en past u de printkoppositie aan.

#### **Verwante onderwerpen**

- De binnenkant van het apparaat reinigen
- De bedieningsmodus van het apparaat wijzigen

## **Stempel/achtergrond afdrukken**

De functie **Stempel (Stamp)** of **Achtergrond (Background)** is mogelijk niet beschikbaar als een bepaald printerstuurprogramma of besturingssysteem wordt gebruikt.

Met de functie **Stempel (Stamp)** kunt u een stempel bestaande uit tekst of een bitmap over of achter de documentgegevens afdrukken. Verder kunt u hiermee de datum, tijd en gebruikersnaam afdrukken. Met de functie **Achtergrond (Background)** kunt u een lichte illustratie achter de documentgegevens afdrukken.

De procedure voor het afdrukken van een stempel/achtergrond is als volgt:

### **Een stempel afdrukken**

'VERTROUWELIJK', 'BELANGRIJK' en andere stempels die vaak door bedrijven worden gebruikt, zijn standaard aanwezig.

- **1.** Open het [eigenschappenvenster van het printerstuurprogramma](#page-105-0)
- **2.** Klik op **Stempel/Achtergrond... (Stamp/Background...)** (**Stempel... (Stamp...)**) op het tabblad **Pagina-instelling (Page Setup)**

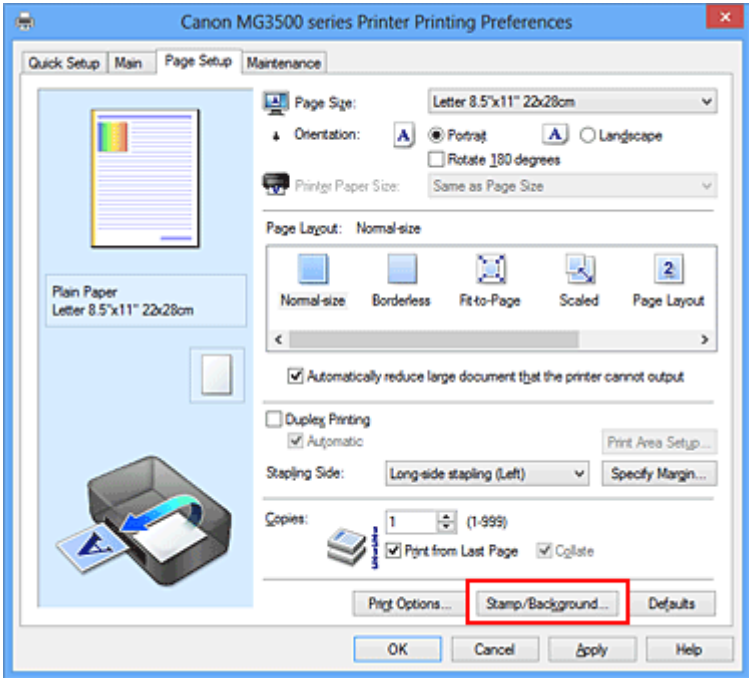

Het dialoogvenster **Stempel/Achtergrond (Stamp/Background)** (**Stempel (Stamp)**) wordt geopend.

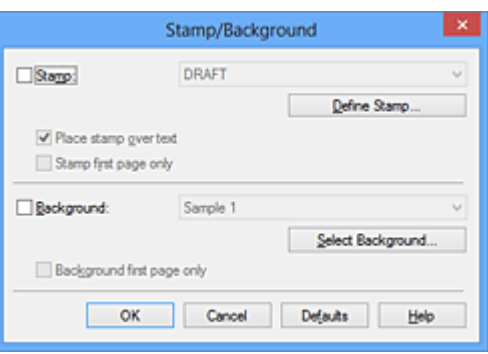

## **DEX** Opmerking

- Bij het XPS-printerstuurprogramma verandert de knop **Stempel/Achtergrond... (Stamp/Background...)** in de knop **Stempel... (Stamp...)** en is alleen de stempelfunctie beschikbaar.
- **3.** Selecteer een stempel

Schakel het selectievakje **Stempel (Stamp)** in en selecteer de gewenste stempel in de lijst.

De huidige instellingen worden weergegeven in het instellingenvoorbeeld links op het tabblad **Pagina-instelling (Page Setup)**.

**4.** Stel de stempelinstellingen in

Geef desgewenst de volgende instellingen op en klik op **OK**.

#### **De knop Stempel definiëren... (Define Stamp...)**

Klik op deze knop als u [de tekst, bitmap of positie van de stempel wilt wijzigen.](#page-44-0)

#### **Stempel over tekst plaatsen (Place stamp over text)**

Schakel dit selectievakje in als u de stempel voorop het document wilt afdrukken.

## **DD** Opmerking

De stempel krijgt prioriteit omdat deze over de documentgegevens heen wordt afgedrukt in de gedeelten waar de stempel en de documentgegevens elkaar overlappen. Als dit selectievakje niet is ingeschakeld, wordt de stempel achter de documentgegevens afgedrukt en in overlappende gedeelten mogelijk niet weergegeven (afhankelijk van de gebruikte toepassing).

 De functie **Stempel over tekst plaatsen (Place stamp over text)** is niet beschikbaar als het XPS-printerstuurprogramma wordt gebruikt. Als het XPS-printerstuurprogramma wordt gebruikt, wordt de stempel gewoonlijk op de voorgrond afgedrukt.

#### **Semitransparante stempel afdrukken (Print semitransparent stamp)**

Schakel dit selectievakje in als u een semitransparante stempel op het document wilt afdrukken.

Deze functie is alleen beschikbaar als het XPS-printerstuurprogramma wordt gebruikt.

#### **Alleen eerste pagina (Stamp first page only)**

Schakel dit selectievakje in als u de stempel alleen op de eerste pagina wilt afdrukken.

#### **5.** Voltooi de configuratie

Klik op **OK** op het tabblad **Pagina-instelling (Page Setup)**. Wanneer u de gegevens afdrukt, worden deze met de opgegeven stempel afgedrukt.

#### **Een achtergrond afdrukken**

Het programma bevat twee bitmapbestanden die als voorbeeld dienen.

- **1.** Open het [eigenschappenvenster van het printerstuurprogramma](#page-105-0)
- **2.** Klik op **Stempel/Achtergrond... (Stamp/Background...)** op het tabblad **Pagina-instelling (Page Setup)**

Het dialoogvenster **Stempel/Achtergrond (Stamp/Background)** wordt geopend.

**3.** Selecteer de achtergrond

Schakel het selectievakje **Achtergrond (Background)** in en selecteer de gewenste achtergrond in de lijst.

De huidige instellingen worden weergegeven in het instellingenvoorbeeld links op het tabblad **Pagina-instelling (Page Setup)**.

**4.** Stel de achtergrondinstellingen in

Geef desgewenst de volgende instellingen op en klik op **OK**.

#### **De knop Achtergrond selecteren... (Select Background...)**

Klik op deze knop als u [een andere achtergrond wilt gebruiken of de opmaak of](#page-49-0) [dichtheid van een achtergrond wilt wijzigen.](#page-49-0)

#### **Achtergrond alleen op eerste pagina (Background first page only)**

Schakel dit selectievakje in als u de achtergrond alleen op de eerste pagina wilt afdrukken.

### **5.** Voltooi de configuratie

Klik op **OK** op het tabblad **Pagina-instelling (Page Setup)**. Wanneer u de gegevens afdrukt, worden deze met de opgegeven achtergrond afgedrukt.

#### **Belangrijk**

 Als **Zonder marges (Borderless)** is geselecteerd, is de knop **Stempel/ Achtergrond... (Stamp/Background...)** (**Stempel... (Stamp...)**) niet beschikbaar voor selectie.

### **DES** Opmerking

 De stempel en achtergrond worden niet afgedrukt op lege vellen die zijn ingevoegd met behulp van de functie **Lege pagina invoegen (Insert blank page)** van Boekje afdrukken.

### **Verwante onderwerpen**

- [Een stempel registreren](#page-44-0)
- [Afbeeldingsgegevens registreren die u als achtergrond wilt gebruiken](#page-49-0)

## <span id="page-44-0"></span>**Een stempel registreren**

Deze functie is mogelijk niet beschikbaar als een bepaald printerstuurprogramma of besturingssysteem wordt gebruikt.

U kunt een nieuwe stempel maken en registreren. U kunt ook bepaalde instellingen van een bestaande stempel wijzigen en opnieuw registreren. Stempels die u niet meer nodig hebt, kunt u op elk gewenst moment verwijderen.

De procedure voor het opslaan van een nieuwe stempel is als volgt:

### **Een nieuwe stempel registreren**

- **1.** Open het [eigenschappenvenster van het printerstuurprogramma](#page-105-0)
- **2.** Klik op **Stempel/Achtergrond... (Stamp/Background...)** (**Stempel... (Stamp...)**) op het tabblad **Pagina-instelling (Page Setup)**

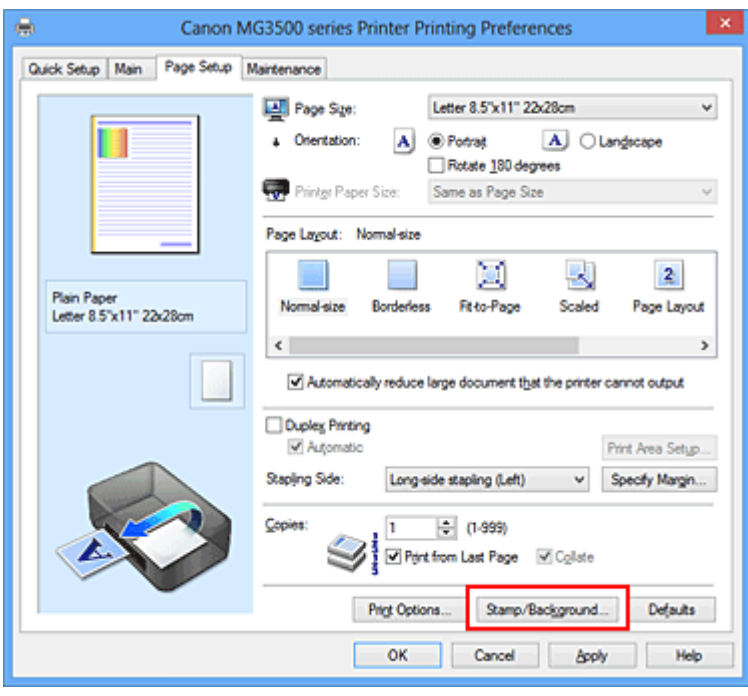

Het dialoogvenster **Stempel/Achtergrond (Stamp/Background)** (**Stempel (Stamp)**) wordt geopend.

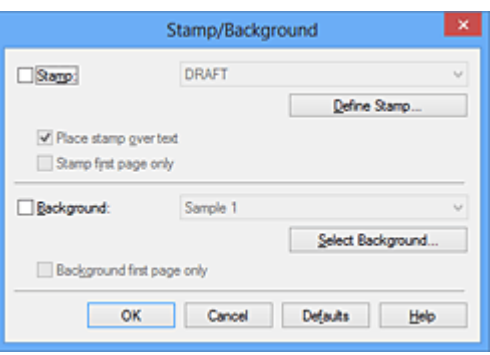

## **DES** Opmerking

- Bij het XPS-printerstuurprogramma verandert de knop **Stempel/Achtergrond... (Stamp/Background...)** in de knop **Stempel... (Stamp...)** en is alleen de stempelfunctie beschikbaar.
- **3.** Klik op **Stempel definiëren... (Define Stamp...)**

Het dialoogvenster **Stempelinstellingen (Stamp Settings)** wordt geopend.

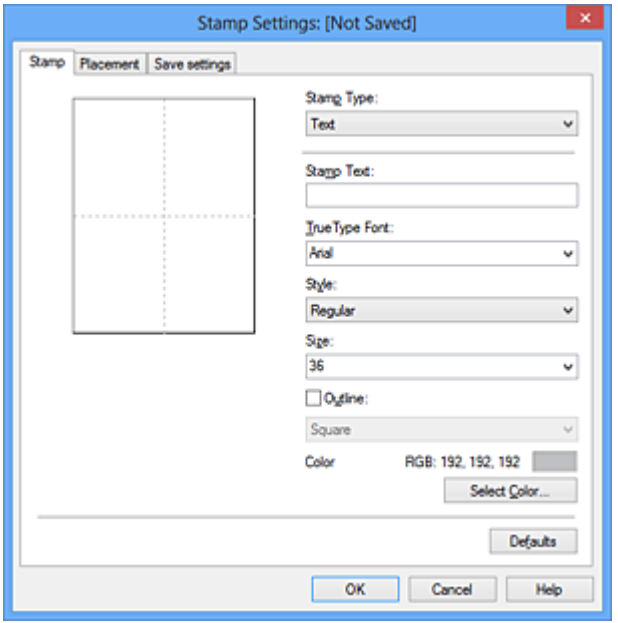

**4.** Configureer de stempel terwijl u het effect in het voorbeeldvenster bekijkt

#### **• Tabblad Stempel (Stamp)**

Selecteer de gewenste **Tekst (Text)**, **Bitmap** of **Datum/tijd/gebruikersnaam (Date/Time/User Name)** voor **Stempeltype (Stamp Type)**.

**•** Als u **Tekst (Text)** registreert, moeten de tekens al zijn ingevoerd in **Stempeltekst (Stamp Text)**. Wijzig zo nodig de instellingen voor **TrueTypelettertype (TrueType Font)**, **Stijl (Style)**, **Grootte (Size)** en **Contour (Outline)**. U kunt de kleur van de stempel selecteren door op **Kleur selecteren... (Select Color...)** te klikken.

- **•** Klik voor **Bitmap** op **Bestand selecteren... (Select File...)** en selecteer het te gebruiken bitmapbestand (.bmp). Wijzig zo nodig de instellingen voor **Grootte (Size)** en **Transparant wit gebied (Transparent white area)**.
- **•** Voor **Datum/tijd/gebruikersnaam (Date/Time/User Name)** worden de aanmaaktijd en -datum en de gebruikersnaam van het afgedrukte object weergegeven in **Stempeltekst (Stamp Text)**. Wijzig zo nodig de instellingen voor **TrueType-lettertype (TrueType Font)**, **Stijl (Style)**, **Grootte (Size)** en **Contour (Outline)**. U kunt de kleur van de stempel selecteren door op **Kleur selecteren... (Select Color...)** te klikken.

## **Belangrijk**

**Stempeltekst (Stamp Text)** is niet beschikbaar als **Datum/tijd/ gebruikersnaam (Date/Time/User Name)** is geselecteerd.

#### **• Tabblad Plaatsing (Placement)**

Selecteer de stempelpositie in de lijst **Positie (Position)**. U kunt ook **Aangepast (Custom)** in de lijst **Positie (Position)** selecteren en de coördinaten opgeven voor **X-positie (X-Position)** en **Y-positie (Y-Position)**.

Daarnaast kunt u de stempelpositie wijzigen door de stempel naar het voorbeeldscherm te slepen.

Als u de hoek van de stempelpositie wilt wijzigen, kunt u direct een waarde in het vak **Afdrukstand (Orientation)** typen.

## **Belangrijk**

**Afdrukstand (Orientation)** kan niet worden gewijzigd als **Bitmap** is geselecteerd bij **Stempeltype (Stamp Type)** op het tabblad **Stempel (Stamp)**.

#### **5.** Sla de stempel op

Klik op de tab **Instellingen opslaan (Save settings)**, typ een naam in het vak **Naam (Title)** en klik vervolgens op **Opslaan (Save)**.

Klik op **OK** in het bevestigingsbericht.

## **DD** Opmerking

 Spaties, tabs en regeleinden kunnen niet aan het begin of einde van een titel worden ingevoerd.

**6.** Voltooi de configuratie

Klik op **OK**. Het dialoogvenster **Stempel/Achtergrond (Stamp/Background)** (**Stempel (Stamp)**) wordt opnieuw geopend. De geregistreerde naam wordt weergegeven in de lijst **Stempel (Stamp)**.

### **Stempelinstellingen wijzigen en registreren**

**1.** Selecteer de stempel waarvoor u de instellingen wilt wijzigen

Klik op het selectievakje **Stempel (Stamp)** in het dialoogvenster **Stempel/ Achtergrond (Stamp/Background)** (**Stempel (Stamp)**). Vervolgens selecteert u in de lijst de naam van de te wijzigen stempel.

**2.** Klik op **Stempel definiëren... (Define Stamp...)**

Het dialoogvenster **Stempelinstellingen (Stamp Settings)** wordt geopend.

- **3.** Configureer de stempel terwijl u het effect in het voorbeeldvenster bekijkt
- **4.** Sla de stempel op met overschrijven

Klik op **Opslaan overschrijven (Save overwrite)** op het tabblad **Instellingen opslaan (Save settings)**.

Als u de stempel onder een andere naam wilt opslaan, typt u deze naam in het vak **Naam (Title)** en klikt u op **Opslaan (Save)**. Klik op **OK** in het bevestigingsbericht.

**5.** Voltooi de configuratie

Klik op **OK**. Het dialoogvenster **Stempel/Achtergrond (Stamp/Background)** (**Stempel (Stamp)**) wordt opnieuw geopend.

De geregistreerde naam wordt weergegeven in de lijst **Stempel (Stamp)**.

### **Een stempel verwijderen**

**1.** Klik op **Stempel definiëren... (Define Stamp...)** in het dialoogvenster **Stempel/Achtergrond (Stamp/Background)** (**Stempel (Stamp)**)

Het dialoogvenster **Stempelinstellingen (Stamp Settings)** wordt geopend.

**2.** Selecteer de stempel die u wilt verwijderen

Selecteer de naam van de stempel die u wilt verwijderen in de lijst **Stempels (Stamps)** op het tabblad **Instellingen opslaan (Save settings)**. Klik vervolgens op

#### **Verwijderen (Delete)**.

Klik op **OK** in het bevestigingsbericht.

**3.** Voltooi de configuratie

Klik op **OK**. Het dialoogvenster **Stempel/Achtergrond (Stamp/Background)** (**Stempel (Stamp)**) wordt opnieuw geopend.

# <span id="page-49-0"></span>**Afbeeldingsgegevens registreren die u als achtergrond wilt gebruiken**

Deze functie is mogelijk niet beschikbaar als een bepaald printerstuurprogramma of besturingssysteem wordt gebruikt.

U kunt een bitmapbestand (.bmp) selecteren en als een nieuwe achtergrond registreren. U kunt ook bepaalde instellingen van een bestaande achtergrond wijzigen en registreren. Achtergronden die u niet meer nodig hebt, kunt u verwijderen.

De procedure voor het opslaan van afbeeldingsgegevens voor een achtergrond is als volgt:

## **Een nieuwe achtergrond registreren**

- **1.** Open het [eigenschappenvenster van het printerstuurprogramma](#page-105-0)
- **2.** Klik op **Stempel/Achtergrond... (Stamp/Background...)** op het tabblad **Pagina-instelling (Page Setup)**

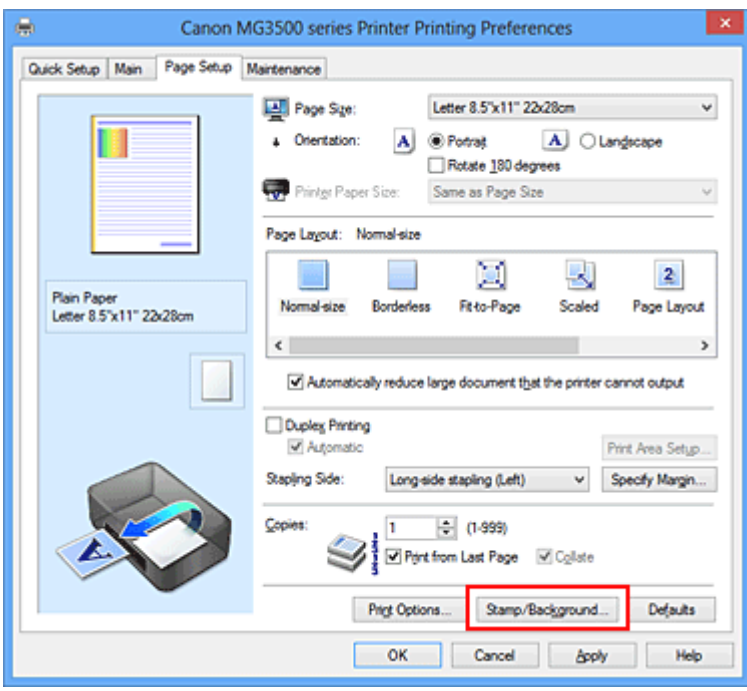

Het dialoogvenster **Stempel/Achtergrond (Stamp/Background)** wordt geopend.

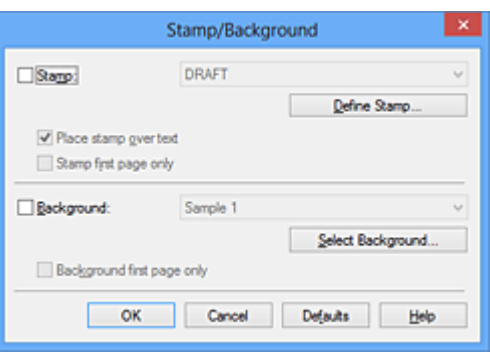

## **DEX** Opmerking

- Bij het XPS-printerstuurprogramma is de knop **Stempel/Achtergrond... (Stamp/Background...)** vervangen door de knop **Stempel... (Stamp...)** en is de knop **Achtergrond (Background)** niet beschikbaar.
- **3.** Klik op **Achtergrond selecteren... (Select Background...)**

Het dialoogvenster **Achtergrondinstellingen (Background Settings)** wordt geopend.

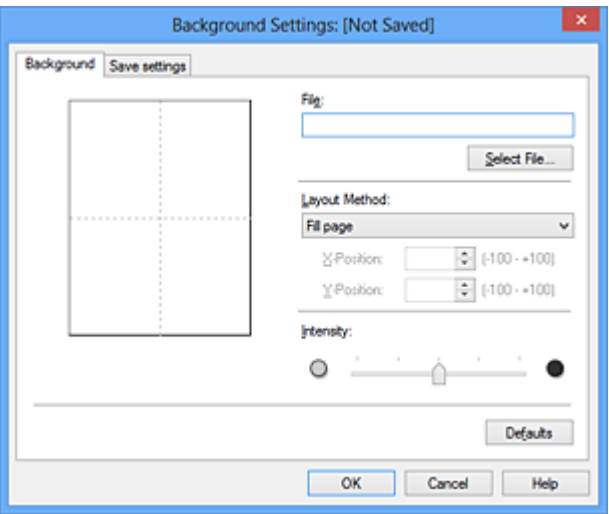

- **4.** Selecteer de afbeeldingsgegevens die u wilt opslaan op de achtergrond Klik op **Bestand selecteren... (Select File...)**. Selecteer het gewenste bitmapbestand (.bmp) en klik op **Openen (Open)**.
- **5.** Geef de volgende instellingen op wanneer u het voorbeeldvenster controleert

#### **Lay-outmethode (Layout Method)**

Geef aan hoe de afbeeldingsgegevens moeten worden gerangschikt. Als u **Aangepast (Custom)** selecteert, kunt u de coördinaten voor de **X-positie (X-Position)** en de **Y-positie (Y-Position)** opgeven.

U kunt ook de positie van de achtergrond wijzigen door de afbeelding in het voorbeeldscherm te verslepen.

#### **Intensiteit (Intensity)**

Stel de intensiteit van de achtergrond in met de schuifregelaar **Intensiteit (Intensity)**. Wanneer u de schuifregelaar naar rechts schuift, wordt de achtergrond donkerder en wanneer u de schuifregelaar naar links schuift, wordt de achtergrond lichter. Als u de achtergrond wilt afdrukken met de intensiteit van de oorspronkelijke bitmap, sleept u de schuifregelaar helemaal naar rechts.

#### **6.** Sla de achtergrond op

Klik op de tab **Instellingen opslaan (Save settings)**, typ een naam in het vak **Naam (Title)** en klik vervolgens op **Opslaan (Save)**. Klik op **OK** in het bevestigingsbericht.

## **Demerking**

 Spaties, tabs en regeleinden kunnen niet aan het begin of einde van een titel worden ingevoerd.

## **7.** Voltooi de configuratie

Klik op **OK** om terug te keren naar het dialoogvenster **Stempel/Achtergrond (Stamp/Background)**.

De geregistreerde naam wordt weergegeven in de lijst **Achtergrond (Background)**.

## **Achtergrondinstellingen wijzigen en registreren**

**1.** Selecteer de achtergrond waarvoor u de instellingen wilt wijzigen

Klik op **Achtergrond (Background)** in het dialoogvenster **Stempel/Achtergrond (Stamp/Background)**. Vervolgens selecteert u in de lijst de naam van de achtergrond die u wilt wijzigen.

## **2.** Klik op **Achtergrond selecteren... (Select Background...)**

Het dialoogvenster **Achtergrondinstellingen (Background Settings)** wordt geopend.

- **3.** Stel alle items in op het tabblad **Achtergrond (Background)** terwijl u het voorbeeldvenster bekijkt
- **4.** Sla de achtergrond op

Klik op **Opslaan overschrijven (Save overwrite)** op het tabblad **Instellingen opslaan (Save settings)**. Als u de achtergrond onder een andere naam wilt opslaan, voert u deze naam in het vak **Naam (Title)** in en klikt u op **Opslaan (Save)**. Klik op **OK** in het bevestigingsbericht.

**5.** Voltooi de configuratie

Klik op **OK** om terug te keren naar het dialoogvenster **Stempel/Achtergrond (Stamp/Background)**.

De geregistreerde naam wordt weergegeven in de lijst **Achtergrond (Background)**.

## **Een overbodige achtergrond verwijderen**

- **1.** Klik op **Achtergrond selecteren... (Select Background...)** in het dialoogvenster **Stempel/Achtergrond (Stamp/Background)** Het dialoogvenster **Achtergrondinstellingen (Background Settings)** wordt geopend.
- **2.** Selecteer de achtergrond die u wilt verwijderen

Selecteer de naam van de achtergrond die u wilt verwijderen uit de lijst **Achtergronden (Backgrounds)** op het tabblad **Instellingen opslaan (Save settings)** en klik op **Verwijderen (Delete)**. Klik op **OK** in het bevestigingsbericht.

**3.** Voltooi de configuratie

Klik op **OK** om terug te keren naar het dialoogvenster **Stempel/Achtergrond (Stamp/Background)**.

## **Instellingen voor het afdrukken van enveloppen**

Vervang bij het lezen van deze informatie 'Canon IJ-statusmonitor' door 'Canon IJ XPSstatusmonitor' als u het XPS-printerstuurprogramma gebruikt.

De procedure voor het afdrukken op enveloppen is als volgt:

- **1.** Plaats een envelop in het apparaat
- **2.** Open het [eigenschappenvenster van het printerstuurprogramma](#page-105-0)
- **3.** Selecteer het mediumtype

Selecteer **Envelop (Envelope)** bij **Veelgebruikte instellingen (Commonly Used Settings)** op het tabblad **Snel instellen (Quick Setup)**.

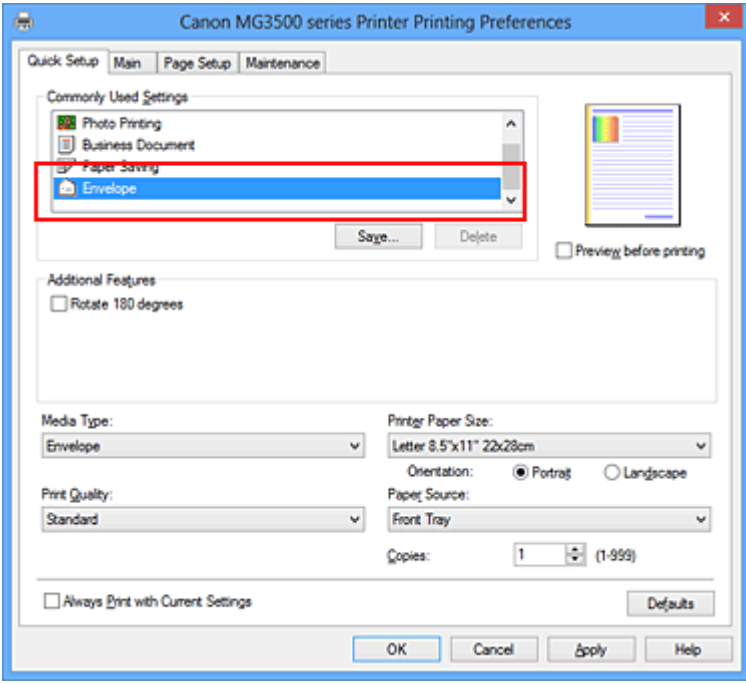

**4.** Selecteer het papierformaat

Wanneer het dialoogvenster **Envelopformaat instellen (Envelope Size Setting)** wordt weergegeven, selecteert u **Com 10-envelop (Envelope Com 10)**, **DL-envelop (Envelope DL)**, **Yougata 4 105x235mm (Yougata 4 4.13"x9.25")** of **Yougata 6 98x190mm (Yougata 6 3.86"x7.48")** en klikt u daarna op **OK**.

**5.** Stel de afdrukstand in

Selecteer **Liggend (Landscape)** voor **Afdrukstand (Orientation)** om het adres horizontaal af te drukken.

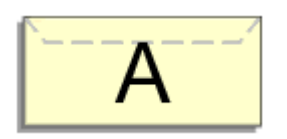

**6.** Selecteer de afdrukkwaliteit

Selecteer naar wens **Hoog (High)** of **Standaard (Standard)** bij **Afdrukkwaliteit (Print Quality)**.

**7.** Voltooi de configuratie

Klik op **OK**.

Wanneer u de afdruk uitvoert, worden de gegevens afgedrukt op de envelop.

## **Belangrijk**

 Wanneer u de afdruk op de envelop uitvoert, worden ondersteunende berichten weergegeven.

Als u de berichten wilt verbergen, schakelt u het selectievakje **Dit bericht niet meer weergeven (Do not show this message again)** in.

Als u de berichten opnieuw wilt weergeven, klikt u op de knop **Printerstatus weergeven (View Printer Status)** op het tabblad **Onderhoud (Maintenance)** en start u de Canon IJ-statusmonitor.

Klik vervolgens op **Envelop afdrukken (Envelope Printing)** vanuit **Gidsbericht weergeven (Display Guide Message)** in het menu **Optie (Option)** om de instelling in te schakelen.

## **Afdrukken op briefkaarten**

In dit gedeelte wordt beschreven hoe u een briefkaart afdrukt.

- **1.** Plaats een briefkaart in het apparaat
- **2.** Open het [eigenschappenvenster van het printerstuurprogramma](#page-105-0)
- **3.** Selecteer veelgebruikte instellingen

Geef het tabblad **Snel instellen (Quick Setup)** weer en selecteer **Standaard (Standard)** voor **Veelgebruikte instellingen (Commonly Used Settings)**.

**4.** Selecteer het mediumtype

Selecteer **Hagaki A**, **Ink Jet Hagaki**, **Hagaki K** of **Hagaki** voor **Mediumtype (Media Type)**.

### **Belangrijk**

Dit apparaat kan niet afdrukken op briefkaarten waarop foto's of stickers zijn geplakt.

 Als u beide zijden van een briefkaart afzonderlijk afdrukt, krijgt u een betere afdruk als u eerst de berichtzijde afdrukt en vervolgens de adreszijde.

**5.** Selecteer het papierformaat

#### Selecteer **Hagaki 100x148mm** of **Hagaki 2 200x148mm** voor **Papierformaat printer (Printer Paper Size)**.

#### **Belangrijk**

- Antwoordkaarten kunnen alleen worden gebruikt wanneer u ze afdrukt vanaf een computer.
- Wanneer u een antwoordkaart afdrukt, dient u het papierformaat altijd in te stellen op **Hagaki 2 200x148mm** via de toepassing of het printerstuurprogramma.
- Vouw de antwoordkaart niet. Als de kaart een vouw heeft, kan het apparaat de kaart niet correct invoeren wat leidt tot verschuivingen of papierstoringen.
- Bij antwoordkaarten kan afdrukken zonder marges niet worden gebruikt.
- **6.** Stel de afdrukstand in

Als u het adres horizontaal wilt afdrukken, stelt u **Afdrukstand (Orientation)** op **Liggend (Landscape)**.

**7.** Selecteer de afdrukkwaliteit

Selecteer **Hoog (High)** of **Standaard (Standard)** voor **Afdrukkwaliteit (Print Quality)**, afhankelijk van het beoogde resultaat.

**8.** Voltooi de configuratie

Klik op **OK**.

Wanneer u het afdrukken start, worden de gegevens op de briefkaart afgedrukt.

#### **Belangrijk**

 Wanneer u een briefkaart afdrukt, wordt een bericht met aanwijzingen weergegeven. Wanneer dit gidsbericht wordt weergegeven, selecteert u **Dit bericht niet meer weergeven (Do not show this message again)** als u wilt dat dergelijke berichten niet meer worden weergegeven.

Als u de berichten opnieuw wilt weergeven, opent u het tabblad **Onderhoud (Maintenance)** en klikt u op **Printerstatus weergeven (View Printer Status)** om de Canon IJ-statusmonitor te starten.

Kies **Gidsbericht weergeven (Display Guide Message)** in het menu **Optie (Option)** en klik op **Hagaki afdrukken (Hagaki Printing)** om de instelling in te schakelen.

 Wanneer u afdrukt op andere media dan briefkaarten, plaatst u het medium op basis van het gebruik ervan en klikt u op **Afdrukken starten (Start Printing)**.

## <span id="page-57-0"></span>**Afdrukresultaten weergeven vóór het afdrukken**

Vervang bij het lezen van deze informatie 'Canon IJ-afdrukvoorbeeld' door 'Canon IJ XPSafdrukvoorbeeld' als u het XPS-printerstuurprogramma gebruikt.

U kunt de afdrukresultaten vóór het afdrukken bekijken en controleren.

De procedure voor het bekijken van een afdrukvoorbeeld is als volgt:

U kunt de weergave van het afdrukresultaat ook instellen op het tabblad **Snel instellen (Quick Setup)**.

- **1.** Open het [eigenschappenvenster van het printerstuurprogramma](#page-105-0)
- **2.** Stel het voorbeeld in

Schakel het selectievakje **Afdrukvoorbeeld (Preview before printing)** in op het tabblad **Afdruk (Main)**.

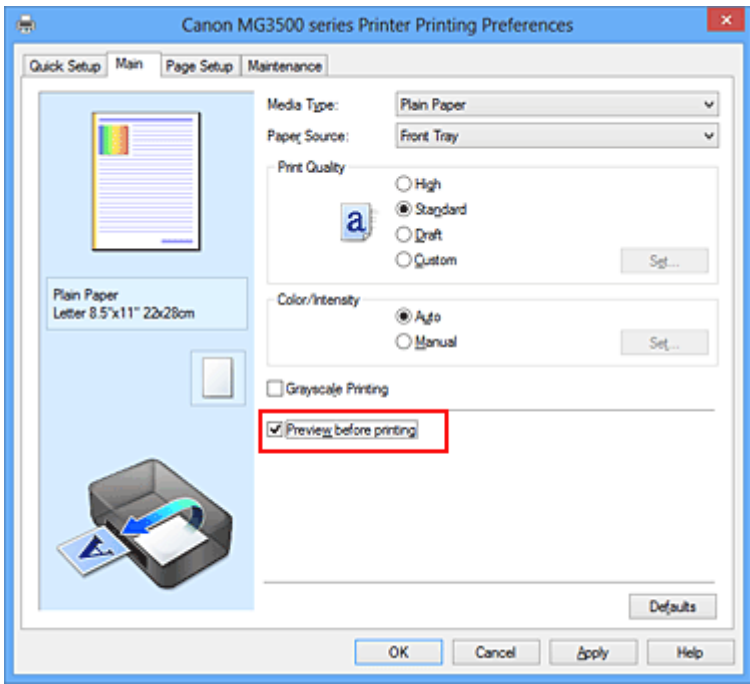

**3.** Voltooi de configuratie

Klik op **OK**.

Tijdens het afdrukken wordt het Canon IJ-afdrukvoorbeeld geopend en worden de afdrukresultaten weergegeven.

## **Belangrijk**

 In het dialoogvenster **Handmatige kleuraanpassing (Manual Color Adjustment)** bevat het tabblad **Kleuraanpassing (Color Adjustment)** het selectievakje **Een patroon afdrukken voor kleuraanpassing (Print a pattern for color adjustment)**. Als dit

selectievakje is geselecteerd, is **Afdrukvoorbeeld (Preview before printing)** niet beschikbaar voor selectie.

## **Verwant onderwerp**

[Canon IJ-afdrukvoorbeeld](#page-110-0)

## **Papierformaat instellen (aangepast formaat)**

U kunt de hoogte en breedte van het papier opgeven als u het formaat niet kunt selecteren bij **Paginaformaat (Page Size)**. Een dergelijk papierformaat wordt een 'aangepast formaat' genoemd.

De procedure voor het opgeven van een aangepast papierformaat is als volgt:

U kunt een aangepast formaat ook instellen bij **Papierformaat printer (Printer Paper Size)** op het tabblad **Snel instellen (Quick Setup)**.

**1.** Stel het aangepaste formaat in de toepassing in

Geef het aangepaste formaat op in de papierformaatinstelling van uw toepassing.

#### **Belangrijk**

 Als de toepassing waarmee het document is gemaakt een functie heeft voor het opgeven van de hoogte en breedte, geeft u de waarden op met de toepassing. Als de toepassing deze functie niet heeft of als het document niet correct wordt afgedrukt, gebruikt u het printerbesturingsbestand om de waarden in te stellen.

- **2.** Open het [eigenschappenvenster van het printerstuurprogramma](#page-105-0)
- **3.** Selecteer het papierformaat

Selecteer **Aangepast... (Custom...)** voor **Paginaformaat (Page Size)** op het tabblad **Pagina-instelling (Page Setup)**.

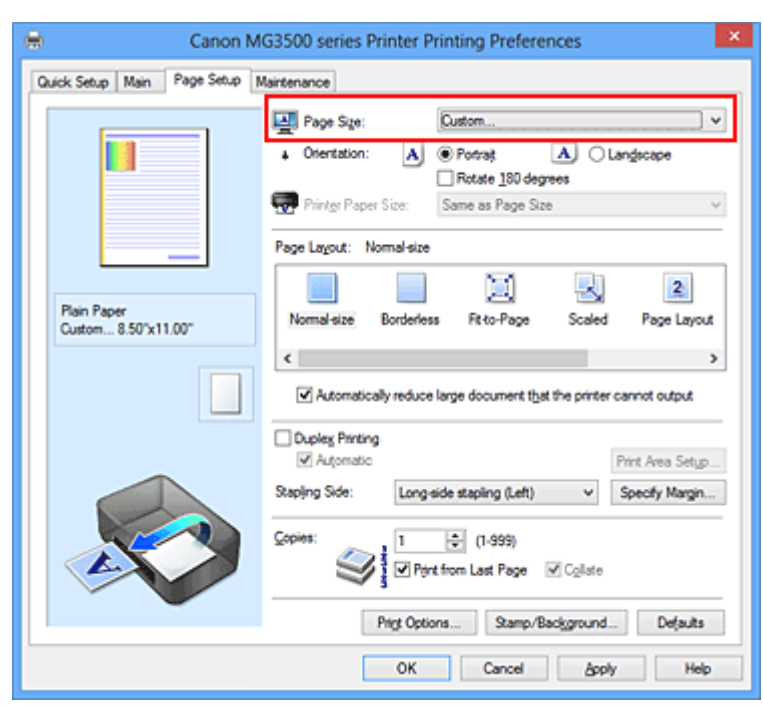

Het dialoogvenster **Aangepast papierformaat (Custom Paper Size)** wordt geopend.

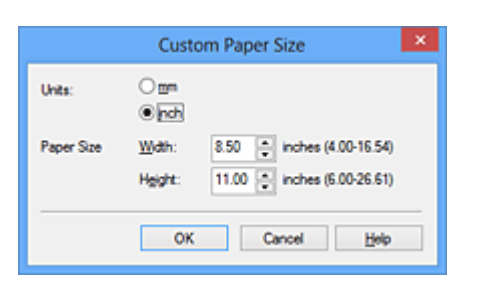

**4.** Stel het aangepaste papierformaat in

Geef de **Eenheden (Units)** op en voer de **Breedte (Width)** en **Hoogte (Height)** van het te gebruiken papier in. Klik vervolgens op **OK**.

**5.** Voltooi de configuratie

Klik op **OK** op het tabblad **Pagina-instelling (Page Setup)**.

Wanneer u de gegevens afdrukt, worden deze met het opgegeven papierformaat afgedrukt.

# **Het afdrukdocument bewerken of opnieuw afdrukken vanuit de afdrukgeschiedenis**

Deze functie is niet beschikbaar als het standaard IJ-printerstuurprogramma wordt gebruikt.

In het Canon IJ XPS-voorbeeldvenster kunt u het afdrukdocument bewerken of de afdrukgeschiedenis van het document weergeven om het opnieuw af te drukken.

De procedure voor het gebruiken van het Canon IJ XPS-afdrukvoorbeeld is als volgt:

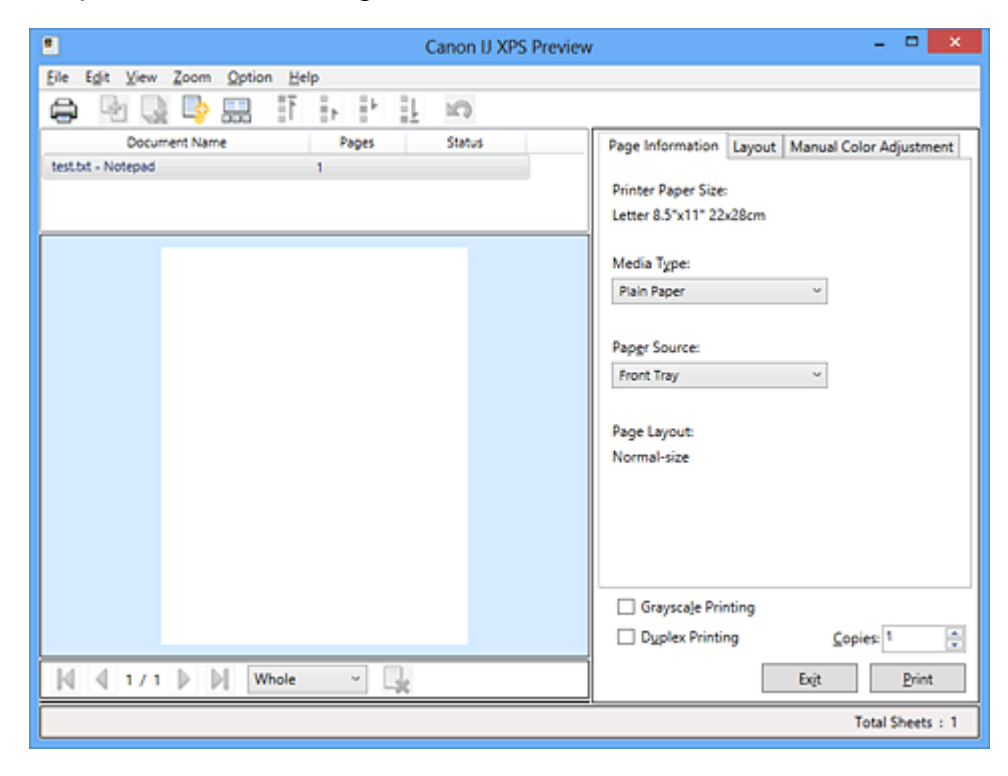

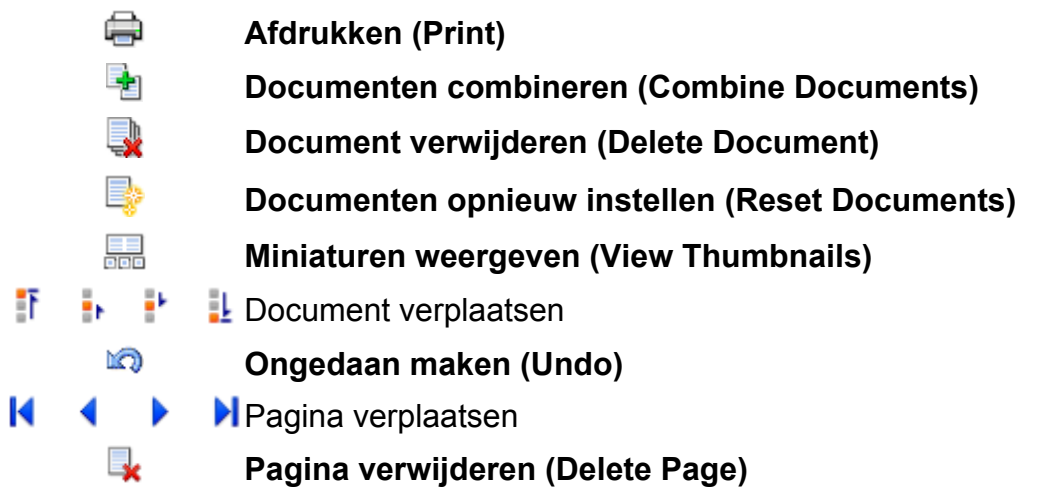

## **DEX** Opmerking

 Klik op **Miniaturen weergeven (View Thumbnails)** om alle afdrukpagina's weer te geven van het afdrukdocument dat u hebt geselecteerd in de lijst **Documentnaam (Document Name)**.

Als u de afdrukpagina's wilt verbergen, klikt u opnieuw op **Miniaturen weergeven (View Thumbnails)**.

**Als u klikt op <b>Ongedaan maken (Undo)**, wordt de wijziging die u zojuist hebt aangebracht, ongedaan gemaakt.

## **Een afdrukdocument bewerken en afdrukken**

Als u meerdere documenten of pagina's wilt afdrukken, kunt u documenten combineren, de afdrukvolgorde van de documenten of pagina's wijzigen, en documenten of pagina's verwijderen.

- **1.** Open het [eigenschappenvenster van het printerstuurprogramma](#page-105-0)
- **2.** Stel het voorbeeld in

Schakel het selectievakje **Afdrukvoorbeeld (Preview before printing)** in op het tabblad **Afdruk (Main)**.

**3.** Voltooi de configuratie

Klik op **OK**.

Het Canon IJ XPS-afdrukvoorbeeld wordt vóór het afdrukken weergegeven. U kunt hierin de afdrukresultaten zien.

**4.** Afdrukdocumenten en afdrukpagina's bewerken

#### **• Afdrukdocumenten combineren**

U kunt meerdere afdrukdocumenten combineren tot één document. Als u meerdere afdrukdocumenten wilt selecteren, houdt u de Ctrl-toets ingedrukt en klikt u op de documenten die u wilt combineren. U kunt ook de Shift-toets ingedrukt houden en de pijltoetsen (omhoog en omlaag) gebruiken. U kunt ook op een leeg gedeelte in de documentenlijst klikken en de muis slepen om meerdere documenten te selecteren.

Door afdrukdocumenten te combineren, voorkomt u dat lege pagina's worden ingevoegd wanneer u dubbelzijdig afdrukt of een pagina-indeling afdrukt. Selecteer in de lijst **Documentnaam (Document Name)** de documenten die u wilt combineren. Selecteer in het menu **Bewerken (Edit)** de optie **Documenten (Documents)** en vervolgens **Documenten combineren (Combine Documents)** om de documenten in de opgegeven volgorde te combineren. Wanneer u documenten combineert, worden de documenten die u vóór het combineren hebt geselecteerd uit de lijst verwijderd en wordt het gecombineerde document aan de lijst toegevoegd.

**• De volgorde van afdrukdocumenten of afdrukpagina's wijzigen**

- **•** Als u de volgorde van afdrukdocumenten wilt wijzigen, gaat u naar de lijst **Documentnaam (Document Name)** en selecteert u het afdrukdocument dat u wilt verplaatsen. Vervolgens selecteert u in het menu **Bewerken (Edit)** de optie **Documenten (Documents)** en dan **Document verplaatsen (Move Document)**, waarna u het gewenste item selecteert. U kunt ook klikken op een afdrukdocument en dit verslepen om de afdrukvolgorde te wijzigen.
- **•** Als u de volgorde van de afdrukpagina's wilt wijzigen, klikt u op **Miniaturen weergeven (View Thumbnails)** in het menu **Optie (Option)** en selecteert u de afdrukpagina die u wilt verplaatsen. Vervolgens selecteert u in het menu **Bewerken (Edit)** de optie **Pagina's (Pages)** en dan **Pagina verplaatsen (Move Page)**, waarna u het gewenste item selecteert. U kunt ook klikken op een afdrukpagina en deze verslepen om de afdrukvolgorde te wijzigen.

#### **• Afdrukdocumenten en afdrukpagina's verwijderen**

- **•** Als u een afdrukdocument wilt verwijderen, selecteert u het doeldocument in de lijst **Documentnaam (Document Name)** en kiest u **Documenten (Documents)** in het menu **Bewerken (Edit)** en daarna **Document verwijderen (Delete Document)**.
- **•** Als u een afdrukpagina wilt verwijderen, klikt u op **Miniaturen weergeven (View Thumbnails)** in het menu **Optie (Option)** en selecteert u de afdrukpagina die u wilt verwijderen. Vervolgens selecteert u in het menu **Bewerken (Edit)** de optie **Pagina's (Pages)** en dan **Pagina verwijderen (Delete Page)**.

#### **• Afdrukpagina herstellen**

U kunt de pagina's herstellen die u met **Pagina verwijderen (Delete Page)** hebt verwijderd.

Als u pagina's wilt herstellen, schakelt u het selectievakje **Verwijderde pagina's weergeven (View Deleted Pages)** in via het menu **Optie (Option)** en selecteert u de pagina's die u wilt herstellen uit de weergegeven miniatuurpagina's. Vervolgens kiest u in het menu **Bewerken (Edit)** de **Pagina's (Pages)** en vervolgens **Pagina herstellen (Restore Page)**.

Na het bewerken van de afdrukdocumenten of afdrukpagina's, kunt u desgewenst de afdrukinstellingen wijzigen op het tabblad **Pagina-informatie (Page Information)**, **Indeling (Layout)** of **Handmatige kleuraanpassing (Manual Color Adjustment)**.

## **Belangrijk**

- Als u de documenten in de lijst wilt weergeven, opent u het voorbeeldvenster en voert u de afdruktaak opnieuw uit.
- Als u de afdrukdocumenten wilt terugbrengen naar de originele staat, voordat ze in het voorbeeldvenster werden bewerkt, selecteert u in het menu **Bewerken (Edit)** de optie **Documenten (Documents)** en vervolgens **Documenten opnieuw instellen (Reset Documents)**.

 Als de documenten die u wilt combineren verschillende afdrukinstellingen hebben, wordt mogelijk een bericht weergegeven.

Lees dit bericht voordat u de documenten combineert.

 Als de documenten die u wilt combineren verschillende instellingen hebben voor het papierformaat voor de uitvoer en u dubbelzijdig afdrukken of pagina-indeling afdrukken wilt gebruiken, levert de printer voor bepaalde afdrukpagina's mogelijk niet het verwachte afdrukresultaat.

Bekijk het voorbeeld voordat u een document afdrukt.

 Afhankelijk van de afdrukinstellingen van het afdrukdocument zijn bepaalde functies mogelijk niet beschikbaar in het Canon IJ XPS-afdrukvoorbeeld.

## **Demerking**

U kunt de naam in **Documentnaam (Document Name)** naar wens aanpassen.

#### **5.** Afdrukken

#### Klik op **Afdrukken (Print)**.

Bij het afdrukken worden de opgegeven instellingen door de printer gebruikt.

#### **Opnieuw afdrukken vanuit de afdrukgeschiedenis**

Wanneer u op **Afdrukgeschiedenis opslaan (Save Print History)** klikt in het menu **Bestand (File)** om de instelling in te schakelen, wordt het document dat via het voorbeeldvenster is afgedrukt, opgeslagen, zodat u het opnieuw kunt afdrukken met dezelfde instellingen.

**1.** De afdrukgeschiedenis weergeven

Open het [eigenschappenvenster van het printerstuurprogramma](#page-105-0). Selecteer daarna **Afdrukgeschiedenis weergeven (View Print History)** op het tabblad **Onderhoud (Maintenance)**.

Het opgeslagen afdrukdocument wordt in het voorbeeldvenster weergegeven.

## **Belangrijk**

 Als u het aantal registraties in de afdrukgeschiedenis wilt beperken, klikt u op **Maximumaantal geschiedenisitems (History Entry Limit)** in het menu **Bestand (File)**.

 Als het maximumaantal registraties wordt overschreden, worden de oudste registraties uit de geschiedenis verwijderd.

**2.** Een afdrukdocument selecteren

Selecteer in de lijst **Documentnaam (Document Name)** het document dat u wilt afdrukken.

**3.** Afdrukken

Klik op **Afdrukken (Print)**.

#### **Verwant onderwerp**

[Afdrukresultaten weergeven vóór het afdrukken](#page-57-0)

# **De afdrukkwaliteit wijzigen en afbeeldingsgegevens corrigeren**

- [De Afdrukkwaliteit instellen \(Aangepast\)](#page-67-0)
- [Een kleurendocument monochroom afdrukken](#page-69-0)
- [Kleurcorrectie opgeven](#page-71-0)
- [Een optimale foto van afbeeldingsgegevens afdrukken](#page-74-0)
- [De kleuren aanpassen met het printerstuurprogramma](#page-76-0)
- [Afdrukken met ICC-profielen](#page-78-0)
- [De kleurbalans aanpassen](#page-82-0)
- [Kleurbalans aanpassen met voorbeeldpatronen \(printerstuurprogramma\)](#page-85-0)
- [De helderheid aanpassen](#page-90-0)
- [De intensiteit aanpassen](#page-92-0)
- [Het contrast aanpassen](#page-94-0)
- [Intensiteit/contrast aanpassen met voorbeeldpatronen \(printerstuurprogramma\)](#page-97-0)

## <span id="page-67-0"></span>**De Afdrukkwaliteit instellen (Aangepast)**

U kunt de afdrukkwaliteit instellen via **Aangepast (Custom)**.

De procedure voor het instellen van een afdrukkwaliteit is als volgt:

- **1.** Open het [eigenschappenvenster van het printerstuurprogramma](#page-105-0)
- **2.** Selecteer de afdrukkwaliteit

Selecteer op het tabblad **Afdruk (Main)** de optie **Aangepast (Custom)** voor **Afdrukkwaliteit (Print Quality)** en klik op **Instellen... (Set...)**.

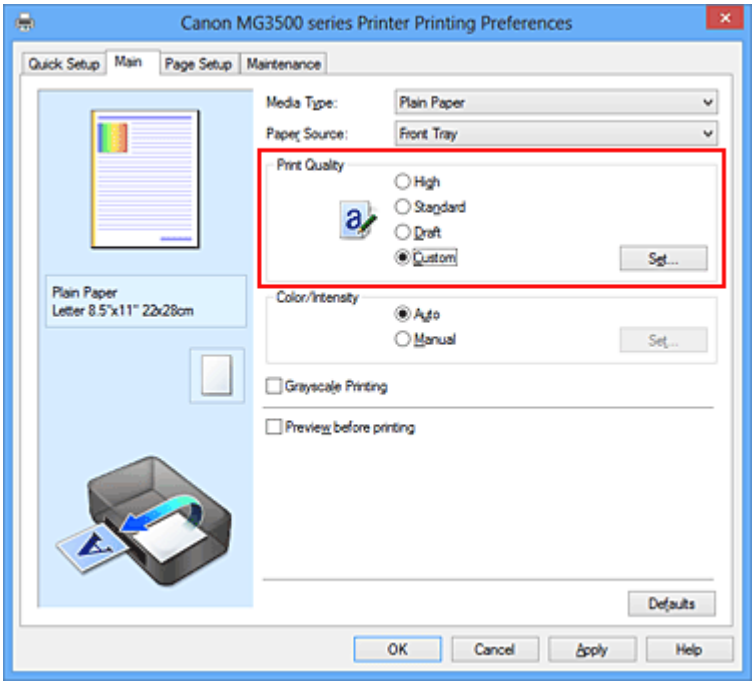

Het dialoogvenster **Aangepast (Custom)** wordt geopend.

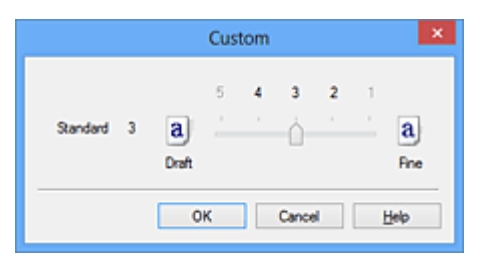

**3.** Stel de afdrukkwaliteit in

Versleep de schuifregelaar om de printkwaliteit te selecteren en klik op **OK**.

**4.** Voltooi de configuratie

Klik op **OK** op het tabblad **Afdruk (Main)**.

Wanneer u de gegevens afdrukt, wordt de geselecteerde afdrukkwaliteit gebruikt.

## **Belangrijk**

 Bepaalde niveaus voor afdrukkwaliteit kunnen niet worden geselecteerd bij bepaalde instellingen voor **Mediumtype (Media Type)**.

### **Verwante onderwerpen**

- [Kleurcorrectie opgeven](#page-71-0)
- [De kleurbalans aanpassen](#page-82-0)
- [De helderheid aanpassen](#page-90-0)
- [De intensiteit aanpassen](#page-92-0)
- [Het contrast aanpassen](#page-94-0)

## <span id="page-69-0"></span>**Een kleurendocument monochroom afdrukken**

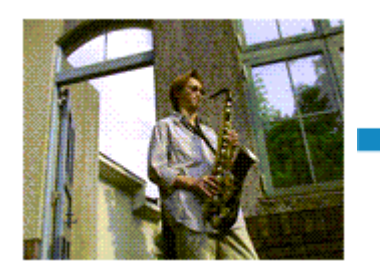

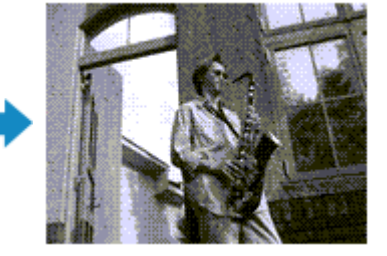

De procedure voor het monochroom afdrukken van een kleurendocument is als volgt: U kunt afdrukken in grijstinten instellen ook bij **Extra functies (Additional Features)** op het tabblad **Snel instellen (Quick Setup)**.

- **1.** Open het [eigenschappenvenster van het printerstuurprogramma](#page-105-0)
- **2.** Stel afdrukken in grijstinten in

Schakel het selectievakje **Afdrukken in grijstinten (Grayscale Printing)** op het tabblad **Afdruk (Main)** in.

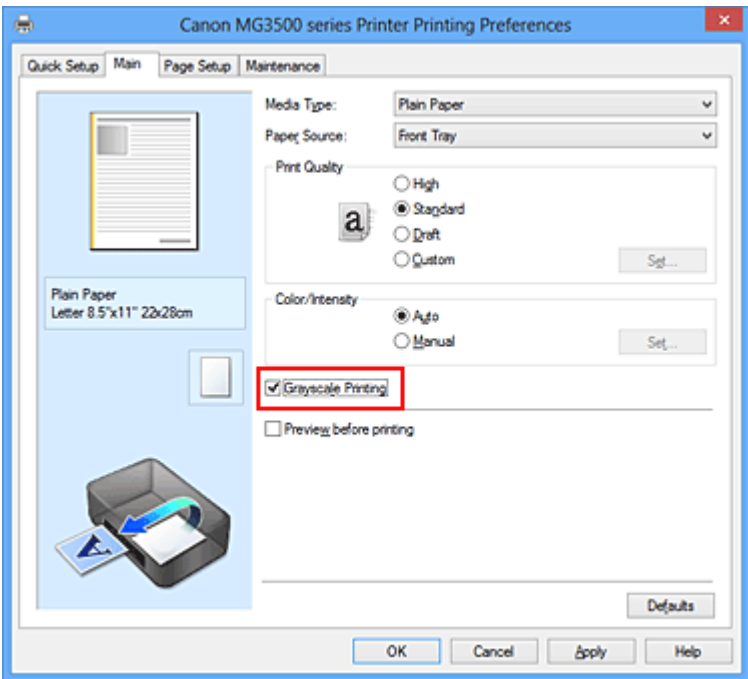

**3.** Voltooi de configuratie

Klik op **OK**.

Wanneer u de afdruk uitvoert, wordt het document geconverteerd naar grijstinten. Hierdoor kunt u het kleurendocument monochroom afdrukken.

#### **Belangrijk**

 Als het selectievakje **Afdrukken in grijstinten (Grayscale Printing)** is ingeschakeld, worden de afbeeldingsgegevens verwerkt als sRGB-gegevens. In dit geval kunnen de

afgedrukte kleuren verschillen van de kleuren in de oorspronkelijke afbeelding. Wanneer u de functie Afdrukken in grijstinten gebruikt om Adobe RGB-gegevens af te drukken, converteert u de gegevens naar sRGB-gegevens in een toepassing.

## **DD** Opmerking

 Bij **Afdrukken in grijstinten (Grayscale Printing)** kan zowel kleureninkt als zwarte inkt worden gebruikt.

## <span id="page-71-0"></span>**Kleurcorrectie opgeven**

U kunt de methode voor kleurcorrectie aanpassen aan het type document dat u wilt afdrukken.

Normaal gesproken worden de kleuren aangepast met behulp van Canon Digital Photo Color, zodat de gegevens worden afgedrukt met kleurtinten waaraan de meeste mensen de voorkeur geven. Deze methode is geschikt voor het afdrukken van sRGB-gegevens.

Als u zodanig wilt afdrukken dat de kleurruimte (Adobe RGB of sRGB) van de afbeeldingsgegevens effectief wordt gebruikt, selecteert u **ICM** (**ICC-profielvergelijking (ICC Profile Matching)**). Als u een toepassing wilt gebruiken om een ICC-afdrukprofiel op te geven, selecteert u **Geen (None)**.

De procedure voor het opgeven van de kleurcorrectie is als volgt:

U kunt kleurcorrectie ook instellen op het tabblad **Snel instellen (Quick Setup)** door **Foto afdrukken (Photo Printing)** te kiezen onder **Veelgebruikte instellingen (Commonly Used Settings)** en vervolgens **Kleur/intensiteit handmatig aanpassen (Color/Intensity Manual Adjustment)** te kiezen onder **Extra functies (Additional Features)**.

- **1.** Open het [eigenschappenvenster van het printerstuurprogramma](#page-105-0)
- **2.** Selecteer de handmatige kleuraanpassing

Selecteer op het tabblad **Afdruk (Main)** de optie **Handmatig (Manual)** voor **Kleur/ Intensiteit (Color/Intensity)** en klik op **Instellen... (Set...)**.

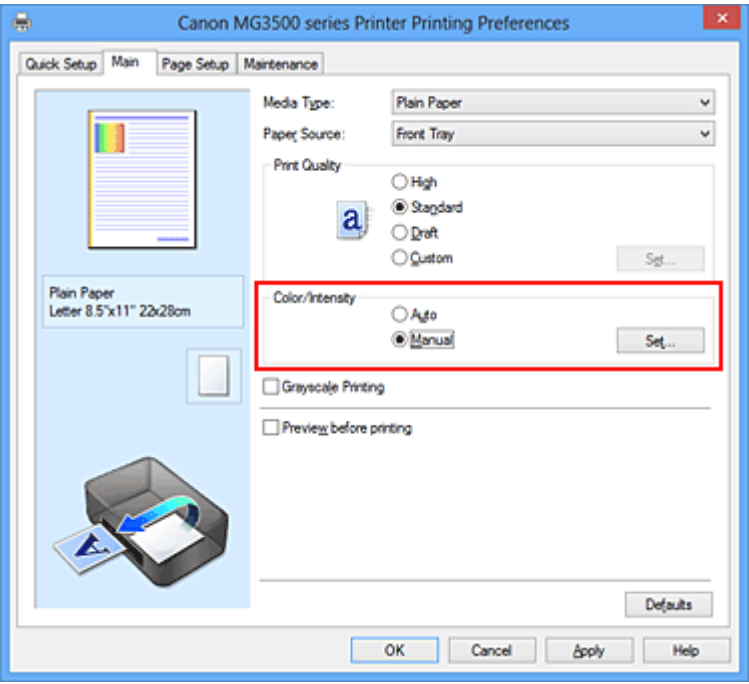

Het dialoogvenster **Handmatige kleuraanpassing (Manual Color Adjustment)** wordt geopend.
### **3.** Selecteer de kleurcorrectie

Klik op de tab **Afstemming (Matching)**, selecteer de instelling voor **Kleurcorrectie (Color Correction)** die overeenkomt met uw doel en klik op **OK**.

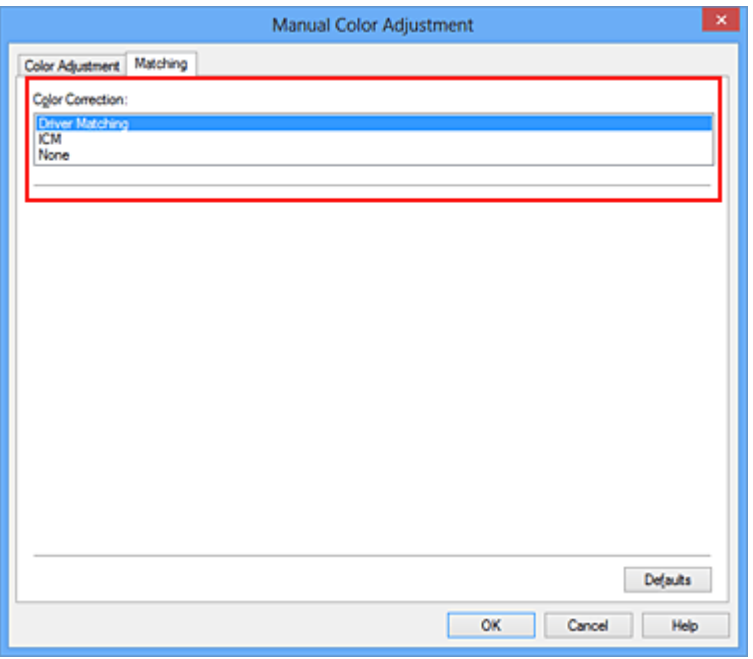

#### **Driververgelijking (Driver Matching)**

Met Canon Digital Photo Color kunt u sRGB-gegevens afdrukken met kleurtinten waaraan de meeste mensen de voorkeur geven.

#### **ICM (ICC-profielvergelijking (ICC Profile Matching))**

Past de kleuren aan volgens een ICC-profiel tijdens het afdrukken. Geef op welk invoerprofiel moet worden gebruikt.

#### **Geen (None)**

Er wordt geen kleurcorrectie uitgevoerd door het printerbesturingsbestand. Selecteer deze instelling als u een afzonderlijk gemaakt profiel ICC-afdrukprofiel in een toepassing gebruikt om gegevens af te drukken.

**4.** Voltooi de configuratie

Klik op **OK** op het tabblad **Afdruk (Main)**. De opgegeven kleurcorrectie wordt bij het afdrukken gebruikt.

#### **Belangrijk**

 Als ICM in de toepassing is uitgeschakeld, is **ICM** niet beschikbaar voor **Kleurcorrectie (Color Correction)** en is het mogelijk dat de afbeeldingsgegevens door de printer niet correct worden afgedrukt.

 Als het selectievakje **Afdrukken in grijstinten (Grayscale Printing)** op het tabblad **Afdruk (Main)** is ingeschakeld, is **Kleurcorrectie (Color Correction)** niet beschikbaar voor selectie.

- [Een optimale foto van afbeeldingsgegevens afdrukken](#page-74-0)
- [De kleuren aanpassen met het printerstuurprogramma](#page-76-0)
- [Afdrukken met ICC-profielen](#page-78-0)

## <span id="page-74-0"></span>**Een optimale foto van afbeeldingsgegevens afdrukken**

Wanneer mensen foto's afdrukken die met een digitale camera zijn gemaakt, krijgen zij soms het gevoel dat de afgedrukte kleuren anders zijn dan de kleuren in de oorspronkelijke foto of de kleuren op het scherm.

Om een afdruk te krijgen die de gewenste kleurtinten zo dicht mogelijk benadert, moet u een afdrukmethode kiezen die geschikt is voor de gebruikte software of het doel van de afdruk.

#### **Kleurbeheer**

Digitale camera's, scanners, beeldschermen en printers verwerken kleuren niet op dezelfde manier. Met kleurbeheer (kleurafstemming) kunnen 'kleuren' van verschillende apparaten via een gemeenschappelijke kleurruimte worden verwerkt.

Windows heeft een ingebouwd kleurbeheersysteem, 'ICM'.

Adobe RGB en sRGB zijn veelgebruikte kleurruimten. Adobe RGB is een bredere kleurruimte dan sRGB.

Met ICC-profielen kunnen de 'kleuren' van verschillende apparaten naar een gemeenschappelijke kleurruimte worden geconverteerd. Door gebruik te maken van een ICC-profiel en kleurbeheer kunt u de kleurruimte van beeldgegevens afstemmen op het kleurreproductiegebied dat de printer kan produceren.

## **Een afdrukmethode kiezen die geschikt is voor de afbeeldingsgegevens**

De aanbevolen afdrukmethode is afhankelijk van de kleurruimte (Adobe RGB of sRGB) van de beeldgegevens of de toepassing die wordt gebruikt.

Er zijn twee afdrukmethoden die vaak worden gebruikt.

Controleer de kleurruimte (Adobe RGB of sRGB) van de beeldgegevens en de toepassing die wordt gebruikt, en selecteer vervolgens de geschikte afdrukmethode.

#### **[De kleuren aanpassen met het printerstuurprogramma](#page-76-0)**

In dit gedeelte wordt de procedure beschreven voor het afdrukken van sRGB-gegevens met behulp van de kleurcorrectiefunctie van het printerbesturingsbestand.

#### • **Afdrukken met Canon Digital Photo Color**

De printer drukt gegevens af in kleurtinten waaraan veel mensen de voorkeur geven; de originele kleuren van de afbeelding worden weergegeven en driedimensionale effecten en hoge, scherpe contrasten worden gegenereerd.

• **Afdrukken door de bewerkingen en verbeteringen van een toepassing rechtstreeks toe te passen**

Wanneer de gegevens worden afgedrukt, benadrukt de printer subtiele kleurverschillen tussen donkere en lichte delen, waarbij de donkerste en lichtste gebieden intact blijven. Wanneer de gegevens worden afgedrukt, past de printer het resultaat toe van gedetailleerde aanpassingen die zijn aangebracht met een toepassing, zoals aanpassingen in de helderheid.

#### **[Afdrukken met ICC-profielen](#page-78-0)**

In dit gedeelte wordt de procedure beschreven voor het afdrukken door effectief gebruik te maken van de kleurruimte van Adobe RGB of sRGB.

U kunt afdrukken met een gemeenschappelijke kleurruimte door de toepassing en het printerbesturingsbestand zo in te stellen dat het kleurbeheer overeenkomt met het ICCinvoerprofiel van de afbeeldingsgegevens.

De methode voor het instellen van het printerbesturingsbestand verschilt, afhankelijk van de toepassing die wordt gebruikt.

## <span id="page-76-0"></span>**De kleuren aanpassen met het printerstuurprogramma**

U kunt de functie voor kleurcorrectie van het printerstuurprogramma zo instellen dat sRGBgegevens worden afgedrukt met kleurtinten waaraan de meeste mensen de voorkeur geven door gebruik te maken van Canon Digital Photo Color.

Als u afdrukt vanuit een toepassing die ICC-profielen kan identificeren en waarvoor u deze kunt opgeven, gebruikt u een ICC-profiel voor afdrukken in de toepassing en selecteert u instellingen voor kleurbeheer.

De procedure voor het aanpassen van kleuren met het printerstuurprogramma is als volgt:

- **1.** Open het [eigenschappenvenster van het printerstuurprogramma](#page-105-0)
- **2.** Selecteer de handmatige kleuraanpassing

Selecteer op het tabblad **Afdruk (Main)** de optie **Handmatig (Manual)** voor **Kleur/ Intensiteit (Color/Intensity)** en klik op **Instellen... (Set...)**. Het dialoogvenster **Handmatige kleuraanpassing (Manual Color Adjustment)** wordt geopend.

**3.** Selecteer de kleurcorrectie

Klik op de tab **Afstemming (Matching)** en selecteer **Driververgelijking (Driver Matching)** voor **Kleurcorrectie (Color Correction)**.

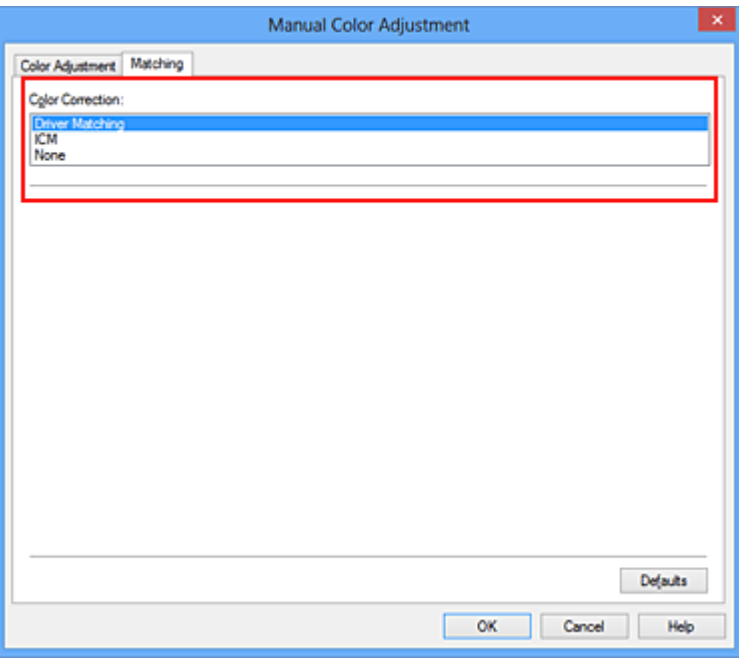

**4.** Stel de andere items in

Klik zo nodig op het tabblad **Kleuraanpassing (Color Adjustment)** en pas de kleurbalans (**Cyaan (Cyan)**, **Magenta** en **Geel (Yellow)**) en de instellingen voor **Helderheid (Brightness)**, **Intensiteit (Intensity)** en **Contrast** aan. Klik vervolgens op **OK**.

**5.** Voltooi de configuratie

Klik op **OK** op het tabblad **Afdruk (Main)**. De kleuren van de gegevens worden bij het afdrukken aangepast.

- [De Afdrukkwaliteit instellen \(Aangepast\)](#page-67-0)
- [Kleurcorrectie opgeven](#page-71-0)
- [De kleurbalans aanpassen](#page-82-0)
- [De helderheid aanpassen](#page-90-0)
- [De intensiteit aanpassen](#page-92-0)
- [Het contrast aanpassen](#page-94-0)

## <span id="page-78-0"></span>**Afdrukken met ICC-profielen**

Wanneer voor de beeldgegevens een ICC-invoerprofiel is opgegeven, kunt u afdrukken met effectief gebruik van de kleurruimte (Adobe RGB of sRGB) van de gegevens.

De procedure voor het instellen van het printerstuurprogramma is afhankelijk van de toepassing die voor het afdrukken wordt gebruikt.

## **Een ICC-profiel opgeven vanuit de toepassing en de gegevens afdrukken**

Wanneer u het resultaat afdrukt van bewerkingen en verbeteringen die zijn aangebracht met Adobe Photoshop, Canon Digital Photo Professional of een andere toepassing waarin u ICC-profielen voor invoer en afdrukken kunt opgeven, kunt u bij het afdrukken effectief gebruikmaken van de kleurruimte van het ICC-invoerprofiel dat in de beeldgegevens is opgegeven.

Als u deze afdrukmethode wilt gebruiken, moet u eerst met de toepassingopties voor kleurbeheer selecteren en een ICC-invoerprofiel en een ICC-afdrukprofiel opgeven voor de afbeeldingsgegevens.

Ook als u afdrukt met een ICC-afdrukprofiel dat u zelf hebt gemaakt in de toepassing, moet u de opties voor kleurbeheer selecteren in de toepassing.

Raadpleeg de gebruikershandleiding bij de toepassing voor instructies.

- **1.** Open het [eigenschappenvenster van het printerstuurprogramma](#page-105-0)
- **2.** Selecteer de handmatige kleuraanpassing

Selecteer op het tabblad **Afdruk (Main)** de optie **Handmatig (Manual)** voor **Kleur/ Intensiteit (Color/Intensity)** en klik op **Instellen... (Set...)**. Het dialoogvenster **Handmatige kleuraanpassing (Manual Color Adjustment)** wordt geopend.

**3.** Selecteer de kleurcorrectie

Klik op de tab **Afstemming (Matching)** en selecteer **Geen (None)** voor **Kleurcorrectie (Color Correction)**.

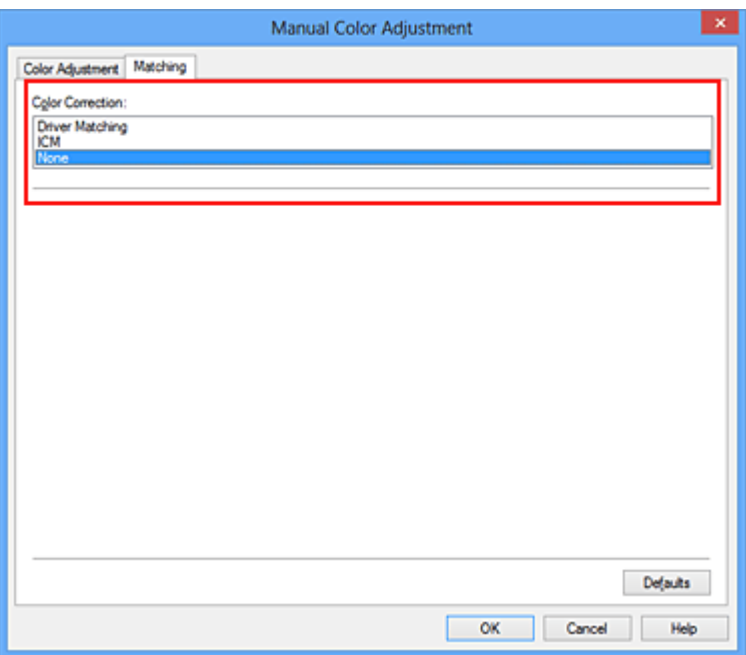

**4.** Stel de andere items in

Klik zo nodig op het tabblad **Kleuraanpassing (Color Adjustment)** en pas de kleurbalans (**Cyaan (Cyan)**, **Magenta** en **Geel (Yellow)**) en de instellingen voor **Helderheid (Brightness)**, **Intensiteit (Intensity)** en **Contrast** aan. Klik vervolgens op **OK**.

**5.** Voltooi de configuratie

Klik op **OK** op het tabblad **Afdruk (Main)**.

Wanneer u afdrukt, wordt de kleurruimte van de beeldgegevens door het apparaat gebruikt.

## **Een ICC-profiel opgeven met het printerstuurprogramma en vervolgens afdrukken**

Vanuit een toepassing die geen ICC-invoerprofielen kan identificeren of waarin u geen ICCprofiel kunt opgeven kunt u afdrukken met de kleurruimte van het ICC-invoerprofiel (sRGB) van de gegevens. Wanneer u Adobe RGB-gegevens afdrukt, kunt u de gegevens met de Adobe RGB-kleurruimte afdrukken, zelfs als de toepassing Adobe RGB niet ondersteunt.

- **1.** Open het [eigenschappenvenster van het printerstuurprogramma](#page-105-0)
- **2.** Selecteer de handmatige kleuraanpassing

Selecteer op het tabblad **Afdruk (Main)** de optie **Handmatig (Manual)** voor **Kleur/ Intensiteit (Color/Intensity)** en klik op **Instellen... (Set...)**.

Het dialoogvenster **Handmatige kleuraanpassing (Manual Color Adjustment)** wordt geopend.

**3.** Selecteer de kleurcorrectie

Klik op de tab **Afstemming (Matching)** en selecteer **ICM** (**ICC-profielvergelijking (ICC Profile Matching)**) voor **Kleurcorrectie (Color Correction)**.

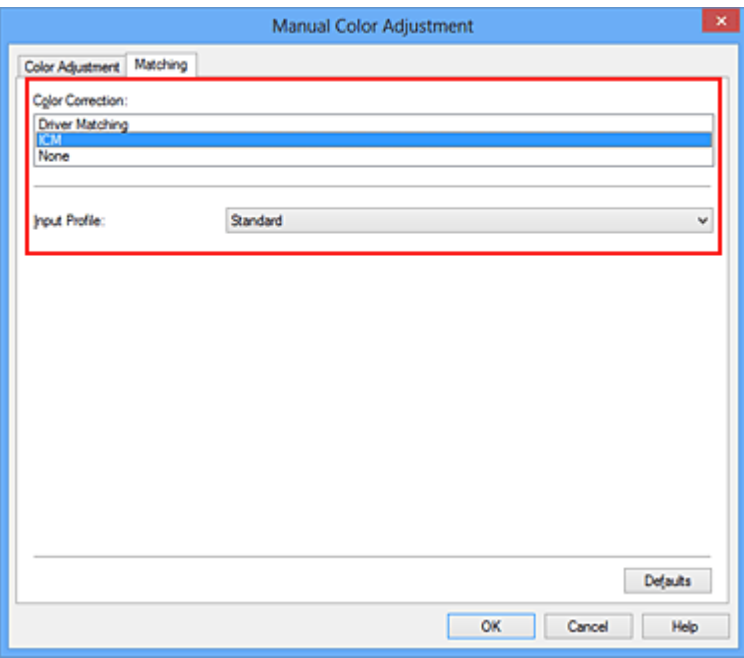

**4.** Selecteer het invoerprofiel

Selecteer een **Invoerprofiel (Input Profile)** dat overeenkomt met de kleurruimte van de afbeeldingsgegevens.

**• Voor sRGB-gegevens of gegevens zonder een ICC-invoerprofiel:**

Selecteer **Standaard (Standard)**.

**• Voor Adobe RGB-gegevens:**

Selecteer **Adobe RGB (1998)**.

#### **Belangrijk**

- Als er in de toepassing een invoerprofiel is opgegeven, wordt de instelling voor het invoerprofiel in het printerstuurprogramma ongeldig.
- Als er geen ICC-invoerprofielen op uw computer zijn geïnstalleerd, wordt **Adobe RGB (1998)** niet weergegeven.
- **5.** Stel de andere items in

Klik zo nodig op het tabblad **Kleuraanpassing (Color Adjustment)** en pas de kleurbalans (**Cyaan (Cyan)**, **Magenta** en **Geel (Yellow)**) en de instellingen voor **Helderheid (Brightness)**, **Intensiteit (Intensity)** en **Contrast** aan. Klik vervolgens op **OK**.

**6.** Voltooi de configuratie

Klik op **OK** op het tabblad **Afdruk (Main)**. Wanneer u afdrukt, wordt de kleurruimte van de beeldgegevens door het apparaat gebruikt.

- [De Afdrukkwaliteit instellen \(Aangepast\)](#page-67-0)
- [Kleurcorrectie opgeven](#page-71-0)
- [De kleurbalans aanpassen](#page-82-0)
- [De helderheid aanpassen](#page-90-0)
- [De intensiteit aanpassen](#page-92-0)
- [Het contrast aanpassen](#page-94-0)

## <span id="page-82-0"></span>**De kleurbalans aanpassen**

U kunt de kleurtinten tijdens het afdrukken aanpassen.

Aangezien deze functie de kleurbalans van de afdruk aanpast door de inktverhoudingen van elke kleur te wijzigen, wordt de gehele kleurbalans van het document gewijzigd. Gebruik de toepassing als u uitgebreide wijzigingen wilt aanbrengen in de kleurbalans. Gebruik het printerstuurprogramma alleen als u kleine wijzigingen in de kleurbalans wilt aanbrengen.

In het volgende voorbeeld ziet u hoe de kleurbalans wordt gebruikt om de intensiteit van cyaan te verhogen en die van geel te verlagen zodat de kleuren beter op elkaar zijn afgestemd.

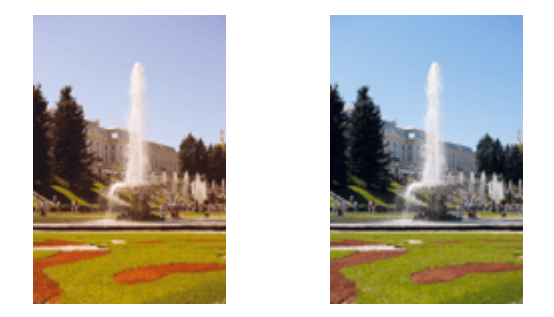

Geen aanpassingPas de kleurbalans aan

De procedure voor het aanpassen van de kleurbalans is als volgt:

U kunt de kleurbalans ook instellen op het tabblad **Snel instellen (Quick Setup)** door **Foto afdrukken (Photo Printing)** te kiezen onder **Veelgebruikte instellingen (Commonly Used Settings)** en vervolgens **Kleur/intensiteit handmatig aanpassen (Color/Intensity Manual Adjustment)** te kiezen onder **Extra functies (Additional Features)**.

- **1.** Open het [eigenschappenvenster van het printerstuurprogramma](#page-105-0)
- **2.** Selecteer de handmatige kleuraanpassing

Selecteer op het tabblad **Afdruk (Main)** de optie **Handmatig (Manual)** voor **Kleur/ Intensiteit (Color/Intensity)** en klik op **Instellen... (Set...)**.

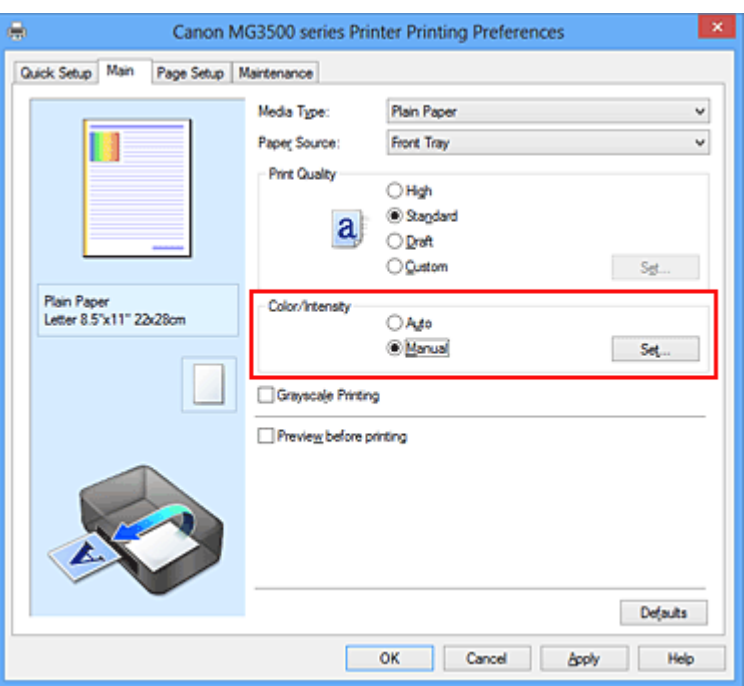

Het dialoogvenster **Handmatige kleuraanpassing (Manual Color Adjustment)** wordt geopend.

#### **3.** Pas de kleurbalans aan

Er zijn afzonderlijke schuifregelaars voor **Cyaan (Cyan)**, **Magenta** en **Geel (Yellow)**. Elke kleur wordt krachtiger wanneer u de bijbehorende schuifregelaar naar rechts schuift en zwakker wanneer u de schuifregelaar naar links schuift. Als bijvoorbeeld cyaan zwakker wordt, wordt de kleur rood sterker.

U kunt ook rechtstreeks een waarde invoeren voor de schuifregelaar. Voer een waarde in tussen -50 en 50. De huidige instellingen worden weergegeven in het instellingenvoorbeeld aan de linkerkant van het printerstuurprogramma.

Manual Color Adjustment

Klik op **OK** nadat u alle kleuren hebt aangepast.

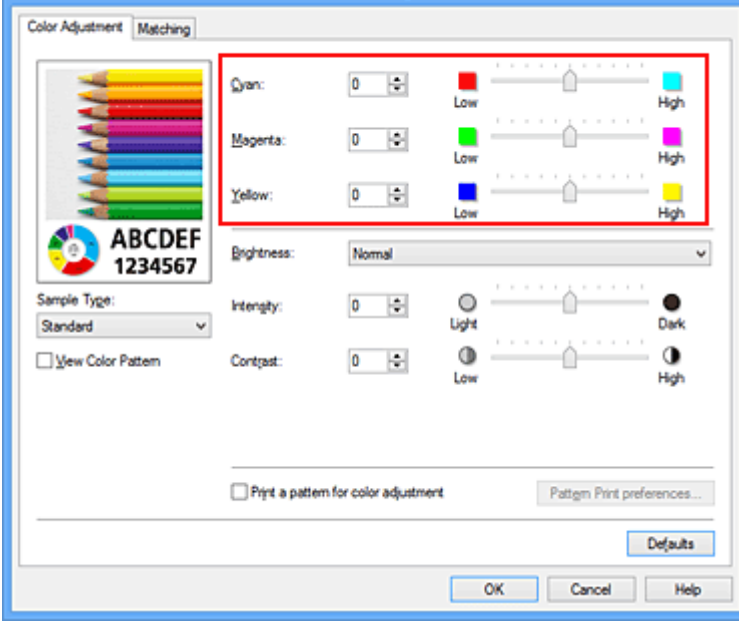

### **Belangrijk**

- Verschuif de schuifregelaar langzaam.
- **4.** Voltooi de configuratie

Klik op **OK** op het tabblad **Afdruk (Main)**.

Wanneer u het document afdrukt, wordt de aangepaste kleurbalans gebruikt.

#### **Belangrijk**

 Wanneer het selectievakje **Afdrukken in grijstinten (Grayscale Printing)** op het tabblad **Afdruk (Main)** is ingeschakeld, is de kleurbalans (**Cyaan (Cyan)**, **Magenta**, **Geel (Yellow)**) niet beschikbaar voor selectie.

- [De Afdrukkwaliteit instellen \(Aangepast\)](#page-67-0)
- **[Kleurcorrectie opgeven](#page-71-0)**
- [Kleurbalans aanpassen met voorbeeldpatronen \(printerstuurprogramma\)](#page-85-0)
- [De helderheid aanpassen](#page-90-0)
- [De intensiteit aanpassen](#page-92-0)
- [Het contrast aanpassen](#page-94-0)
- [Intensiteit/contrast aanpassen met voorbeeldpatronen \(printerstuurprogramma\)](#page-97-0)

# <span id="page-85-0"></span>**Kleurbalans aanpassen met voorbeeldpatronen (printerstuurprogramma)**

U kunt de kleurbalans aanpassen op basis van het resultaat van een patroonafdruk. Wanneer u de kleurbalans, de intensiteit of het contrast van een document wijzigt, drukt de functie voor patroonafdruk de resultaten van de aanpassing af in een lijst, samen met de aanpassingswaarden.

Hieronder wordt de procedure beschreven voor het aanpassen van de kleurbalans aan de hand van het patroon.

- **1.** Open het [eigenschappenvenster van het printerstuurprogramma](#page-105-0)
- **2.** Selecteer de handmatige kleuraanpassing

Selecteer op het tabblad **Afdruk (Main)** de optie **Handmatig (Manual)** voor **Kleur/ Intensiteit (Color/Intensity)** en klik op **Instellen... (Set...)**.

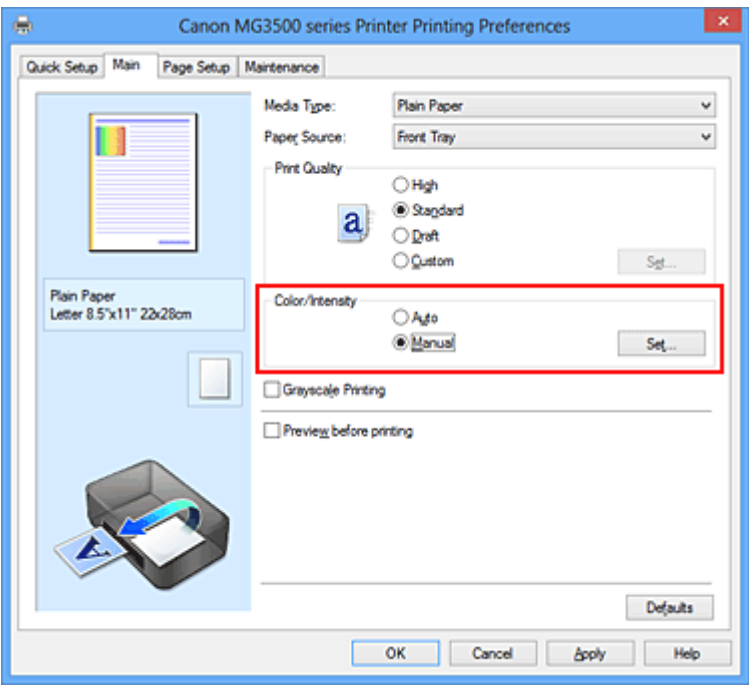

Het dialoogvenster **Handmatige kleuraanpassing (Manual Color Adjustment)** wordt geopend.

**3.** Selecteer patroonafdruk

Schakel het selectievakje **Een patroon afdrukken voor kleuraanpassing (Print a pattern for color adjustment)** op het tabblad **Kleuraanpassing (Color Adjustment)** in en klik op **Voorkeuren voor patroonafdruk... (Pattern Print preferences...)**.

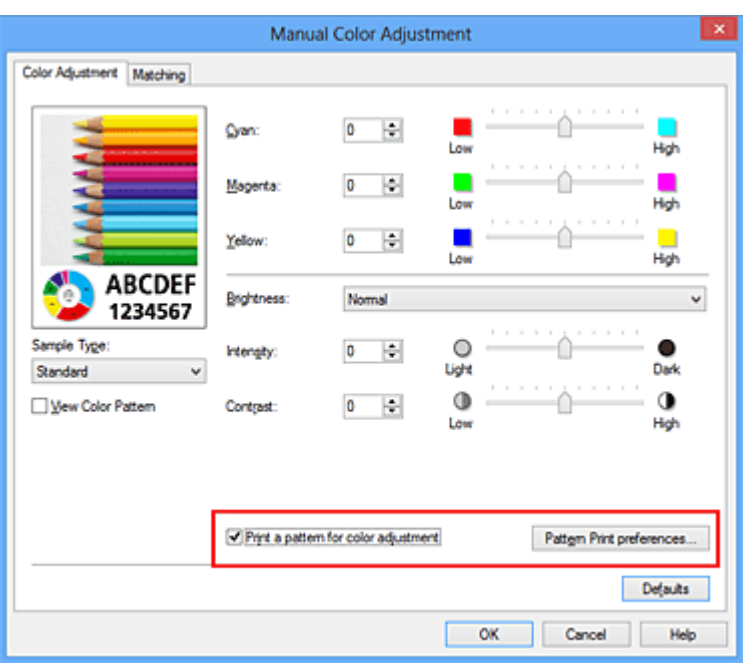

#### **4.** Stel patroonafdruk in

Wanneer het dialoogvenster **Patroonafdruk (Pattern Print)** wordt geopend, stelt u de volgende items in en klikt u daarna op **OK**.

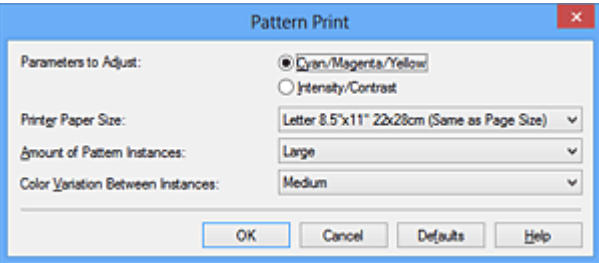

**Aan te passen parameters (Parameters to Adjust)** Selecteer **Cyaan/Magenta/Geel (Cyan/Magenta/Yellow)**.

## **Belangrijk**

 Wanneer het selectievakje **Afdrukken in grijstinten (Grayscale Printing)** op het tabblad **Afdruk (Main)** is ingeschakeld, is **Cyaan/Magenta/Geel (Cyan/ Magenta/Yellow)** niet beschikbaar voor selectie.

#### **Papierformaat printer (Printer Paper Size)**

Selecteer het papierformaat dat u wilt gebruiken voor de patroonafdruk.

#### **Demerking**

 Afhankelijk van het geselecteerde papierformaat op het tabblad **Paginainstelling (Page Setup)** kunt u sommige formaten mogelijk niet selecteren.

#### **Aantal patrooninstanties (Amount of Pattern Instances)**

Selecteer **Grootst (Largest)**, **Groot (Large)** of **Klein (Small)** om het aantal af te drukken patronen te selecteren.

## **DD** Opmerking

**Grootst (Largest)** en **Groot (Large)** kunnen niet worden geselecteerd als bepaalde papierformaten of uitvoerpapierformaten zijn geselecteerd.

#### **Kleurvariatie tussen instanties (Color Variation Between Instances)**

Stel de hoeveelheid kleurvariatie tussen aangrenzende patronen in.

## **DES** Opmerking

**Groot (Large)** is ongeveer tweemaal zo groot als **Middel (Medium)** en **Klein (Small)** is ongeveer half zo groot als **Middel (Medium)**.

**5.** Controleer de afdrukresultaten van de patroonafdruk

Selecteer **OK** op het tabblad **Kleuraanpassing (Color Adjustment)** om het dialoogvenster **Handmatige kleuraanpassing (Manual Color Adjustment)** te sluiten.

Selecteer **OK** op het tabblad **Afdruk (Main)** en voer daarna de afdruk uit. Het apparaat drukt een patroon af waarin de ingestelde kleurbalans de middelste waarde is.

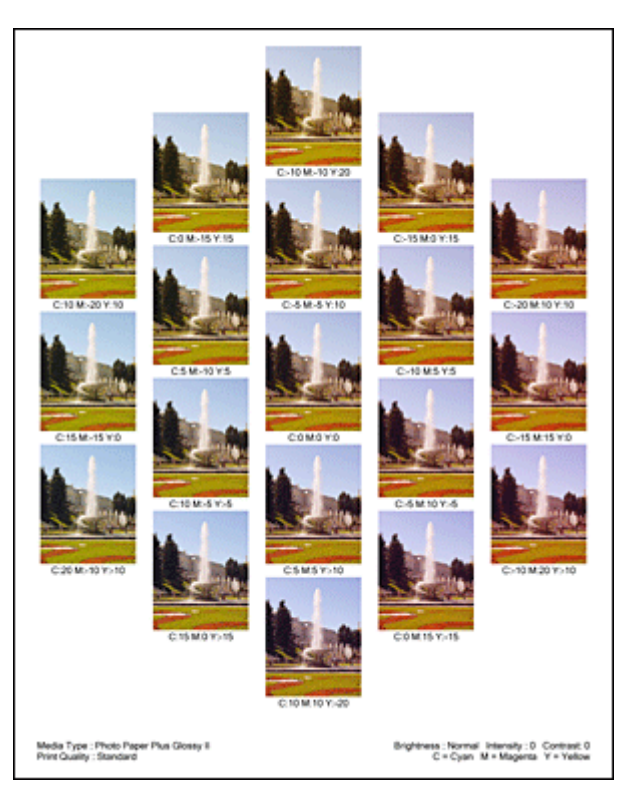

## **Belangrijk**

- Patronen worden gewoonlijk afgedrukt met de ingestelde kleurbalans als middelste waarde. Wanneer echter **Alleen zwart (Black Only)** is geselecteerd voor **Inktcartridge-instellingen (Ink Cartridge Settings)** op het tabblad **Onderhoud (Maintenance)**, wordt de ingestelde kleurbalans niet toegepast op de patroonafdruk.
- **6.** Pas de kleurbalans aan

Bekijk de afdrukresultaten en selecteer de afbeelding die u het best bevalt. Geef vervolgens de kleurbalansnummers die onder die afbeelding worden weergegeven op in de velden **Cyaan (Cyan)**, **Magenta** en **Geel (Yellow)** op het tabblad **Kleuraanpassing (Color Adjustment)**.

Schakel het selectievakje **Een patroon afdrukken voor kleuraanpassing (Print a pattern for color adjustment)** uit en klik op **OK**.

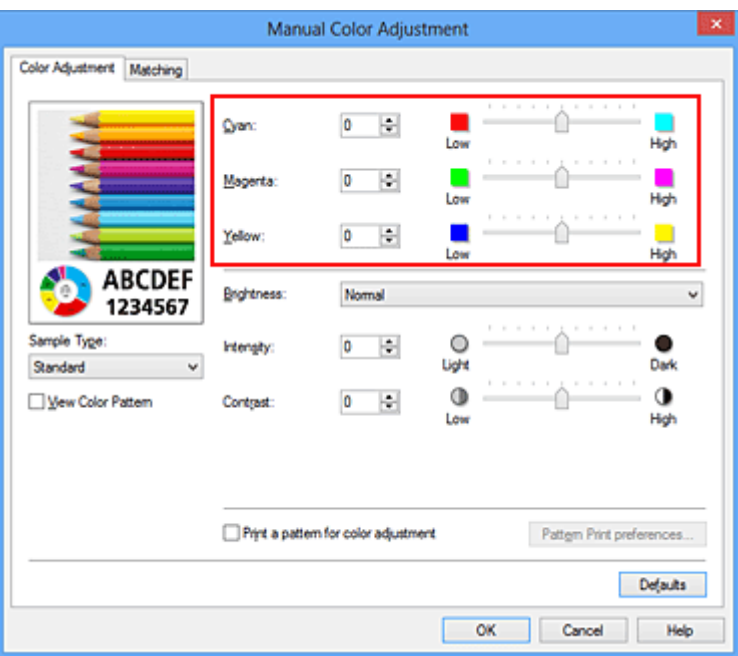

#### **DEX** Opmerking

 U kunt de kleurbalans ook instellen op het tabblad **Snel instellen (Quick Setup)** door **Foto afdrukken (Photo Printing)** te kiezen onder **Veelgebruikte instellingen (Commonly Used Settings)** en vervolgens **Kleur/intensiteit handmatig aanpassen (Color/Intensity Manual Adjustment)** te kiezen onder **Extra functies (Additional Features)**.

**7.** Voltooi de configuratie

Klik op **OK** op het tabblad **Afdruk (Main)**.

Wanneer u vervolgens afdrukt, wordt het document afgedrukt met de kleurbalans die is aangepast door de functie voor patroonafdruk.

## **Belangrijk**

- Wanneer **Een patroon afdrukken voor kleuraanpassing (Print a pattern for color adjustment)** is geselecteerd op het tabblad **Kleuraanpassing (Color Adjustment)**, zijn de volgende items niet beschikbaar voor selectie:
	- **• Afdrukvoorbeeld (Preview before printing)** op het tabblad **Afdruk (Main)**
	- **• Nietmarge (Stapling Side)** en **Marge instellen... (Specify Margin...)** op het tabblad **Pagina-instelling (Page Setup)** (als **Dubbelzijdig afdrukken (Duplex Printing)** is ingesteld, kan alleen **Nietmarge (Stapling Side)** worden ingesteld.)
- U kunt alleen een patroon afdrukken als de instelling **Pagina-indeling (Page Layout)** op het tabblad **Pagina-instelling (Page Setup) Normaal formaat (Normal-size)** of **Zonder marges (Borderless)** is.
- Als het selectievakje **Afdrukken in grijstinten (Grayscale Printing)** op het tabblad **Afdruk (Main)** is ingeschakeld, zijn **Cyaan (Cyan)**, **Magenta** en **Geel (Yellow)** niet beschikbaar voor selectie.
- Deze functie is mogelijk niet beschikbaar, afhankelijk de toepassingssoftware.

- [De kleurbalans aanpassen](#page-82-0)
- [De intensiteit aanpassen](#page-92-0)
- [Het contrast aanpassen](#page-94-0)
- [Intensiteit/contrast aanpassen met voorbeeldpatronen \(printerstuurprogramma\)](#page-97-0)

## <span id="page-90-0"></span>**De helderheid aanpassen**

U kunt de helderheid van afbeeldingsgegevens tijdens het afdrukken aanpassen. Puur wit en zwart worden niet veranderd, maar de helderheid van de tussenliggende kleuren wordt wel veranderd.

Het volgende voorbeeld toont het afdrukresultaat wanneer de helderheid is aangepast.

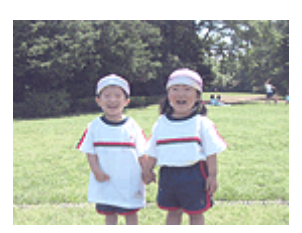

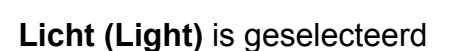

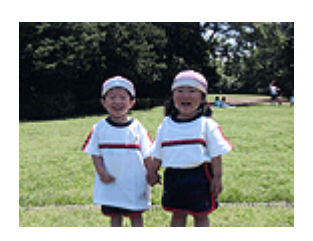

**Normaal (Normal)** is geselecteerd

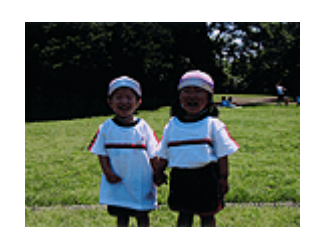

**Donker (Dark)** is geselecteerd

De procedure voor het aanpassen van de helderheid is als volgt:

U kunt de helderheid ook instellen op het tabblad **Snel instellen (Quick Setup)** door **Foto afdrukken (Photo Printing)** te kiezen onder **Veelgebruikte instellingen (Commonly Used Settings)** en vervolgens **Kleur/intensiteit handmatig aanpassen (Color/Intensity Manual Adjustment)** te kiezen onder **Extra functies (Additional Features)**.

- **1.** Open het [eigenschappenvenster van het printerstuurprogramma](#page-105-0)
- **2.** Selecteer de handmatige kleuraanpassing

Selecteer op het tabblad **Afdruk (Main)** de optie **Handmatig (Manual)** voor **Kleur/ Intensiteit (Color/Intensity)** en klik op **Instellen... (Set...)**.

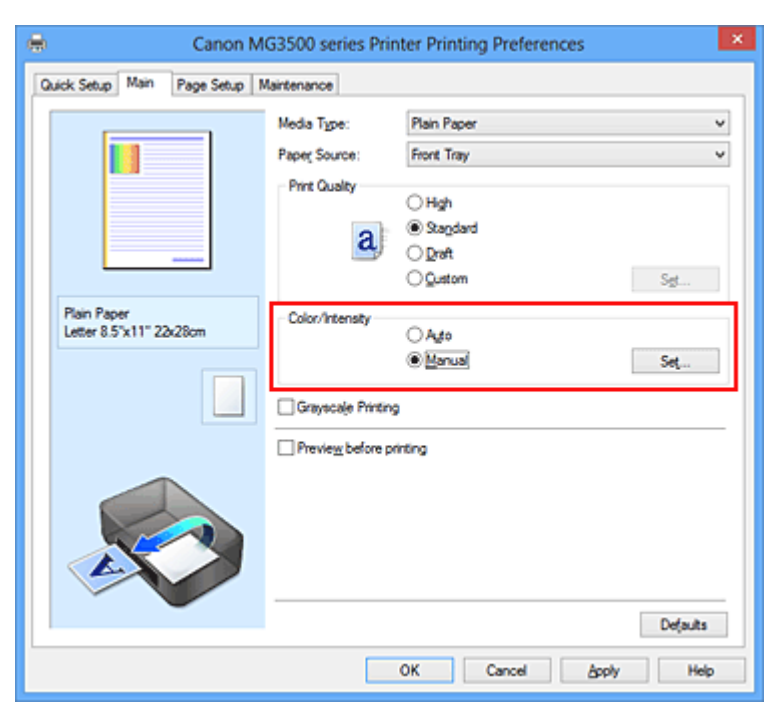

Het dialoogvenster **Handmatige kleuraanpassing (Manual Color Adjustment)** wordt geopend.

**3.** Geef de helderheid op

Selecteer **Licht (Light)**, **Normaal (Normal)** of **Donker (Dark)** bij **Helderheid (Brightness)** en klik op **OK**. De huidige instellingen worden weergegeven in het instellingenvoorbeeld aan de linkerkant van het printerstuurprogramma.

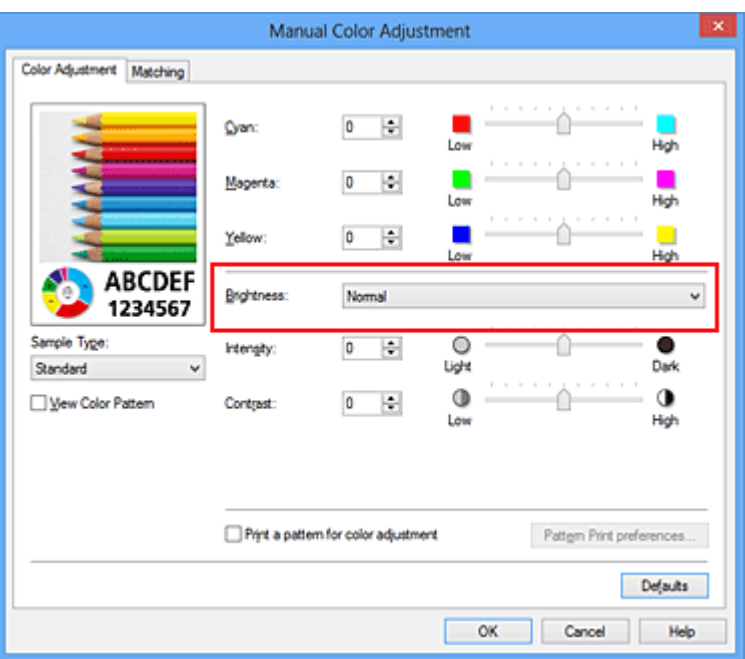

**4.** Voltooi de configuratie

Klik op **OK** op het tabblad **Afdruk (Main)**. De opgegeven helderheid wordt bij het afdrukken gebruikt.

- [De Afdrukkwaliteit instellen \(Aangepast\)](#page-67-0)
- [Kleurcorrectie opgeven](#page-71-0)
- [De kleurbalans aanpassen](#page-82-0)
- [De intensiteit aanpassen](#page-92-0)
- [Het contrast aanpassen](#page-94-0)

## <span id="page-92-0"></span>**De intensiteit aanpassen**

U kunt de kleuren van de beeldgegevens helderder of donkerder maken tijdens het afdrukken.

Het volgende voorbeeld laat zien wat er gebeurt wanneer de intensiteit wordt verhoogd: de kleuren van de afbeeldingsgegevens worden donkerder afgedrukt.

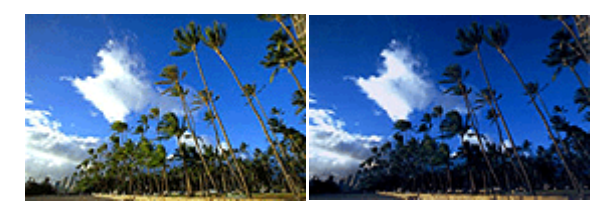

Geen aanpassing Hogere intensiteit

De procedure voor het aanpassen van de intensiteit is als volgt:

U kunt de intensiteit ook instellen op het tabblad **Snel instellen (Quick Setup)** door **Foto afdrukken (Photo Printing)** te kiezen onder **Veelgebruikte instellingen (Commonly Used Settings)** en vervolgens **Kleur/intensiteit handmatig aanpassen (Color/Intensity Manual Adjustment)** te kiezen onder **Extra functies (Additional Features)**.

- **1.** Open het [eigenschappenvenster van het printerstuurprogramma](#page-105-0)
- **2.** Selecteer de handmatige kleuraanpassing

Selecteer op het tabblad **Afdruk (Main)** de optie **Handmatig (Manual)** voor **Kleur/ Intensiteit (Color/Intensity)** en klik op **Instellen... (Set...)**.

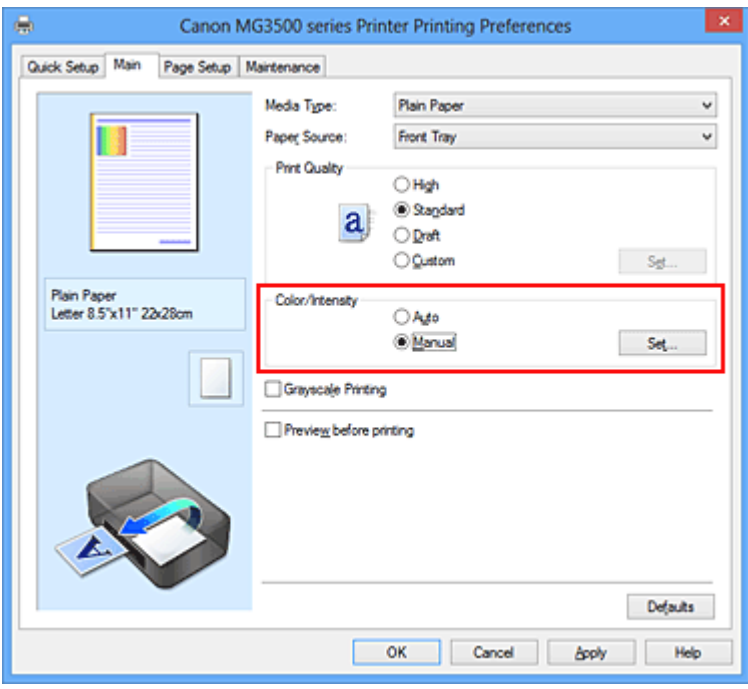

Het dialoogvenster **Handmatige kleuraanpassing (Manual Color Adjustment)** wordt geopend.

#### **3.** Pas de intensiteit aan

Wanneer u de schuifregelaar **Intensiteit (Intensity)** naar rechts verplaatst, worden de kleuren donkerder en wanneer u de schuifregelaar naar links verplaatst, worden de kleuren helderder.

U kunt ook rechtstreeks een waarde invoeren voor de schuifregelaar. Voer een waarde in tussen -50 en 50. De huidige instellingen worden weergegeven in het instellingenvoorbeeld aan de linkerkant van het printerstuurprogramma.

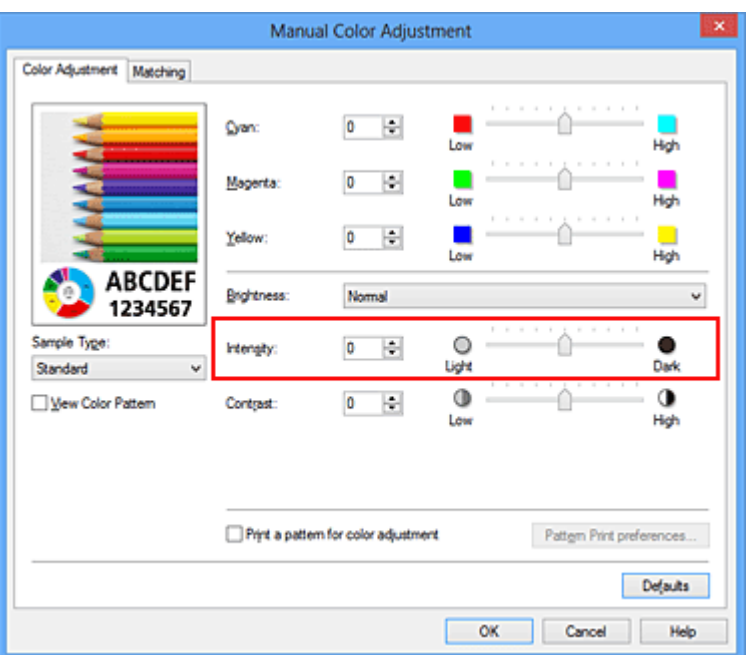

Klik op **OK** nadat u alle kleuren hebt aangepast.

## **Belangrijk**

- Verschuif de schuifregelaar langzaam.
- **4.** Voltooi de configuratie

Klik op **OK** op het tabblad **Afdruk (Main)**. Wanneer u het document afdrukt, wordt de aangepaste intensiteit gebruikt.

- [De Afdrukkwaliteit instellen \(Aangepast\)](#page-67-0)
- **[Kleurcorrectie opgeven](#page-71-0)**
- [De kleurbalans aanpassen](#page-82-0)
- [Kleurbalans aanpassen met voorbeeldpatronen \(printerstuurprogramma\)](#page-85-0)
- [De helderheid aanpassen](#page-90-0)
- [Het contrast aanpassen](#page-94-0)
- [Intensiteit/contrast aanpassen met voorbeeldpatronen \(printerstuurprogramma\)](#page-97-0)

## <span id="page-94-0"></span>**Het contrast aanpassen**

U kunt het beeldcontrast tijdens het afdrukken aanpassen.

Wanneer u de verschillen tussen de lichte en donkere gebieden van afbeeldingen groter en duidelijker wilt maken, verhoogt u het contrast. Wanneer u echter de verschillen tussen de lichte en donkere gebieden van afbeeldingen kleiner en minder duidelijk wilt maken, verlaagt u het contrast.

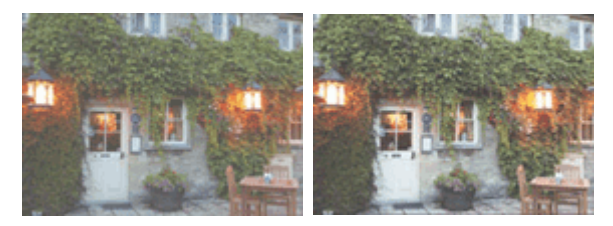

Geen aanpassing Pas het contrast aan

De procedure voor het aanpassen van het contrast is als volgt:

U kunt het contrast ook instellen op het tabblad **Snel instellen (Quick Setup)** door **Foto afdrukken (Photo Printing)** te kiezen onder **Veelgebruikte instellingen (Commonly Used Settings)** en vervolgens **Kleur/intensiteit handmatig aanpassen (Color/Intensity Manual Adjustment)** te kiezen onder **Extra functies (Additional Features)**.

- **1.** Open het [eigenschappenvenster van het printerstuurprogramma](#page-105-0)
- **2.** Selecteer de handmatige kleuraanpassing

Selecteer op het tabblad **Afdruk (Main)** de optie **Handmatig (Manual)** voor **Kleur/ Intensiteit (Color/Intensity)** en klik op **Instellen... (Set...)**.

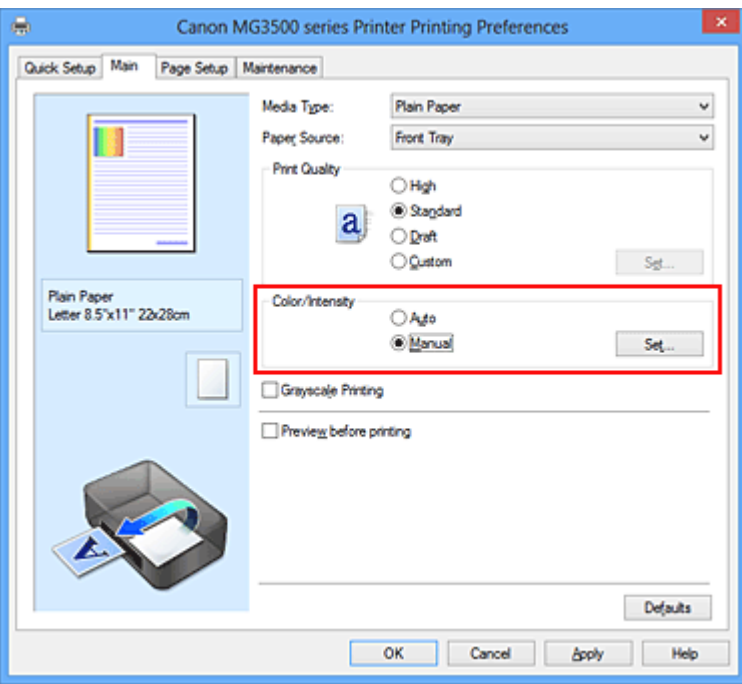

Het dialoogvenster **Handmatige kleuraanpassing (Manual Color Adjustment)** wordt geopend.

**3.** Pas het contrast aan

Wanneer u de schuifregelaar **Contrast** naar rechts schuift, wordt het contrast groter en wanneer u de schuifregelaar naar links schuift, wordt het contrast kleiner. U kunt ook rechtstreeks een waarde invoeren voor de schuifregelaar. Voer een waarde in tussen -50 en 50. De huidige instellingen worden weergegeven in het instellingenvoorbeeld aan de linkerkant van het printerstuurprogramma.

Klik op **OK** nadat u alle kleuren hebt aangepast.

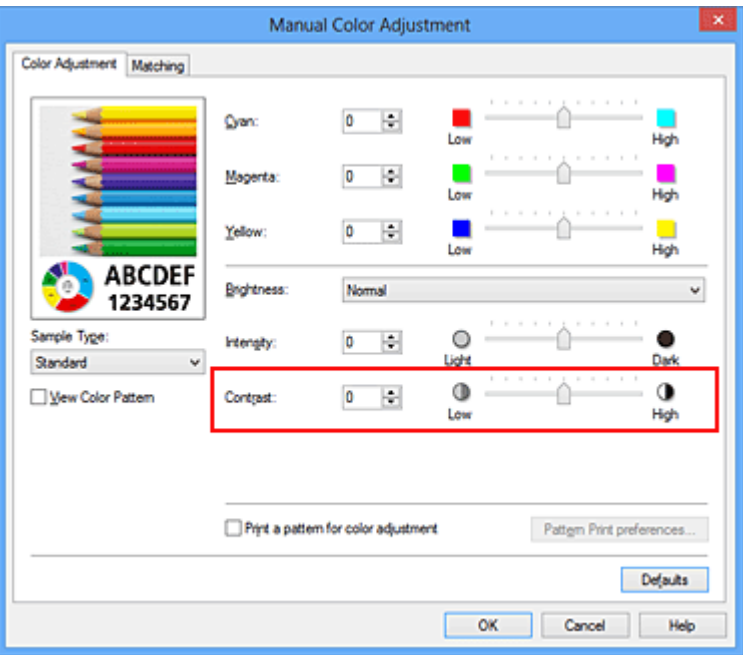

## **Belangrijk**

- Verschuif de schuifregelaar langzaam.
- **4.** Voltooi de configuratie

Klik op **OK** op het tabblad **Afdruk (Main)**. Bij het afdrukken wordt het aangepaste contrast gebruikt.

- [De Afdrukkwaliteit instellen \(Aangepast\)](#page-67-0)
- [Kleurcorrectie opgeven](#page-71-0)
- [De kleurbalans aanpassen](#page-82-0)
- [Kleurbalans aanpassen met voorbeeldpatronen \(printerstuurprogramma\)](#page-85-0)
- [De helderheid aanpassen](#page-90-0)
- [De intensiteit aanpassen](#page-92-0)

[Intensiteit/contrast aanpassen met voorbeeldpatronen \(printerstuurprogramma\)](#page-97-0)

# <span id="page-97-0"></span>**Intensiteit/contrast aanpassen met voorbeeldpatronen (printerstuurprogramma)**

U kunt de intensiteit en het contrast aanpassen op basis van het resultaat van een patroonafdruk.

Wanneer u de kleurbalans, de intensiteit of het contrast van een document wijzigt, drukt de functie voor patroonafdruk de resultaten van de aanpassing af in een lijst, samen met de aanpassingswaarden.

Hieronder wordt de procedure beschreven voor het aanpassen van de intensiteit en het contrast aan de hand van het patroon.

- **1.** Open het [eigenschappenvenster van het printerstuurprogramma](#page-105-0)
- **2.** Selecteer de handmatige kleuraanpassing

Selecteer op het tabblad **Afdruk (Main)** de optie **Handmatig (Manual)** voor **Kleur/ Intensiteit (Color/Intensity)** en klik op **Instellen... (Set...)**.

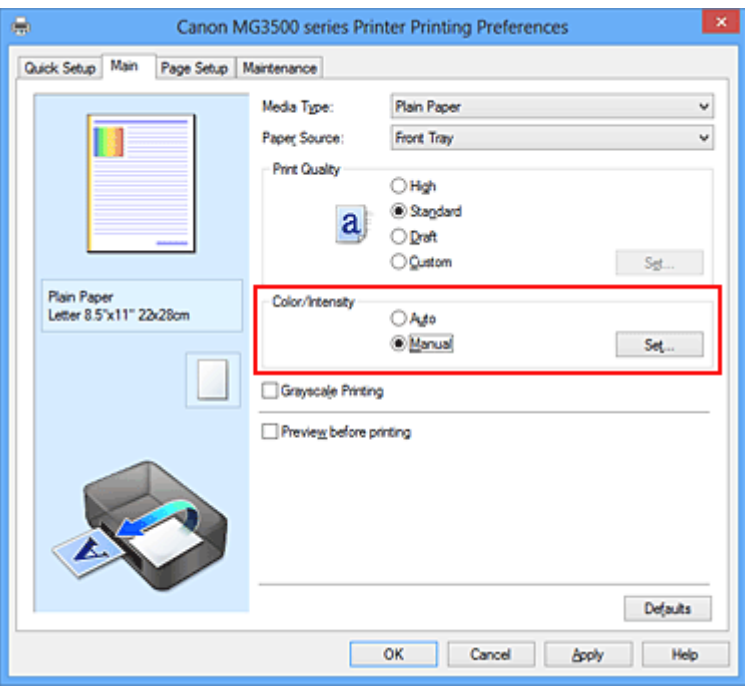

Het dialoogvenster **Handmatige kleuraanpassing (Manual Color Adjustment)** wordt geopend.

**3.** Selecteer patroonafdruk

Schakel het selectievakje **Een patroon afdrukken voor kleuraanpassing (Print a pattern for color adjustment)** op het tabblad **Kleuraanpassing (Color Adjustment)** in en klik op **Voorkeuren voor patroonafdruk... (Pattern Print preferences...)**.

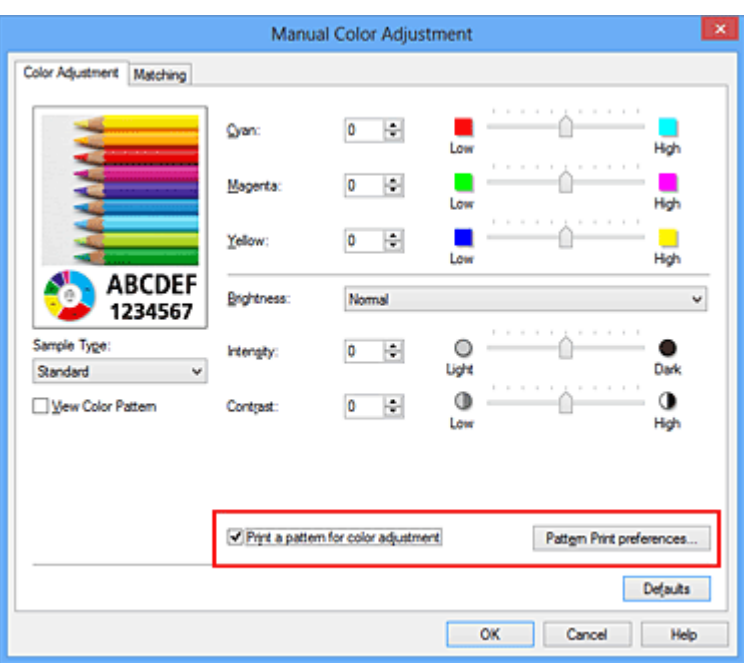

#### **4.** Stel patroonafdruk in

Wanneer het dialoogvenster **Patroonafdruk (Pattern Print)** wordt geopend, stelt u de volgende items in en klikt u daarna op **OK**.

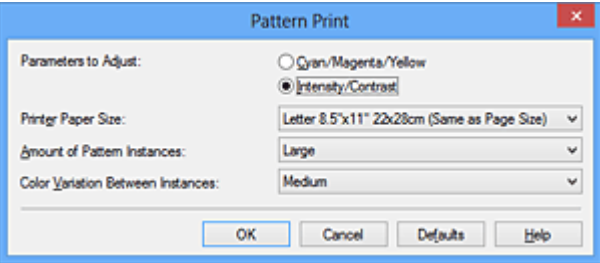

#### **Aan te passen parameters (Parameters to Adjust)** Selecteer **Intensiteit/Contrast (Intensity/Contrast)**.

#### **Papierformaat printer (Printer Paper Size)**

Selecteer het papierformaat dat u wilt gebruiken voor de patroonafdruk.

## **DD** Opmerking

 Afhankelijk van het geselecteerde papierformaat op het tabblad **Paginainstelling (Page Setup)** kunt u sommige formaten mogelijk niet selecteren.

#### **Aantal patrooninstanties (Amount of Pattern Instances)**

Selecteer **Grootst (Largest)**, **Groot (Large)** of **Klein (Small)** om het aantal af te drukken patronen te selecteren.

## **DES** Opmerking

**Grootst (Largest)** en **Groot (Large)** kunnen niet worden geselecteerd als bepaalde papierformaten of uitvoerpapierformaten zijn geselecteerd.

## **Kleurvariatie tussen instanties (Color Variation Between Instances)**

Stel de hoeveelheid kleurvariatie tussen aangrenzende patronen in.

## **DEX** Opmerking

- **Groot (Large)** is ongeveer tweemaal zo groot als **Middel (Medium)** en **Klein (Small)** is ongeveer half zo groot als **Middel (Medium)**.
- **5.** Controleer de afdrukresultaten van de patroonafdruk

Selecteer **OK** op het tabblad **Kleuraanpassing (Color Adjustment)** om het dialoogvenster **Handmatige kleuraanpassing (Manual Color Adjustment)** te sluiten.

Selecteer **OK** op het tabblad **Afdruk (Main)** en voer daarna de afdruk uit. Het apparaat drukt een patroon af waarin de intensiteit en het contrast die u hebt ingesteld de middelste waarde is.

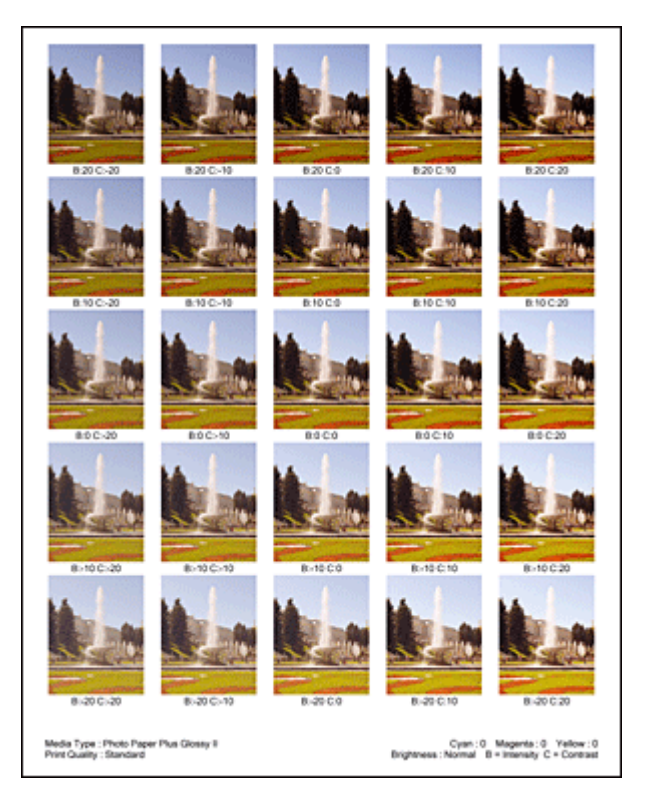

## **6.** Pas de intensiteit en het contrast aan

Bekijk de afdrukresultaten en selecteer de afbeelding die u het best bevalt. Geef vervolgens de nummers voor intensiteit/contrast die onder die afbeelding worden weergegeven op in de velden **Intensiteit (Intensity)** en **Contrast** op het tabblad **Kleuraanpassing (Color Adjustment)**.

Schakel het selectievakje **Een patroon afdrukken voor kleuraanpassing (Print a pattern for color adjustment)** uit en klik op **OK**.

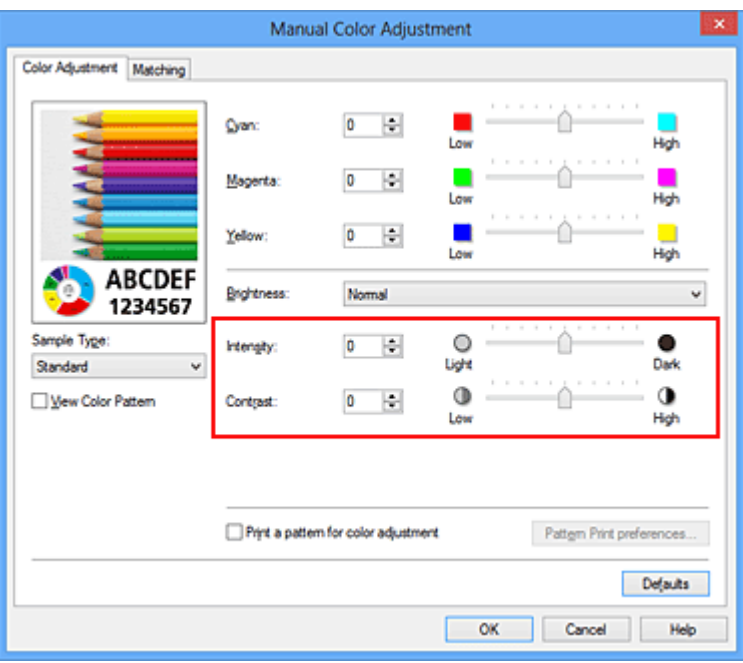

## **TX** Opmerking

 U kunt de intensiteit en het contrast ook instellen op het tabblad **Snel instellen (Quick Setup)** door **Foto afdrukken (Photo Printing)** te kiezen bij **Veelgebruikte instellingen (Commonly Used Settings)** en vervolgens **Kleur/ intensiteit handmatig aanpassen (Color/Intensity Manual Adjustment)** te kiezen bij **Extra functies (Additional Features)**.

**7.** Voltooi de configuratie

Klik op **OK** op het tabblad **Afdruk (Main)**.

Wanneer u vervolgens afdrukt, wordt het document afgedrukt met de intensiteit en het contrast die zijn aangepast door de functie voor patroonafdruk.

## **Belangrijk**

- Wanneer **Een patroon afdrukken voor kleuraanpassing (Print a pattern for color adjustment)** is geselecteerd op het tabblad **Kleuraanpassing (Color Adjustment)**, zijn de volgende items niet beschikbaar voor selectie:
	- **• Afdrukvoorbeeld (Preview before printing)** op het tabblad **Afdruk (Main)**
	- **• Nietmarge (Stapling Side)** en **Marge instellen... (Specify Margin...)** op het tabblad **Pagina-instelling (Page Setup)** (als **Dubbelzijdig afdrukken (Duplex Printing)** is ingesteld, kan alleen **Nietmarge (Stapling Side)** worden ingesteld.)
- U kunt alleen een patroon afdrukken als de instelling **Pagina-indeling (Page Layout)** op het tabblad **Pagina-instelling (Page Setup) Normaal formaat (Normal-size)** of **Zonder marges (Borderless)** is.
- Deze functie is mogelijk niet beschikbaar, afhankelijk de toepassingssoftware.

- [De kleurbalans aanpassen](#page-82-0)
- [Kleurbalans aanpassen met voorbeeldpatronen \(printerstuurprogramma\)](#page-85-0)
- [De intensiteit aanpassen](#page-92-0)
- [Het contrast aanpassen](#page-94-0)

## **Overzicht van het printerstuurprogramma**

- [Canon IJ-printerstuurprogramma](#page-103-0)
- [Het eigenschappenvenster van het printerstuurprogramma openen](#page-105-0)
- [Canon IJ-statusmonitor](#page-107-0)
- [De inktstatus controleren vanaf uw computer](#page-109-0)
- [Canon IJ-afdrukvoorbeeld](#page-110-0)
- [Een ongewenste afdruktaak verwijderen](#page-111-0)
- [Instructies voor gebruik \(printerstuurprogramma\)](#page-112-0)

## <span id="page-103-0"></span>**Canon IJ-printerstuurprogramma**

Het Canon IJ-printerstuurprogramma (hierna het printerstuurprogramma genoemd) is software die op uw computer wordt geïnstalleerd voor het afdrukken van gegevens met dit apparaat.

Het printerstuurprogramma converteert de afdrukgegevens die in de toepassing zijn gemaakt, naar gegevens die de printer begrijpt en stuurt de geconverteerde gegevens naar de printer.

Aangezien de ondersteunde indeling van de afdrukgegevens per model verschilt, moet u een printerstuurprogramma gebruiken dat geschikt is voor het model dat u gebruikt.

## **Soorten printerstuurprogramma's**

In Windows Vista SP1 of later kunt u naast het normale printerstuurprogramma het XPSprinterstuurprogramma installeren.

Het XPS-printerstuurprogramma is geschikt voor afdrukken met een toepassing die afdrukken met XPS ondersteunt.

### **Belangrijk**

 Als u het XPS-printerstuurprogramma wilt gebruiken, moet het standaardprinterstuurprogramma al op de computer zijn geïnstalleerd.

## **Het printerstuurprogramma installeren**

- Als u het normale printerstuurprogramma wilt installeren, plaatst u de Installatie-cd-rom die bij het apparaat is geleverd en installeert u het stuurprogramma via **Installatie opnieuw starten (Start Setup Again)**.
- Als u het XPS-printerstuurprogramma wilt installeren, plaatst u de Installatie-cd-rom die bij het apparaat is geleverd en selecteert u **XPS-stuurprogramma (XPS Driver)** via **Software toevoegen (Add Software)**.

#### **Het printerstuurprogramma opgeven**

Als u het printerstuurprogramma wilt opgeven, opent u het dialoogvenster **Afdrukken (Print)** van de toepassing die u gebruikt en selecteert u 'XXX Printer' (waarbij 'XXX' de naam van uw model is) om het normale printerstuurprogramma op te geven of 'XXX Printer XPS' (waarbij 'XXX' de naam van uw model is) om het XPS-printerstuurprogramma op te geven.

### **De handleiding van het printerstuurprogramma weergeven**

Als u een beschrijving van een tabblad in het eigenschappenvenster van het printerstuurprogramma wilt weergeven, klikt u op de knop **Help** op dat tabblad.

#### **Verwant onderwerp**

[Het eigenschappenvenster van het printerstuurprogramma openen](#page-105-0)

# <span id="page-105-0"></span>**Het eigenschappenvenster van het printerstuurprogramma openen**

U kunt het eigenschappenvenster van het printerstuurprogramma weergeven vanuit de gebruikte toepassing of via het printerpictogram.

## **Het eigenschappenvenster van het printerstuurprogramma via de toepassing openen**

Volg onderstaande procedure om het afdrukprofiel in te stellen bij het afdrukken.

**1.** Selecteer de opdracht voor het afdrukken in de toepassing die u gebruikt

Meestal doet u dit door **Afdrukken (Print)** te kiezen in het menu **Bestand (File)**, waardoor het dialoogvenster **Afdrukken (Print)** wordt weergegeven.

**2.** Selecteer de naam van uw printermodel en klik op **Voorkeuren (Preferences)** of **Eigenschappen (Properties)**

Het eigenschappenvenster van het printerstuurprogramma verschijnt.

### **DES** Opmerking

 Afhankelijk van de toepassing die u gebruikt, kunnen de namen van opdrachten of menu's verschillen en kan de procedure uit meer stappen bestaan. Raadpleeg de gebruikershandleiding bij de toepassing voor meer informatie.

## **Het eigenschappenvenster van het printerstuurprogramma via het printerpictogram**

Volg onderstaande procedure om onderhoudswerkzaamheden voor het apparaat uit te voeren, zoals het reinigen van de printkop, of om een afdrukprofiel in te stellen dat in alle toepassingen vrijwel hetzelfde is.

- **1.** Voer een van de onderstaande stappen uit:
	- **•** Als u Windows 8 gebruikt, selecteert u **Instellingen (Settings)** -> **Configuratiescherm (Control Panel)** -> **Hardware en geluiden (Hardware and Sound)** -> **Apparaten en printers (Devices and Printers)** via de charms op het bureaublad.
	- **•** Als u Windows 7 gebruikt, selecteert u **Start** -> **Apparaten en printers (Devices and Printers)**.
- **•** Als u Windows Vista gebruikt, selecteert u **Start** -> **Configuratiescherm (Control Panel)** -> **Hardware en geluiden (Hardware and Sound)** -> **Printers**.
- **•** Als u Windows XP gebruikt, selecteert u **start** -> **Configuratiescherm (Control Panel)** -> **Printers en andere hardware (Printers and Other Hardware)** -> **Printers en faxapparaten (Printers and Faxes)**.
- **2.** Klik met de rechtermuisknop op het pictogram van uw model en selecteer **Voorkeursinstellingen voor afdrukken (Printing preferences)** in het menu dat wordt weergegeven

Het eigenschappenvenster van het printerstuurprogramma verschijnt.

### **Belangrijk**

 Wanneer u het eigenschappenvenster van het printerstuurprogramma opent via **Eigenschappen van printer (Printer properties)** (Windows 8, Windows 7) of **Eigenschappen (Properties)** (Windows Vista, Windows XP), worden tabbladen met Windows-functies zoals **Poorten (Ports)** (of **Geavanceerd (Advanced)**) weergegeven. Deze tabbladen verschijnen niet wanneer u het printerstuurprogramma opent via **Voorkeursinstellingen voor afdrukken (Printing preferences)** of een toepassing. Raadpleeg de gebruikershandleiding bij Windows voor meer informatie over de tabbladen met Windows-functies.

## <span id="page-107-0"></span>**Canon IJ-statusmonitor**

Vervang bij het lezen van deze informatie 'Canon IJ-statusmonitor' door 'Canon IJ XPSstatusmonitor' als u het XPS-printerstuurprogramma gebruikt.

De Canon IJ-statusmonitor is een toepassing die de status van het apparaat en de voortgang van het afdrukken weergeeft. U kunt aan de hand van de afbeeldingen, pictogrammen en berichten zien wat de status van het apparaat is.

#### **De Canon IJ-statusmonitor starten**

De Canon IJ-statusmonitor wordt automatisch gestart wanneer afdrukgegevens naar het apparaat worden gestuurd. De Canon IJ-statusmonitor wordt weergegeven als een knop op de taakbalk.

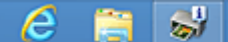

Klik op de knop van de statusmonitor die op de taakbalk wordt weergegeven. De Canon IJstatusmonitor wordt weergegeven.

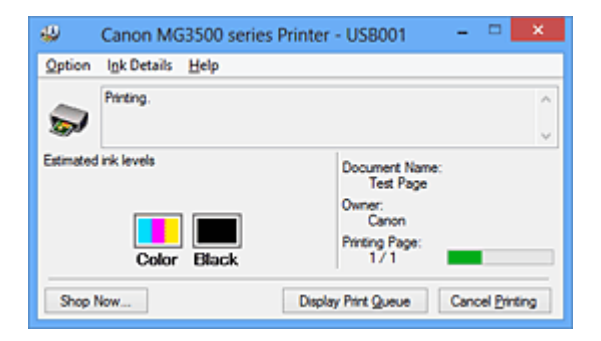

## **DD** Opmerking

- U kunt de Canon IJ-statusmonitor openen wanneer het apparaat niet afdrukt door het [eigenschappenvenster van het printerstuurprogramma](#page-105-0) te openen en te klikken op **Printerstatus weergeven (View Printer Status)** op het tabblad **Onderhoud (Maintenance)**.
- De informatie die in de Canon IJ-statusmonitor wordt weergegeven, kan afwijken naar gelang het land of de regio waarin u het apparaat gebruikt.

#### **Wanneer fouten optreden**

De Canon IJ-statusmonitor wordt automatisch weergegeven wanneer er een fout optreedt (bijvoorbeeld wanneer het papier op is of de inkt van de printer op raakt).
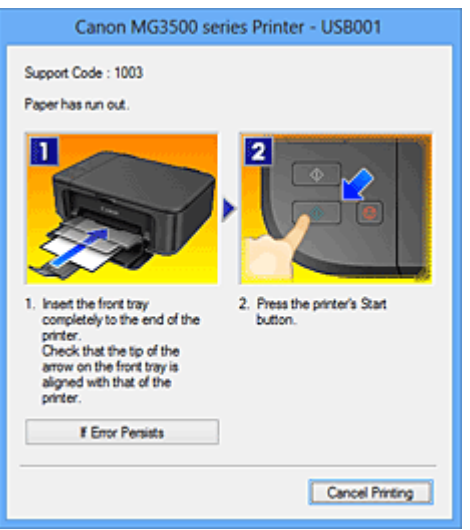

Voer in dergelijke gevallen de beschreven maatregelen uit.

# **De inktstatus controleren vanaf uw computer**

Vervang bij het lezen van deze informatie 'Canon IJ-statusmonitor' door 'Canon IJ XPSstatusmonitor' als u het XPS-printerstuurprogramma gebruikt.

U kunt het resterende inktniveau en de typen FINE-cartridges voor uw model bekijken.

- **1.** Open het [eigenschappenvenster van het printerstuurprogramma](#page-105-0)
- **2.** De Canon IJ-statusmonitor starten

Klik op **Onderhoud (Maintenance)** op het tabblad **Printerstatus weergeven (View Printer Status)**.

De Canon IJ-statusmonitor wordt geopend en een afbeelding van de inktstatus wordt weergegeven.

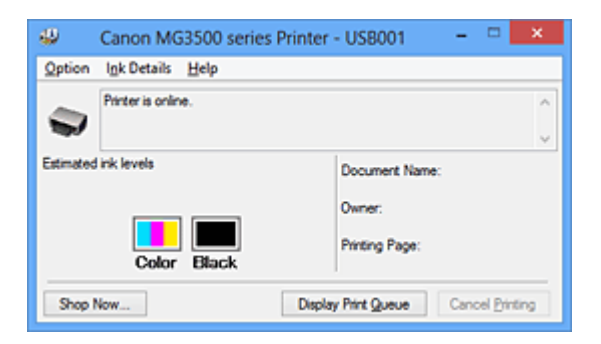

# **DES** Opmerking

De informatie die in de Canon IJ-statusmonitor wordt weergegeven, kan afwijken naar gelang het land of de regio waarin u het apparaat gebruikt.

 Wanneer u een melding over het resterende inktniveau krijgt, wordt er een aanduiding weergegeven boven het inktpictogram.

bijvoorbeeld: **O** 

De inkt is bijna op. Bereid een nieuwe inktpatroon voor.

# **3.** Klik zo nodig op **Inktdetails (Ink Details)**

U kunt de informatie over inkt bekijken.

In geval van een waarschuwing of fout met betrekking tot de resterende hoeveelheid inkt wordt bovenaan de afbeelding een meldingspictogram weergegeven in het dialoogvenster **Inktdetails (Ink Details)**.

Voer in dergelijke gevallen de op het scherm beschreven maatregelen uit.

# **DEX** Opmerking

 U kunt ook het dialoogvenster **Inktdetails (Ink Details)** weergeven door het inktpictogram te selecteren op de Canon IJ-statusmonitor.

# **Canon IJ-afdrukvoorbeeld**

Canon IJ-afdrukvoorbeeld is een toepassing die de afdrukresultaten op het scherm laat zien voordat er daadwerkelijk wordt afgedrukt.

Hierbij worden de instellingen gebruikt die in het printerstuurprogramma zijn opgegeven. Op deze manier kunt u de indeling, de afdrukvolgorde en het aantal pagina's van een document controleren. U kunt ook de instellingen voor het mediumtype wijzigen.

Als u eerst een afdrukvoorbeeld wilt zien, opent u het [eigenschappenvenster van het](#page-105-0) [printerstuurprogramma,](#page-105-0) klikt u op het tabblad **Afdruk (Main)** en schakelt u het selectievakje **Afdrukvoorbeeld (Preview before printing)** in.

Als u niet eerst een afdrukvoorbeeld wilt zien, schakelt u het selectievakje uit.

# **Belangrijk**

 Zie '[Het afdrukdocument bewerken of opnieuw afdrukken vanuit de](#page-61-0) [afdrukgeschiedenis](#page-61-0)' als u het XPS-printerstuurprogramma gebruikt.

# **Verwant onderwerp**

[Afdrukresultaten weergeven vóór het afdrukken](#page-57-0)

# **Een ongewenste afdruktaak verwijderen**

Vervang bij het lezen van deze informatie 'Canon IJ-statusmonitor' door 'Canon IJ XPSstatusmonitor' als u het XPS-printerstuurprogramma gebruikt.

Als de printer niet start met afdrukken, is het mogelijk dat geannuleerde of niet-uitgevoerde afdruktaken in de wachtrij blijven staan.

U kunt de ongewenste afdruktaak verwijderen met behulp van de Canon IJ-statusmonitor.

**1.** Geef de Canon IJ-statusmonitor weer

Klik op de knop van de statusmonitor die op de taakbalk wordt weergegeven. De Canon IJ-statusmonitor wordt weergegeven.

**2.** Geef de afdruktaken weer

Klik op **Afdrukrij weergeven (Display Print Queue)**. Het venster met de afdrukwachtrij wordt geopend.

**3.** Verwijder de afdruktaken

Selecteer **Alle documenten annuleren (Cancel All Documents)** in het menu **Printer**.

Klik op **Ja (Yes)** in het bevestigingsbericht.

Het verwijderen van de afdruktaak is voltooid.

# **Belangrijk**

 Gebruikers die geen toegangsrechten hebben voor printerbeheer, kunnen de afdruktaak van een andere gebruiker niet verwijderen.

# **DEX** Opmerking

 Als u deze bewerking uitvoert, worden alle afdruktaken verwijderd. Als de afdrukwachtrij ook gewenste afdruktaken bevatte, moet u het afdrukproces opnieuw starten.

# **Instructies voor gebruik (printerstuurprogramma)**

Voor deze versie van het printerstuurprogramma gelden de volgende beperkingen. Houd bij het gebruik van het printerstuurprogramma rekening met het volgende.

# **Beperkingen van het printerstuurprogramma**

- In sommige toepassingen is de instelling **Aantal (Copies)** op het tabblad **Paginainstelling (Page Setup)** van het printerstuurprogramma niet beschikbaar voor selectie. Gebruik in dit geval de instelling voor het aantal exemplaren in het dialoogvenster **Afdrukken (Print)** van de toepassing.
- Als de geselecteerde **Taal (Language)** in het dialoogvenster **Info (About)** van het tabblad **Onderhoud (Maintenance)** niet overeenkomt met de taal van het besturingssysteem, wordt het eigenschappenvenster van het printerstuurprogramma mogelijk niet goed weergegeven.
- Wijzig geen instellingen van de items op het tabblad **Geavanceerd (Advanced)** van de printereigenschappen. Als u deze wijzigt, werken de volgende functies niet goed. Als **Afdrukken naar bestand (Print to file)** in het dialoogvenster **Afdrukken (Print)** van de toepassing is geselecteerd en EMF-spooling met deze toepassing (bijvoorbeeld Adobe Photoshop LE en MS Photo Editor) niet mogelijk is, werken de volgende functies ook niet.
	- **Afdrukvoorbeeld (Preview before printing)** op het tabblad **Afdruk (Main)**
	- **Verlies van afdrukgegevens voorkomen (Prevention of Print Data Loss)** op het tabblad **Pagina-instelling (Page Setup)** van het dialoogvenster **Afdrukopties (Print Options)**
	- **Pagina-indeling (Page Layout)**, **Tegels/poster (Tiling/Poster)**, **Boekje (Booklet)**, **Dubbelzijdig afdrukken (Duplex Printing)**, **Marge instellen... (Specify Margin...)**, **Vanaf de laatste pagina afdrukken (Print from Last Page)**, **Sorteren (Collate)** en **Stempel/Achtergrond... (Stamp/Background...)** (**Stempel... (Stamp...)**) op het tabblad **Pagina-instelling (Page Setup)**
	- **Een patroon afdrukken voor kleuraanpassing (Print a pattern for color adjustment)** op het tabblad **Kleuraanpassing (Color Adjustment)** van het dialoogvenster **Handmatige kleuraanpassing (Manual Color Adjustment)**
- Aangezien de resolutie in het voorbeeld afwijkt van de resolutie in de afdruk, kunnen tekst en lijnen in het voorbeeld er anders uitzien dan in de uiteindelijke afdruk.
- In sommige toepassingen wordt het afdrukken in meerdere afdruktaken onderverdeeld. Verwijder al deze taken als u het afdrukken wilt annuleren.
- Als afbeeldingsgegevens niet correct worden weergegeven, opent u het dialoogvenster **Afdrukopties (Print Options)** via het tabblad **Pagina-instelling (Page Setup)** en wijzigt u de instelling van **ICM uitschakelen in de toepassingssoftware vereist (Disable ICM required from the application software)**. Hiermee kunt u het probleem mogelijk verhelpen.

# **Demerking**

- De optie **ICM uitschakelen in de toepassingssoftware vereist (Disable ICM required from the application software)** kan niet worden gebruikt als het XPSprinterstuurprogramma wordt gebruikt.
- Start Canon IJ Network Tool niet tijdens het afdrukken.
- Druk niet af terwijl Canon IJ Network Tool actief is.

# **Opmerkingen over toepassingen met beperkingen**

- Voor Microsoft Word (Microsoft Corporation) gelden de volgende beperkingen.
	- Als Microsoft Word dezelfde afdrukfuncties heeft als het printerstuurprogramma, stelt u deze in Word in.
	- Als **Passend op papier (Fit-to-Page)**, **Op schaal (Scaled)** of **Pagina-indeling (Page Layout)** is ingesteld voor **Pagina-indeling (Page Layout)** op het tabblad **Paginainstelling (Page Setup)** van het printerstuurprogramma, wordt het document mogelijk niet correct afgedrukt in bepaalde versies van Word.
	- Als **Paginaformaat (Page Size)** in Word is ingesteld op 'XXX vergroten/verkleinen', wordt het document mogelijk niet correct afgedrukt in bepaalde versies van Word.

Als dit gebeurt, volgt u onderstaande procedure.

- 1. Open in Word het dialoogvenster **Afdrukken (Print)**.
- 2. Open het [eigenschappenvenster van het printerstuurprogramma](#page-105-0) en stel **Paginaformaat (Page Size)** op het tabblad **Pagina-instelling (Page Setup)** in op het papierformaat dat u hebt geselecteerd in Word.
- 3. Stel de gewenste optie voor **Pagina-indeling (Page Layout)** in en klik daarna op **OK** om het venster te sluiten.
- 4. Sluit het dialoogvenster **Afdrukken (Print)** zonder het afdrukken te starten.
- 5. Open in Word opnieuw het dialoogvenster **Afdrukken (Print)**.
- 6. Open het eigenschappenvenster van het printerstuurprogramma opnieuw en klik op **OK**.
- 7. Start het afdrukken.
- Als bitmaps afdrukken is ingeschakeld in Adobe Illustrator (Adobe Systems Incorporated), kan het afdrukken lang duren of worden bepaalde gegevens mogelijk niet afgedrukt. Start het afdrukken pas nadat u het selectievakje **Bitmap afdrukken (Bitmap Printing)** in het dialoogvenster **Afdrukken (Print)** hebt uitgeschakeld.

# **Beschrijving van het printerstuurprogramma**

- [Beschrijving van het tabblad Snel instellen](#page-116-0)
- [Beschrijving van het tabblad Afdruk](#page-125-0)
- [Beschrijving van het tabblad Pagina-instelling](#page-134-0)
- [Beschrijving van het tabblad Onderhoud](#page-153-0)
- [Beschrijving van Canon IJ-afdrukvoorbeeld](#page-163-0)
- [Beschrijving van Canon IJ XPS-afdrukvoorbeeld](#page-167-0)
- [Beschrijving van Canon IJ-statusmonitor](#page-179-0)

# <span id="page-116-0"></span>**Beschrijving van het tabblad Snel instellen**

Op het tabblad **Snel instellen (Quick Setup)** worden veelgebruikte afdrukinstellingen geregistreerd. Wanneer u een geregistreerde instelling selecteert, worden de vooraf ingestelde waarden automatisch toegepast op het apparaat.

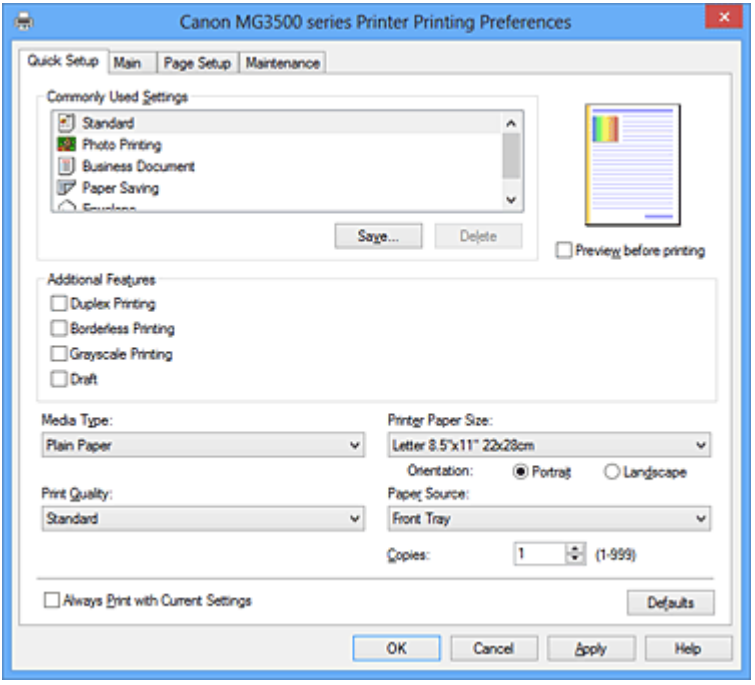

#### **Veelgebruikte instellingen (Commonly Used Settings)**

De namen en pictogrammen van veelgebruikte afdrukprofielen worden geregistreerd. Wanneer u een afdrukprofiel selecteert op basis van het doel van het document, worden instellingen toegepast die overeenkomen met het doel.

Daarnaast worden functies die mogelijk handig zijn voor het geselecteerde afdrukprofiel weergegeven bij **Extra functies (Additional Features)**.

U kunt ook een afdrukprofiel wijzigen en registreren onder een nieuwe naam. U kunt een geregistreerd afdrukprofiel verwijderen.

U kunt de volgorde van de profielen wijzigen door de afzonderlijke profielen te verslepen of door de Ctrl-toets ingedrukt te houden en te drukken op de pijl omhoog of omlaag.

#### **Standaard (Standard)**

Dit zijn de fabrieksinstellingen.

Als **Paginaformaat (Page Size)**, **Afdrukstand (Orientation)** en **Aantal (Copies)** zijn ingesteld vanuit de toepassing, hebben die instellingen voorrang.

# **Foto afdrukken (Photo Printing)**

Als u deze instelling selecteert wanneer u een foto afdrukt, worden het fotopapier en fotoformaat ingesteld die gewoonlijk worden gebruikt. Het selectievakje **Afdrukken zonder marges (Borderless Printing)** wordt automatisch ingeschakeld.

Als **Afdrukstand (Orientation)** en **Aantal (Copies)** zijn ingesteld vanuit de toepassing, hebben die instellingen voorrang.

# **Zakelijk document (Business Document)**

Selecteer deze instelling wanneer u een algemeen document afdrukt.

Als **Paginaformaat (Page Size)**, **Afdrukstand (Orientation)** en **Aantal (Copies)** zijn ingesteld vanuit de toepassing, hebben die instellingen voorrang.

# **Papier besparen (Paper Saving)**

Selecteer deze instelling om papier te besparen wanneer u een algemeen document afdrukt. De selectievakjes **2 op 1 afdrukken (2-on-1 Printing)** en **Dubbelzijdig afdrukken (Duplex Printing)** worden automatisch ingeschakeld.

Als **Paginaformaat (Page Size)**, **Afdrukstand (Orientation)** en **Aantal (Copies)** zijn ingesteld vanuit de toepassing, hebben die instellingen voorrang.

# **Envelop (Envelope)**

Als u deze instelling selecteert voor het afdrukken van een envelop, wordt **Mediumtype (Media Type)** automatisch ingesteld op **Envelop (Envelope)**. Selecteer het formaat van de gebruikte envelop in het dialoogvenster **Envelopformaat instellen (Envelope Size Setting)**.

# **DEX** Opmerking

 De combinatie van **Extra functies (Additional Features)** die werd weergegeven voor het afdrukprofiel dat was geselecteerd toen het toegevoegde afdrukprofiel werd opgeslagen, wordt ook weergegeven wanneer dat toegevoegde afdrukprofiel wordt geselecteerd.

# **Opslaan... (Save...)**

Hiermee geeft u het Dialoogvenster Veelgebruikte instellingen opslaan (Save Commonly Used Settings) weer.

Klik op deze knop wanneer u de informatie die u hebt ingesteld op de tabbladen **Snel instellen (Quick Setup)**, **Afdruk (Main)** en **Pagina-instelling (Page Setup)** wilt opslaan in **Veelgebruikte instellingen (Commonly Used Settings)**.

# **Dialoogvenster Veelgebruikte instellingen opslaan (Save Commonly Used Settings)**

In dit dialoogvenster kunt u de informatie opslaan die u hebt ingesteld op de tabbladen **Snel instellen (Quick Setup)**, **Afdruk (Main)** en **Pagina-instelling (Page Setup)** en die informatie toevoegen aan de lijst **Veelgebruikte instellingen (Commonly Used Settings)** op het tabblad **Snel instellen (Quick Setup)**.

#### **Naam (Name)**

Voer de naam in voor het afdrukprofiel dat u wilt opslaan.

U kunt maximaal 255 tekens invoeren.

De naam wordt, samen met het bijbehorende pictogram, weergegeven in de lijst **Veelgebruikte instellingen (Commonly Used Settings)** op het tabblad **Snel instellen (Quick Setup)**.

# **Opties... (Options...)**

Hiermee opent u het Dialoogvenster Veelgebruikte instellingen opslaan (Save Commonly Used Settings).

Hier kunt u de details wijzigen van het afdrukprofiel dat u wilt opslaan.

# **Dialoogvenster Veelgebruikte instellingen opslaan (Save Commonly Used Settings)**

Selecteer de pictogrammen van de afdrukprofielen die u wilt registreren in **Veelgebruikte instellingen (Commonly Used Settings)** en wijzig de items die u wilt opslaan in de afdrukprofielen.

# **Pictogram (Icon)**

Hier selecteert u het pictogram voor het afdrukprofiel dat u wilt opslaan. Het geselecteerde pictogram wordt, samen met de naam, weergegeven in de lijst **Veelgebruikte instellingen (Commonly Used Settings)** op het tabblad **Snel instellen (Quick Setup)**.

# **Papierformaat opslaan (Save the paper size setting)**

Hiermee slaat u het papierformaat op in het afdrukprofiel in **Veelgebruikte instellingen (Commonly Used Settings)**.

Als u het opgeslagen papierformaat wilt toepassen wanneer het afdrukprofiel wordt geselecteerd, schakelt u dit selectievakje in.

Als dit selectievakje is uitgeschakeld, wordt het papierformaat niet opgeslagen en wordt de instelling voor papierformaat daarom niet toegepast wanneer het afdrukprofiel wordt geselecteerd. In plaats daarvan drukt de printer af met het papierformaat dat is opgegeven met de toepassing.

# **Afdrukstand opslaan (Save the orientation setting)**

Hiermee slaat u de **Afdrukstand (Orientation)** op in het afdrukprofiel in **Veelgebruikte instellingen (Commonly Used Settings)**.

Als u de opgeslagen afdrukstand wilt toepassen wanneer het afdrukprofiel wordt geselecteerd, schakelt u dit selectievakje in.

Als dit selectievakje is uitgeschakeld, wordt de afdrukstand niet opgeslagen en wordt de instelling voor **Afdrukstand (Orientation)** daarom niet toegepast wanneer het afdrukprofiel wordt geselecteerd. In plaats daarvan drukt de printer af met de afdrukstand die is opgegeven met de toepassing.

#### **Aantal opslaan (Save the copies setting)**

Hiermee slaat u de instelling **Aantal (Copies)** op in het afdrukprofiel in **Veelgebruikte instellingen (Commonly Used Settings)**.

Als u de opgeslagen instelling voor aantal afdrukken wilt toepassen wanneer het afdrukprofiel wordt geselecteerd, schakelt u dit selectievakje in. Als dit selectievakje is uitgeschakeld, wordt het aantal afdrukken niet opgeslagen en wordt de instelling voor **Aantal (Copies)** daarom niet toegepast wanneer het afdrukprofiel wordt geselecteerd. In plaats daarvan drukt de printer het aantal exemplaren af dat is opgegeven met de toepassing.

#### **Verwijderen (Delete)**

Hiermee verwijdert u een geregistreerd afdrukprofiel.

Selecteer de naam van de instelling die u wilt verwijderen uit **Veelgebruikte instellingen (Commonly Used Settings)** en klik op **Verwijderen (Delete)**. Als een bevestigingsbericht wordt weergegeven, klikt u op **OK** om het opgegeven afdrukprofiel te verwijderen.

# **Demerking**

 Afdrukprofielen die in de begininstellingen zijn geregistreerd, kunnen niet worden verwijderd.

#### **Voorbeeld van instellingen**

De afbeelding van het vel papier laat zien hoe het origineel eruitziet op een vel papier. Zo kunt u de algemene indeling controleren.

# **Afdrukvoorbeeld (Preview before printing)**

Laat zien hoe het afdrukresultaat eruitziet voordat u de gegevens daadwerkelijk afdrukt. Schakel dit selectievakje in als u een afdrukvoorbeeld wilt zien voordat u gaat afdrukken. Schakel dit selectievakje uit als u geen afdrukvoorbeeld wilt zien.

# **Belangrijk**

 Als u het Canon IJ XPS-afdrukvoorbeeld wilt gebruiken, moet Microsoft .NET Framework 4 Client Profile op uw computer zijn geïnstalleerd.

# **Extra functies (Additional Features)**

Hier worden de veelgebruikte, handige functies weergegeven voor het afdrukprofiel dat u hebt geselecteerd bij **Veelgebruikte instellingen (Commonly Used Settings)** op het tabblad **Snel instellen (Quick Setup)**.

Wanneer u de muisaanwijzer beweegt in de buurt van een functie die kan worden gewijzigd, wordt een beschrijving van die functie weergegeven.

Als u een functie wilt inschakelen, schakelt u het bijbehorende selectievakje in. Als u een functie wilt uitschakelen, schakelt u het selectievakje uit.

Voor sommige functies kunt u gedetailleerde instellingen selecteren op de tabbladen **Afdruk (Main)** en **Pagina-instelling (Page Setup)**.

# **2 op 1 afdrukken (2-on-1 Printing)**

Hiermee drukt u twee pagina's van het document naast elkaar af op één vel papier. Als u de volgorde van de pagina's wilt wijzigen, klikt u op het tabblad **Pagina-instelling (Page Setup)**, selecteert u **Pagina-indeling (Page Layout)** voor **Pagina-indeling (Page Layout)** en klikt u op **Opgeven... (Specify...)**. Stel daarna in het [Dialoogvenster](#page-137-0) [Pagina-indeling afdrukken \(Page Layout Printing\)](#page-137-0) dat wordt weergegeven de **Paginavolgorde (Page Order)** in.

# **4 op 1 afdrukken (4-on-1 Printing)**

Hiermee drukt u vier pagina's van het document naast elkaar af op één vel papier. Als u de volgorde van de pagina's wilt wijzigen, klikt u op het tabblad **Pagina-instelling (Page Setup)**, selecteert u **Pagina-indeling (Page Layout)** voor **Pagina-indeling (Page Layout)** en klikt u op **Opgeven... (Specify...)**. Stel daarna in het [Dialoogvenster](#page-137-0) [Pagina-indeling afdrukken \(Page Layout Printing\)](#page-137-0) dat wordt weergegeven de **Paginavolgorde (Page Order)** in.

# **Dubbelzijdig afdrukken (Duplex Printing)**

Hiermee selecteert of het document op beide zijden of op één zijde van het papier wordt afgedrukt.

Als u de nietzijde of de marges wilt wijzigen, stelt u de nieuwe waarden in op het tabblad **Pagina-instelling (Page Setup)**.

# **Afdrukken zonder marges (Borderless Printing)**

Hiermee wordt afgedrukt zonder marges.

Met de functie voor afdrukken zonder marges kan het af te drukken document worden vergroot, zodat dit net buiten de randen van het papier valt. Met andere woorden, het document wordt afgedrukt zonder marges.

Als u het deel van het document dat buiten het papier valt wilt aanpassen, klikt u op het tabblad **Pagina-instelling (Page Setup)**, kiest u **Zonder marges (Borderless)** en voert u een waarde in bij **Hoeveelheid uitbreiding (Amount of Extension)**.

# **Afdrukken in grijstinten (Grayscale Printing)**

Deze functie zet de gegevens om in monochrome gegevens wanneer het document wordt afgedrukt.

# **Klad (Draft)**

Deze instelling is geschikt voor testafdrukken.

# **180 graden roteren (Rotate 180 degrees)**

Het document wordt afgedrukt waarbij het 180 graden wordt gedraaid ten opzichte van de invoerrichting van het papier.

De breedte van het afgedrukte gebied en de hoeveelheid uitbreiding die zijn geconfigureerd in een andere toepassing, worden verticaal en horizontaal omgekeerd.

**Kleur/intensiteit handmatig aanpassen (Color/Intensity Manual Adjustment)** Selecteer deze optie als u de methode voor **Kleurcorrectie (Color Correction)** en afzonderlijke instellingen zoals **Cyaan (Cyan)**, **Magenta**, **Geel (Yellow)**, **Helderheid (Brightness)**, **Intensiteit (Intensity)**, **Contrast** enzovoort wilt opgeven.

# **Belangrijk**

 Afhankelijk van de afdrukprofielen die zijn geselecteerd in **Veelgebruikte instellingen (Commonly Used Settings)** zijn sommige functies mogelijk lichtgrijs en kunt u ze niet wijzigen.

# **Mediumtype (Media Type)**

Hier selecteert u een type afdrukpapier.

Selecteer een mediumtype dat overeenstemt met het papier dat in de printer is geplaatst. Zo zorgt u ervoor dat correct wordt afgedrukt voor het opgegeven papier.

# **Papierformaat printer (Printer Paper Size)**

Hier selecteert u het formaat van het papier dat in het apparaat is geplaatst. Gewoonlijk wordt het papierformaat automatisch ingesteld op basis van het papierformaat voor de uitvoer en wordt het document afgedrukt zonder dat de schaal wordt aangepast. Wanneer u **2 op 1 afdrukken (2-on-1 Printing)** of **4 op 1 afdrukken (4-on-1 Printing)** instelt bij **Extra functies (Additional Features)**, kunt u het papierformaat handmatig instellen met **Paginaformaat (Page Size)** op het tabblad **Pagina-instelling (Page Setup)**. Als u een papierformaat selecteert dat kleiner is dan het **Paginaformaat (Page Size)**, wordt de pagina-afbeelding verkleind.

Als u een papierformaat selecteert dat groter is dan het **Paginaformaat (Page Size)**, wordt de pagina-afbeelding vergroot.

# **Dialoogvenster Aangepast papierformaat (Custom Paper Size)**

In dit dialoogvenster kunt u het formaat (breedte en hoogte) van het aangepaste papier opgeven.

# **Eenheden (Units)**

Selecteer de eenheid voor het opgeven van een door de gebruiker gedefinieerd papierformaat.

# **Papierformaat (Paper Size)**

Hier geeft u waarden voor **Breedte (Width)** en **Hoogte (Height)** voor het aangepaste papier op. De afmetingen worden weergegeven op basis van de eenheid die u hebt opgegeven bij **Eenheden (Units)**.

# **Afdrukstand (Orientation)**

Hier selecteert u de afdrukstand.

Als de toepassing waarmee het document is gemaakt een vergelijkbare functie heeft, selecteert u dezelfde afdrukstand als in de toepassing.

# **Staand (Portrait)**

Het document wordt zo afgedrukt dat de boven- en onderkant ongewijzigd zijn ten opzichte van de invoerrichting van het papier. Dit is de standaardinstelling.

# **Liggend (Landscape)**

Het document wordt afgedrukt waarbij het 90 graden wordt gedraaid ten opzichte van de invoerrichting van het papier.

U kunt de draairichting wijzigen door naar het tabblad **Onderhoud (Maintenance)** te gaan, het dialoogvenster **Aangepaste instellingen (Custom Settings)** te openen en het selectievakje **90 graden naar links roteren als afdrukstand [Liggend] is (Rotate 90 degrees left when orientation is [Landscape])** te gebruiken.

Als u het document tijdens het afdrukken 90 graden naar links wilt draaien, schakelt u het selectievakje **90 graden naar links roteren als afdrukstand [Liggend] is (Rotate 90 degrees left when orientation is [Landscape])** in.

Als u het document tijdens het afdrukken 90 graden naar rechts wilt draaien, schakelt u het selectievakje **90 graden naar links roteren als afdrukstand [Liggend] is (Rotate 90 degrees left when orientation is [Landscape])** uit.

# **Afdrukkwaliteit (Print Quality)**

Hier selecteert u de gewenste afdrukkwaliteit.

Selecteer een van de volgende opties om een geschikte afdrukkwaliteit voor het doel in te stellen.

Als u de afdrukkwaliteit afzonderlijk wilt instellen, klikt u op het tabblad **Afdruk (Main)** en selecteert u **Aangepast (Custom)** voor **Afdrukkwaliteit (Print Quality)**. De knop **Instellen... (Set...)** is nu beschikbaar. Klik op **Instellen... (Set...)** om het [Dialoogvenster](#page-126-0) [Aangepast \(Custom\)](#page-126-0) te openen en geef vervolgens de gewenste instellingen op.

# **Hoog (High)**

Hiermee krijgt afdrukkwaliteit prioriteit over afdruksnelheid.

# **Standaard (Standard)**

Hiermee kunt u afdrukken met gemiddelde snelheid en kwaliteit.

# **Klad (Draft)**

Deze instelling is geschikt voor testafdrukken.

# **Papierbron (Paper Source)**

De bron waarvan het papier wordt ingevoerd wordt weergegeven.

## **Aantal (Copies)**

Hier geeft u het aantal exemplaren op dat u wilt afdrukken. U kunt een waarde opgeven tussen 1 en 999.

# **Belangrijk**

Als de toepassing waarmee het document is gemaakt dezelfde functie heeft, geeft u de instellingen op in het printerstuurprogramma. Als de afdrukresultaten echter niet naar wens zijn, geeft u de functie-instellingen op in de toepassing.

#### **Altijd afdrukken met huidige instellingen (Always Print with Current Settings)**

Documenten worden de volgende keer afgedrukt met de huidige instellingen. Als u deze functie selecteert en daarna het [eigenschappenvenster van het](#page-105-0) [printerstuurprogramma](#page-105-0) sluit, worden de gegevens die u hebt ingesteld op de tabbladen **Snel instellen (Quick Setup)**, **Afdruk (Main)** en **Pagina-instelling (Page Setup)** opgeslagen en kunt u de volgende keer afdrukken met dezelfde instellingen.

# **Belangrijk**

- Als u zich aanmeldt met een andere gebruikersnaam, worden de instellingen die zijn ingesteld terwijl deze functie was ingeschakeld, niet weergegeven in de afdrukinstellingen.
- Als een instelling is opgegeven in de toepassing, heeft deze instelling voorrang.

#### **Standaard (Defaults)**

Hiermee herstelt u de standaardwaarden van alle instellingen die u hebt gewijzigd. Klik op deze knop als u de standaardwaarden (fabrieksinstellingen) van alle instellingen op de tabbladen **Snel instellen (Quick Setup)**, **Afdruk (Main)** en **Pagina-instelling (Page Setup)** wilt herstellen.

#### **Verwante onderwerpen**

- [Afdrukken met de basisinstellingen](#page-6-0)
- [Een Paginaformaat en Afdrukstand opgeven](#page-12-0)
- [Instellingen voor aantal en afdrukvolgorde opgeven](#page-14-0)
- [Afdrukken zonder marges starten](#page-19-0)
- [Dubbelzijdig afdrukken](#page-36-0)
- [Instellingen voor het afdrukken van enveloppen](#page-53-0)
- [Afdrukken op briefkaarten](#page-55-0)
- [Afdrukresultaten weergeven vóór het afdrukken](#page-57-0)
- [Papierformaat instellen \(aangepast formaat\)](#page-59-0)
- [Een kleurendocument monochroom afdrukken](#page-69-0)
- [Kleurcorrectie opgeven](#page-71-0)
- [De kleurbalans aanpassen](#page-82-0)
- [Kleurbalans aanpassen met voorbeeldpatronen \(printerstuurprogramma\)](#page-85-0)
- [De helderheid aanpassen](#page-90-0)
- [De intensiteit aanpassen](#page-92-0)
- [Het contrast aanpassen](#page-94-0)
- [Intensiteit/contrast aanpassen met voorbeeldpatronen \(printerstuurprogramma\)](#page-97-0)
- Een veelgebruikt afdrukprofiel registreren

# <span id="page-125-0"></span>**Beschrijving van het tabblad Afdruk**

Op het tabblad **Afdruk (Main)** kunt u basisafdrukinstellingen opgeven in overeenstemming met het mediumtype. Voor een normale afdruktaak volstaat het instellingen op dit tabblad op te geven.

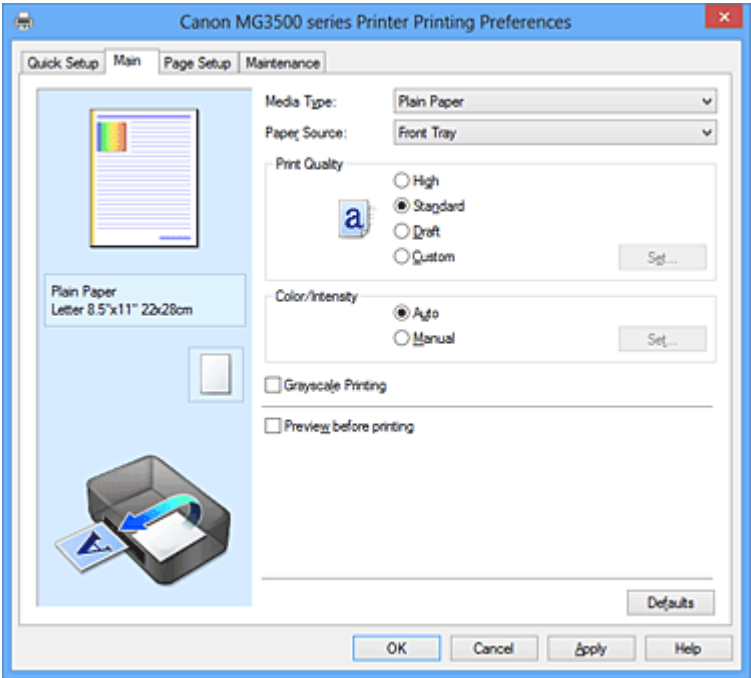

#### **Voorbeeld van instellingen**

De afbeelding van het vel papier laat zien hoe het origineel eruitziet op een vel papier. Zo kunt u de algemene indeling controleren.

# **Mediumtype (Media Type)**

Hier selecteert u een type afdrukpapier.

Selecteer een mediumtype dat overeenstemt met het papier dat in het apparaat is geplaatst. Zo zorgt u ervoor dat correct wordt afgedrukt voor het opgegeven papier.

# **Papierbron (Paper Source)**

De bron waarvan het papier wordt ingevoerd wordt weergegeven.

# **Afdrukkwaliteit (Print Quality)**

Hier selecteert u de gewenste afdrukkwaliteit.

Selecteer een van de volgende opties om een geschikte afdrukkwaliteit voor het doel in te stellen.

# **Hoog (High)**

Hiermee krijgt afdrukkwaliteit prioriteit over afdruksnelheid.

#### **Standaard (Standard)**

Hiermee kunt u afdrukken met gemiddelde snelheid en kwaliteit.

# <span id="page-126-0"></span>**Klad (Draft)**

Deze instelling is geschikt voor testafdrukken.

# **Aangepast (Custom)**

Selecteer deze optie als u een aangepaste afdrukkwaliteit wilt instellen.

Deknop **Instellen... (Set...)** wordt ingeschakeld en u kunt het Dialoogvenster Aangepast (Custom) openen om aangepaste instellingen op te geven.

#### **Instellen... (Set...)**

Hiermee opent u het dialoogvenster **Aangepast (Custom)**. Vervolgens kunt u een aangepaste afdrukkwaliteit instellen.

Selecteer **Aangepast (Custom)** voor **Afdrukkwaliteit (Print Quality)** om deze knop in te schakelen.

#### **Dialoogvenster Aangepast (Custom)**

Stel het kwaliteitsniveau in en selecteer de gewenste afdrukkwaliteit.

#### **Kwaliteit**

U kunt de schuifregelaar gebruiken om de afdrukkwaliteit aan te passen.

# **Belangrijk**

 Bepaalde niveaus voor afdrukkwaliteit kunnen niet worden geselecteerd bij bepaalde instellingen voor **Mediumtype (Media Type)**.

# **DES** Opmerking

 De kwaliteitsmodi **Hoog (High)**, **Standaard (Standard)** en **Klad (Draft)** zijn gekoppeld aan de schuifregelaar. Wanneer de schuifregelaar wordt verplaatst, worden daarom links de bijbehorende kwaliteit en waarde weergegeven. Dit is hetzelfde als wanneer u het bijbehorende keuzerondje selecteert voor **Afdrukkwaliteit (Print Quality)** op het tabblad **Afdruk (Main)**.

# **Kleur/Intensiteit (Color/Intensity)**

Hier selecteert u de methode voor kleuraanpassing.

# **Automatisch (Auto)**

**Cyaan (Cyan)**, **Magenta**, **Geel (Yellow)**, **Helderheid (Brightness)**, **Intensiteit (Intensity)**, **Contrast** enzovoort worden automatisch aangepast.

# **Handmatig (Manual)**

Selecteer deze optie als u de methode voor **Kleurcorrectie (Color Correction)** en afzonderlijke instellingen zoals **Cyaan (Cyan)**, **Magenta**, **Geel (Yellow)**, **Helderheid (Brightness)**, **Intensiteit (Intensity)**, **Contrast** enzovoort wilt opgeven.

De knop **Instellen... (Set...)** wordt ingeschakeld en u kunt het [tabblad Kleuraanpassing](#page-127-0)

<span id="page-127-0"></span>en het [tabblad Afstemming](#page-131-0) van het dialoogvenster **Handmatige kleuraanpassing (Manual Color Adjustment)** openen om de gewenste instellingen op te geven.

# **Instellen... (Set...)**

In het dialoogvenster **Handmatige kleuraanpassing (Manual Color Adjustment)** kunt u afzonderlijke kleurinstellingen zoals **Cyaan (Cyan)**, **Magenta**, **Geel (Yellow)**, **Helderheid (Brightness)**, **Intensiteit (Intensity)** en **Contrast** opgeven op het tabblad **Kleuraanpassing (Color Adjustment)** en de methode voor **Kleurcorrectie (Color Correction)** selecteren op het tabblad **Afstemming (Matching)**.

# **Demerking**

 Als u een ICC-profiel wilt gebruiken om kleuren aan te passen, gebruikt u het dialoogvenster **Handmatige kleuraanpassing (Manual Color Adjustment)** om het profiel in te stellen.

# **Tabblad Kleuraanpassing (Color Adjustment)**

Op dit tabblad kunt u de kleurbalans aanpassen door de instellingen van de opties **Cyaan (Cyan)**, **Magenta**, **Geel (Yellow)**, **Helderheid (Brightness)**, **Intensiteit (Intensity)** en **Contrast** te wijzigen.

# **Voorbeeld**

Geeft het effect van kleuraanpassing weer.

De kleur en helderheid veranderen bij elk item dat u wijzigt. U kunt de status van de kleuraanpassing gemakkelijk controleren door met **Type voorbeeld (Sample Type)** de voorbeeldafbeelding te wijzigen in een afbeelding die lijkt op het resultaat dat u wilt afdrukken.

# **Type voorbeeld (Sample Type)**

Hier selecteert u een voorbeeldafbeelding die wordt weergegeven op het tabblad **Kleuraanpassing (Color Adjustment)**.

U kunt zo nodig een voorbeeldafbeelding (**Standaard (Standard)**, **Portret (Portrait)**, **Landschap (Landscape)** of **Afbeeldingen (Graphics)**) selecteren die het beste bij de afdrukresultaten past.

# **Kleurenpatroon weergeven (View Color Pattern)**

Geeft een controlepatroon weer voor kleurveranderingen door kleuraanpassing.

Schakel dit selectievakje in als u een voorbeeldafbeelding met een kleurenpatroon wilt weergeven.

Schakel dit selectievakje uit als u de voorbeeldafbeelding met een voorbeeldtype wilt weergeven.

# **DEX** Opmerking

 De afbeelding is monochroom als het selectievakje **Afdrukken in grijstinten (Grayscale Printing)** is ingeschakeld.

# **Cyaan (Cyan) / Magenta / Geel (Yellow)**

Hier past u de sterkte van **Cyaan (Cyan)**, **Magenta** en **Geel (Yellow)** aan. Wanneer u de schuifregelaar naar rechts schuift, wordt een kleur sterker en wanneer u de schuifregelaar naar links schuift wordt een kleur zwakker. U kunt ook rechtstreeks een waarde invoeren voor de schuifregelaar. Voer een waarde in tussen -50 en 50.

Deze aanpassing verandert de relatieve hoeveelheid inkt van elke gebruikte kleur, waardoor de gehele kleurbalans van het document wordt gewijzigd. Gebruik de toepassing als u uitgebreide wijzigingen wilt aanbrengen in de totale kleurbalans. Gebruik het printerstuurprogramma alleen als u kleine wijzigingen in de kleurbalans wilt aanbrengen.

#### **Helderheid (Brightness)**

Hier selecteert u de helderheid van de afdruk.

U kunt het niveau van puur wit en zwart niet wijzigen. U kunt echter wel de helderheid van de kleuren tussen wit en zwart wijzigen.

#### **Intensiteit (Intensity)**

Hier past u de algehele intensiteit van de afdruk aan.

Wanneer u de schuifregelaar naar rechts schuift, neemt de intensiteit toe en wanneer u de schuifregelaar naar links schuift, neemt de intensiteit af. U kunt ook rechtstreeks een waarde invoeren voor de schuifregelaar. Voer een waarde in tussen -50 en 50.

#### **Contrast**

Hiermee past u het contrast tussen licht en donker aan in de afbeelding die u wilt afdrukken.

Wanneer u de schuifregelaar naar rechts schuift, wordt het contrast groter en wanneer u de schuifregelaar naar links schuift, wordt het contrast kleiner. U kunt ook rechtstreeks een waarde invoeren voor de schuifregelaar. Voer een waarde in tussen -50 en 50.

# **Belangrijk**

 Wanneer **Afdrukken in grijstinten (Grayscale Printing)** op het tabblad **Afdruk (Main)** is ingeschakeld, worden **Cyaan (Cyan)**, **Magenta** en **Geel (Yellow)** lichtgrijs weergegeven en zijn ze niet beschikbaar voor selectie.

#### **Een patroon afdrukken voor kleuraanpassing**

Wanneer de kleurbalans, de intensiteit of het contrast is gewijzigd, drukt de functie voor patroonafdruk een lijst met de resultaten van de aanpassing af, samen met de aanpassingswaarden.

Selecteer deze functie als u een patroon voor kleuraanpassing afdrukt.

**Voorkeuren voor patroonafdruk... (Pattern Print preferences...)** wordt ingeschakeld, het Dialoogvenster Patroonafdruk (Pattern Print) wordt geopend en u kunt een patroon instellen.

#### **Voorkeuren voor patroonafdruk... (Pattern Print preferences...)**

Het dialoogvenster **Patroonafdruk (Pattern Print)** wordt geopend, zodat u aanpassingsitems en instellingen voor patroonafdruk, zoals het aantal patronen, kunt selecteren.

#### **Dialoogvenster Patroonafdruk (Pattern Print)**

Hier kunt u instellingen selecteren voor het afdrukken van patronen waarmee u de kleurbalans, de intensiteit en het contrast van documenten kunt controleren.

#### **Aan te passen parameters (Parameters to Adjust)**

Selecteer het item dat u wilt controleren met een patroonafdruk.

#### **Cyaan/Magenta/Geel (Cyan/Magenta/Yellow)**

Deze optie drukt een patroon af waarmee u de balans tussen cyaan/ magenta/geel kunt controleren.

#### **Intensiteit/Contrast (Intensity/Contrast)**

Deze optie drukt een patroon af waarmee u de balans tussen intensiteit/contrast kunt controleren.

# **Belangrijk**

 Wanneer **Afdrukken in grijstinten (Grayscale Printing)** op het tabblad **Afdruk (Main)** is ingeschakeld, worden **Cyaan/Magenta/ Geel (Cyan/Magenta/Yellow)** lichtgrijs weergegeven en zijn deze niet beschikbaar voor selectie.

#### **Papierformaat printer (Printer Paper Size)**

Hier selecteert u het papierformaat dat u wilt gebruiken voor de patroonafdruk.

Deze instelling is gekoppeld aan **Papierformaat printer (Printer Paper Size)** op het tabblad **Pagina-instelling (Page Setup)**.

# **DD** Opmerking

 Afhankelijk van het geselecteerde papierformaat op het tabblad **Pagina-instelling (Page Setup)** kunt u sommige formaten mogelijk niet selecteren.

#### **Aantal patrooninstanties (Amount of Pattern Instances)**

Hier stelt u het aantal patronen in dat u wilt afdrukken. U hebt de keuze uit **Grootst (Largest)**, **Groot (Large)** en **Klein (Small)**. Wanneer u een patroonformaat kiest, kunt u het volgende aantal patronen afdrukken:

**Grootst (Largest) Cyaan/Magenta/Geel (Cyan/Magenta/Yellow)** 37 **Intensiteit/Contrast (Intensity/Contrast)** 49

**Groot (Large) Cyaan/Magenta/Geel (Cyan/Magenta/Yellow)** 19 **Intensiteit/Contrast (Intensity/Contrast)** 25

**Klein (Small) Cyaan/Magenta/Geel (Cyan/Magenta/Yellow)** 7 **Intensiteit/Contrast (Intensity/Contrast)** 9

# **Demerking**

- **Grootst (Largest)** en **Groot (Large)** kunnen niet worden geselecteerd als bepaalde papierformaten of uitvoerpapierformaten zijn geselecteerd.
- In het voorbeeld van de instellingen op het tabblad **Afdruk (Main)** wordt een afbeelding weergegeven die u kunt gebruiken om de algehele indeling te controleren.

**Kleurvariatie tussen instanties (Color Variation Between Instances)** Hier stelt u de hoeveelheid kleurvariatie tussen aangrenzende patronen in.

Maak een keuze uit **Groot (Large)**, **Middel (Medium)** en **Klein (Small)**. **Groot (Large)** levert de grootste variatie op, terwijl **Klein (Small)** een kleine variatie produceert.

# **DE** Opmerking

**Groot (Large)** is ongeveer tweemaal zo groot als **Middel (Medium)** en **Klein (Small)** is ongeveer half zo groot als **Middel (Medium)**.

#### <span id="page-131-0"></span>**Tabblad Afstemming (Matching)**

Hier kunt u de methode selecteren voor het aanpassen van kleuren aan het type document dat u wilt afdrukken.

#### **Kleurcorrectie (Color Correction)**

Hier kunt u kiezen uit **Driververgelijking (Driver Matching)**, **ICM** (**ICCprofielvergelijking (ICC Profile Matching)**) of **Geen (None)**, afhankelijk van het doel van de afdrukbewerking.

#### **Driververgelijking (Driver Matching)**

Met Canon Digital Photo Color kunt u sRGB-gegevens afdrukken met kleurtinten waaraan de meeste mensen de voorkeur geven.

#### **ICM (ICC-profielvergelijking (ICC Profile Matching))**

Past de kleuren aan volgens een ICC-profiel tijdens het afdrukken. Geef op welk invoerprofiel moet worden gebruikt.

#### **Geen (None)**

Schakelt kleuraanpassing met het printerstuurprogramma uit.

# **DD** Opmerking

**In het XPS-printerstuurprogramma is ICM veranderd in ICCprofielvergelijking (ICC Profile Matching)**.

#### **Invoerprofiel (Input Profile)**

Hier geeft u op welk invoerprofiel moet worden gebruikt wanneer u **ICM** (**ICCprofielvergelijking (ICC Profile Matching)**) selecteert voor **Kleurcorrectie (Color Correction)**.

#### **Standaard (Standard)**

Het standaardprinterprofiel (sRGB), dat de kleurruimte ICM ondersteunt, wordt gebruikt. Dit is de standaardinstelling.

#### **Adobe RGB (1998)**

Het profiel Adobe RGB, dat een grotere kleurruimte dan sRGB ondersteunt, wordt gebruikt.

# **Belangrijk**

**Adobe RGB (1998)** wordt niet weergegeven als geen Adobe RGBinvoerprofielen zijn geïnstalleerd.

# **DEX** Opmerking

**In het XPS-printerstuurprogramma is ICM** veranderd in **ICCprofielvergelijking (ICC Profile Matching)**.

# **Belangrijk**

- Als de toepassing zo is ingesteld dat ICM is uitgeschakeld, is **ICM** niet beschikbaar voor **Kleurcorrectie (Color Correction)** en worden de afbeeldingsgegevens mogelijk niet correct worden afgedrukt door de printer.
- Als **Afdrukken in grijstinten (Grayscale Printing)** is geselecteerd op het tabblad **Afdruk (Main)**, is **Kleurcorrectie (Color Correction)** lichtgrijs en niet beschikbaar voor selectie.

#### **Afdrukken in grijstinten (Grayscale Printing)**

Deze functie zet de gegevens om in monochrome gegevens wanneer het document wordt afgedrukt.

Schakel dit selectievakje in als u een kleurendocument monochroom wilt afdrukken. Schakel dit selectievakje uit als u een kleurendocument in kleur wilt afdrukken.

# **Belangrijk**

 Afhankelijk van de instellingen voor **Mediumtype (Media Type)** worden mogelijk dezelfde afdrukresultaten geproduceerd, zelfs als **Afdrukkwaliteit (Print Quality)** is gewijzigd.

# **Afdrukvoorbeeld (Preview before printing)**

Laat zien hoe het afdrukresultaat eruitziet voordat u de gegevens daadwerkelijk afdrukt. Schakel dit selectievakje in als u een afdrukvoorbeeld wilt zien voordat u gaat afdrukken. Schakel dit selectievakje uit als u geen afdrukvoorbeeld wilt zien.

# **Belangrijk**

 Als u het Canon IJ XPS-afdrukvoorbeeld wilt gebruiken, moet Microsoft .NET Framework 4 Client Profile op uw computer zijn geïnstalleerd.

#### **Standaard (Defaults)**

Hiermee herstelt u de standaardwaarden van alle instellingen die u hebt gewijzigd. Als u op deze knop klikt, worden de standaardwaarden (fabrieksinstellingen) hersteld van alle instellingen in het huidige scherm.

# **Functies**

- [De Afdrukkwaliteit instellen \(Aangepast\)](#page-67-0)
- [De kleurbalans aanpassen](#page-82-0)
- [De helderheid aanpassen](#page-90-0)
- [De intensiteit aanpassen](#page-92-0)
- [Het contrast aanpassen](#page-94-0)
- [Kleurbalans aanpassen met voorbeeldpatronen \(printerstuurprogramma\)](#page-85-0)
- [Intensiteit/contrast aanpassen met voorbeeldpatronen \(printerstuurprogramma\)](#page-97-0)
- [Kleurcorrectie opgeven](#page-71-0)
- [De kleuren aanpassen met het printerstuurprogramma](#page-76-0)
- [Afdrukken met ICC-profielen](#page-78-0)
- [Een kleurendocument monochroom afdrukken](#page-69-0)
- [Afdrukresultaten weergeven vóór het afdrukken](#page-57-0)

# <span id="page-134-0"></span>**Beschrijving van het tabblad Pagina-instelling**

Op het tabblad **Pagina-instelling (Page Setup)** kunt u bepalen hoe een document op het papier moet worden geplaatst. Op dit tabblad kunt u ook het aantal afdrukken en de afdrukvolgorde opgeven. Als de toepassing waarmee het document is gemaakt een vergelijkbare functie heeft, geeft u deze instellingen op met de toepassing.

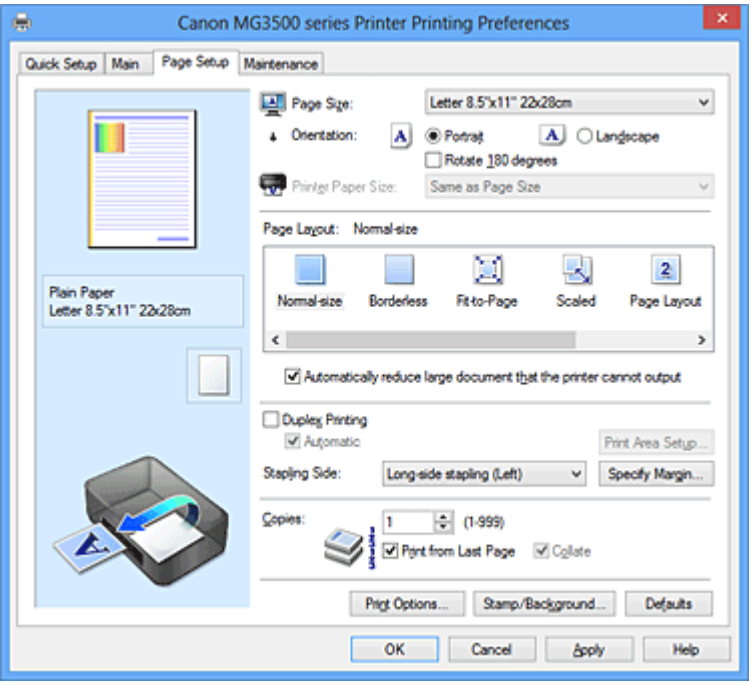

#### **Voorbeeld van instellingen**

De afbeelding van het vel papier laat zien hoe het origineel eruitziet op een vel papier. Zo kunt u de algemene indeling controleren.

# **Paginaformaat (Page Size)**

Hier selecteert u een paginaformaat.

Zorg dat u hetzelfde paginaformaat selecteert als in de toepassing.

# **Dialoogvenster Aangepast papierformaat (Custom Paper Size)**

In dit dialoogvenster kunt u het formaat (breedte en hoogte) van het aangepaste papier opgeven.

#### **Eenheden (Units)**

Selecteer de eenheid voor het opgeven van een door de gebruiker gedefinieerd papierformaat.

#### **Papierformaat (Paper Size)**

Hier geeft u waarden voor **Breedte (Width)** en **Hoogte (Height)** voor het aangepaste papier op. De afmetingen worden weergegeven op basis van de eenheid die u hebt opgegeven bij **Eenheden (Units)**.

# **Afdrukstand (Orientation)**

Hier selecteert u de afdrukstand.

Als de toepassing waarmee het document is gemaakt een vergelijkbare functie heeft, selecteert u dezelfde afdrukstand als in de toepassing.

# **Staand (Portrait)**

Het document wordt zo afgedrukt dat de boven- en onderkant ongewijzigd zijn ten opzichte van de invoerrichting van het papier. Dit is de standaardinstelling.

# **Liggend (Landscape)**

Het document wordt afgedrukt waarbij het 90 graden wordt gedraaid ten opzichte van de invoerrichting van het papier.

U kunt de draairichting wijzigen door naar het tabblad **Onderhoud (Maintenance)** te gaan, het dialoogvenster **Aangepaste instellingen (Custom Settings)** te openen en het selectievakje **90 graden naar links roteren als afdrukstand [Liggend] is (Rotate 90 degrees left when orientation is [Landscape])** te gebruiken.

Als u het document tijdens het afdrukken 90 graden naar links wilt draaien, schakelt u het selectievakje **90 graden naar links roteren als afdrukstand [Liggend] is (Rotate 90 degrees left when orientation is [Landscape])** in.

Als u het document tijdens het afdrukken 90 graden naar rechts wilt draaien, schakelt u het selectievakje **90 graden naar links roteren als afdrukstand [Liggend] is (Rotate 90 degrees left when orientation is [Landscape])** uit.

# **180 graden roteren (Rotate 180 degrees)**

Het document wordt afgedrukt waarbij het 180 graden wordt gedraaid ten opzichte van de invoerrichting van het papier.

De breedte van het afgedrukte gebied en de hoeveelheid uitbreiding die zijn geconfigureerd in een andere toepassing, worden verticaal en horizontaal omgekeerd.

# **Papierformaat printer (Printer Paper Size)**

Hier selecteert u het formaat van het papier dat in het apparaat is geplaatst.

De standaardinstelling is **Zelfde als paginaformaat (Same as Page Size)** als u op normale grootte wilt afdrukken.

U kunt een formaat voor het printerpapier selecteren als u **Passend op papier (Fit-to-**

**Page)**, **Op schaal (Scaled)**, **Pagina-indeling (Page Layout)**, **Tegels/poster (Tiling/ Poster)** of **Boekje (Booklet)** hebt geselecteerd voor **Pagina-indeling (Page Layout)**. Als u een papierformaat selecteert dat kleiner is dan het **Paginaformaat (Page Size)**, wordt het document verkleind. Als u een papierformaat selecteert dat groter is dan het

**Paginaformaat (Page Size)**, wordt het document vergroot.

# **Pagina-indeling**

Hier selecteert u het formaat van het document dat u wilt afdrukken en het type afdruk.

# **Normaal formaat (Normal-size)**

Dit is de normale afdrukmethode. Selecteer deze optie als u geen pagina-indeling opgeeft.

# **Grote documenten die de printer niet kan afdrukken automatisch verkleinen (Automatically reduce large document that the printer cannot output)**

Als de printer het papierformaat van een document niet kan afdrukken, kan het apparaat het formaat automatisch verkleinen wanneer het document wordt afgedrukt.

Schakel dit selectievakje in als u het formaat wilt verkleinen wanneer het document wordt afgedrukt.

Schakel dit selectievakje uit als u het document wilt afdrukken met het originele documentformaat.

# **Zonder marges (Borderless)**

Kies of u afdrukt op een volledige pagina zonder paginamarges of afdrukt met paginamarges.

Bij afdrukken zonder marges worden originelen vergroot, zodat ze net buiten de randen van het papier vallen. Zo kan worden afgedrukt zonder marges (randen).

Met **Hoeveelheid uitbreiding (Amount of Extension)** geeft u aan hoe groot het deel van het document is dat buiten het papier valt bij afdrukken zonder marges.

# **Hoeveelheid uitbreiding (Amount of Extension)**

Hiermee geeft u aan hoe groot het deel van het document is dat buiten het papier valt bij afdrukken zonder marges.

Als u de schuifregelaar naar rechts verplaatst, vergroot u de hoeveelheid uitbreiding en kunt u probleemloos afdrukken zonder marges.

Als u de schuifregelaar naar links verplaatst, vermindert u de hoeveelheid uitbreiding en een groter deel van het document afgedrukt.

# **Passend op papier (Fit-to-Page)**

Met deze functie kunt u documenten automatisch vergroten of verkleinen op basis van het formaat van het papier in de printer zonder het opgegeven papierformaat in de toepassing te wijzigen.

# **Op schaal (Scaled)**

Documenten kunnen worden vergroot of verkleind tijdens het afdrukken. Geef het formaat op bij **Papierformaat printer (Printer Paper Size)** of geef een schaalfactor op in het vak **Schaling (Scaling)**.

# **Schaling (Scaling)**

Hier geeft u een vergrotings- of verkleiningsfactor op voor het document dat u wilt afdrukken.

# <span id="page-137-0"></span>**Pagina-indeling (Page Layout)**

U kunt meerdere documentpagina's afdrukken op één vel papier.

Klik op **Opgeven... (Specify...)** om het Dialoogvenster Pagina-indeling afdrukken (Page Layout Printing) weer te geven en op te geven hoe u pagina's wilt toewijzen.

# **Opgeven... (Specify...)**

Hiermee opent u het dialoogvenster **Pagina-indeling afdrukken (Page Layout Printing)**.

Klik op deze knop om instellingen voor het afdrukken van de pagina-indeling op te geven.

# **Dialoogvenster Pagina-indeling afdrukken (Page Layout Printing)**

In dit dialoogvenster kunt u het aantal documentpagina's selecteren dat op één vel papier moet worden geplaatst, de paginavolgorde instellen en aangeven of een paginarand moet worden afgedrukt rondom elke documentpagina. U kunt de instellingen die u in dit dialoogvenster opgeeft, controleren in het instellingenvoorbeeld van het printerstuurprogramma.

# **Voorbeeldpictogram**

Hiermee geeft u de instellingen weer die u hebt aangebracht in het dialoogvenster **Pagina-indeling afdrukken (Page Layout Printing)**. U kunt controleren hoe het afdrukresultaat eruitziet voordat u de gegevens daadwerkelijk afdrukt.

# **Pagina's (Pages)**

Hier geeft u het aantal documentpagina's op dat u op één vel wilt afdrukken.

# **Paginavolgorde (Page Order)**

Hier geeft u de afdrukstand op van het document dat u wilt afdrukken op een vel papier.

# **Paginarand (Page Border)**

Hiermee drukt u een paginarand af rond elke documentpagina. Schakel dit selectievakje in om de paginarand af te drukken. Schakel dit selectievakje uit als u geen paginarand wilt afdrukken.

# **Tegels/poster (Tiling/Poster)**

Met deze functie kunt u de afbeeldingsgegevens vergroten en de vergrote gegevens over meerdere pagina's verdelen en afdrukken. U kunt deze vellen papier ook aan elkaar plakken zodat ze één grote afdruk vormen, zoals een poster.

Klik op **Opgeven... (Specify...)** om het [Dialoogvenster Tegels/poster afdrukken \(Tiling/](#page-138-0) [Poster Printing\)](#page-138-0) weer te geven en het aantal pagina's op te geven waarover u de afbeeldingsgegevens wilt verdelen.

# <span id="page-138-0"></span>**Opgeven... (Specify...)**

Hiermee opent u het dialoogvenster **Tegels/poster afdrukken (Tiling/Poster Printing)**.

Klik op deze knop om instellingen voor het afdrukken van tegels/posters op te geven.

#### **Dialoogvenster Tegels/poster afdrukken (Tiling/Poster Printing)**

In dit dialoogvenster kunt u het formaat selecteren van de afbeelding die u wilt afdrukken. U kunt ook instellingen selecteren voor kniplijnen en plakmarkeringen die handig zijn als u de pagina's aan elkaar wilt plakken om een poster te maken.

U kunt de instellingen die u in dit dialoogvenster opgeeft, controleren in het instellingenvoorbeeld van het printerstuurprogramma.

#### **Voorbeeldpictogram**

Hier worden de instellingen van het dialoogvenster **Tegels/poster afdrukken (Tiling/Poster Printing)** weergegeven.

U kunt controleren hoe het afdrukresultaat eruitziet.

#### **Beeldscheidingen (Image Divisions)**

Selecteer het aantal scheidingen (verticaal x horizontaal). Naarmate het aantal delingen toeneemt, neemt het aantal vellen dat gebruikt wordt om af te drukken toe. Als u pagina's aan elkaar plakt om een poster te maken, kan er een grotere poster kan worden gemaakt door het aantal delingen te vergroten.

# **"Knippen/Plakken" afdrukken in marges (Print "Cut/Paste" in margins)**

Hier geeft u aan of u de woorden 'Knippen' en 'Plakken' wilt afdrukken in de marges. Deze woorden fungeren als hulpmiddel wanneer u de pagina's aan elkaar plakt om een poster te maken.

Schakel dit selectievakje in om de woorden af te drukken.

Schakel dit selectievakje uit als u de woorden niet wilt afdrukken.

# **DED** Opmerking

 Afhankelijk van het type printerstuurprogramma dat u gebruikt en de omgeving is deze functie mogelijk niet beschikbaar.

# **Lijnen "Knippen/Plakken" afdrukken in marges (Print "Cut/Paste" lines in margins)**

Hier geeft u aan of u kniplijnen wilt afdrukken die fungeren als hulpmiddel wanneer u de pagina's aan elkaar wilt plakken om een poster te maken. Schakel dit selectievakje in om de kniplijnen af te drukken. Schakel dit selectievakje uit als u geen kniplijnen wilt afdrukken.

## **Paginabereik afdrukken (Print page range)**

Hiermee geeft u het afdrukbereik op. Selecteer **Alle (All)** als u alle pagina's wilt afdrukken.

Selecteer **Pagina's (Pages)** om een specifieke pagina of een bereik op te geven.

# **Demerking**

 Als sommige pagina's niet correct zijn afgedrukt, geeft u de pagina's op die u niet wilt afdrukken door erop te klikken in het instellingenvoorbeeld op het tabblad **Pagina-instelling (Page Setup)**. Alleen de pagina's die in het scherm worden weergegeven, worden afgedrukt.

U kunt ook **Pagina's (Pages)** selecteren bij **Paginabereik afdrukken (Print page range)** en een paginabereik opgeven.

# **Boekje (Booklet)**

Boekje afdrukken is een handige functie om een boekje te maken. De gegevens worden afgedrukt op beide zijden van een vel papier. Bij dit afdruktype wordt ervoor gezorgd dat de pagina's in de juiste volgorde liggen (op paginanummer) wanneer het papier in het midden wordt gevouwen en geniet.

Klik op **Opgeven... (Specify...)** om het Dialoogvenster Boekje afdrukken (Booklet Printing) weer te geven en op te geven hoe u het boekje wilt vouwen.

# **Opgeven... (Specify...)**

Hiermee opent u het dialoogvenster **Boekje afdrukken (Booklet Printing)**. Klik op deze knop om instellingen voor het afdrukken van een boekje op te geven.

#### **Dialoogvenster Boekje afdrukken (Booklet Printing)**

In dit dialoogvenster kunt u instellen hoe u het document wilt binden als boekje. In dit dialoogvenster kunt u ook instellen of u wilt afdrukken op één zijde en of u een paginarand wilt afdrukken.

U kunt de instellingen die u in dit dialoogvenster opgeeft, controleren in het instellingenvoorbeeld van het printerstuurprogramma.

#### **Voorbeeldpictogram**

Hier worden de instellingen weergegeven die u hebt aangebracht in het dialoogvenster **Boekje afdrukken (Booklet Printing)**.

U kunt controleren hoe het document eruitziet wanneer het wordt afgedrukt als boekje.

#### **Nietmarge (Margin for stapling)**

Hier geeft u op welke zijde van het boekje moet worden geniet.

## **Lege pagina invoegen (Insert blank page)**

Hiermee selecteert u of u het document wilt afdrukken op één zijde of beide zijden van het boekje.

Schakel dit selectievakje in als u het document wilt afdrukken op één zijde van het boekje en selecteer de zijde die u leeg wilt laten in de lijst.

Schakel dit selectievakje uit als het document wilt afdrukken op beide zijden van het boekje.

#### **Marge (Margin)**

Hier geeft u de breedte van de nietmarge op. De opgegeven breedte wordt de nietmarge vanaf het midden van het vel.

# **Paginarand (Page Border)**

Hiermee drukt u een paginarand af rond elke documentpagina. Schakel dit selectievakje in om de paginarand af te drukken. Schakel dit selectievakje uit als u geen paginarand wilt afdrukken.

# **Dubbelzijdig afdrukken (Duplex Printing)**

Hiermee selecteert of het document automatisch op beide zijden of op één zijde van het papier wordt afgedrukt.

Schakel dit selectievakje in als het document op beide zijden wilt afdrukken.

Schakel dit selectievakje uit als het document slechts op één zijde wilt afdrukken.

Deze functie kan alleen worden gebruikt als **Normaal papier (Plain Paper)**, **Hagaki A** of **Hagaki** is geselecteerd voor Mediumtype en als **Normaal formaat (Normal-size)**,

# **Passend op papier (Fit-to-Page)**, **Op schaal (Scaled)** of **Pagina-indeling (Page Layout)** is geselecteerd.

#### **Automatisch (Automatic)**

Hiermee selecteert u of dubbelzijdig afdrukken automatisch of handmatig wordt uitgevoerd.

Dit selectievakje wordt ingeschakeld als **Boekje (Booklet)** is geselecteerd in de lijst **Pagina-indeling (Page Layout)** of als het selectievakje **Dubbelzijdig afdrukken (Duplex Printing)** is ingeschakeld.

Schakel dit selectievakje in als u automatisch dubbelzijdig wilt afdrukken. Schakel dit selectievakje uit als u handmatig dubbelzijdig wilt afdrukken.

# **Afdrukgebied instellen... (Print Area Setup...)**

Hiermee opent u het [Dialoogvenster Afdrukgebied instellen \(Print Area Setup\)](#page-141-0) waarin u het afdrukgebied voor automatisch dubbelzijdig afdrukken kunt instellen. Deze knop is beschikbaar als automatisch dubbelzijdig afdrukken is ingesteld wanneer **Zonder marges (Borderless)** niet is geselecteerd.

# <span id="page-141-0"></span>**Dialoogvenster Afdrukgebied instellen (Print Area Setup)**

Wanneer u dubbelzijdig afdrukt, wordt het afdrukgebied van het document iets kleiner dan normaal. Als een document met kleine marges wordt afgedrukt, past het document daardoor mogelijk niet op één pagina.

In dit dialoogvenster kunt u instellen of een pagina bij het afdrukken moet worden verkleind, zodat het document op één pagina past.

#### **Afdrukken op normaal formaat (Use normal-size printing)**

Hiermee worden de documentpagina's afgedrukt zonder dat ze worden verkleind. Dit is de standaardinstelling.

# **Gereduceerd afdrukken (Use reduced printing)**

Verkleint elke pagina in het document zo dat deze tijdens het afdrukken op één vel papier past.

Selecteer deze instelling als u automatisch dubbelzijdig afdrukken gebruikt om een document met kleine marges af te drukken.

# **Nietmarge (Stapling Side)**

Hier selecteert u de positie van de nietmarge.

De printer selecteert automatisch de beste positie voor de nietmarge op basis van de instellingen voor **Afdrukstand (Orientation)** en **Pagina-indeling (Page Layout)**. Schakel **Nietmarge (Stapling Side)** in en selecteer een optie in de lijst om deze te wijzigen.

U kunt de breedte van de nietmarge opgeven in het Dialoogvenster Marge instellen (Specify Margin) dat wordt weergegeven wanneer u op **Marge instellen... (Specify Margin...)** klikt.

# **Marge instellen... (Specify Margin...)**

Hiermee opent u het dialoogvenster **Marge instellen (Specify Margin)**. U kunt de breedte van de marge opgeven.

# **Dialoogvenster Marge instellen (Specify Margin)**

In dit dialoogvenster kunt u de margebreedte opgeven voor de zijde die moet worden geniet. Als een document niet op één pagina past, wordt het document verkleind tijdens het afdrukken.

# **Marge (Margin)**

Hier geeft u de breedte van de nietmarge op. De breedte van de zijde die is opgegeven bij **Nietmarge (Stapling Side)** wordt de nietmarge.

# **Aantal (Copies)**

Hier geeft u het aantal exemplaren op dat u wilt afdrukken. U kunt een waarde opgeven tussen 1 en 999.

# **Belangrijk**

Als de toepassing waarmee het document is gemaakt een vergelijkbare functie heeft. geeft u het aantal afdrukken op in de toepassing en niet hier.

#### **Vanaf de laatste pagina afdrukken/Sorteren**

Hier geeft u de volgorde op waarin u de documentpagina's wilt afdrukken.

#### **Vanaf de laatste pagina afdrukken (Print from Last Page)**

Schakel dit selectievakje in als u wilt dat bij het afdrukken met de laatste pagina wordt begonnen. Als u dit doet, hoeft u de pagina's na het afdrukken niet meer in de juiste volgorde te leggen.

Schakel dit selectievakje uit als u het document in de normale volgorde wilt afdrukken vanaf de eerste pagina.

#### **Sorteren (Collate)**

achter elkaar wilt afdrukken.

Schakel dit selectievakje uit als u de pagina's van elk exemplaar achter elkaar wilt afdrukken wanneer u meerdere exemplaren van een document afdrukt. Schakel dit selectievakje uit wanneer u alle pagina's met hetzelfde paginanummer

# **Belangrijk**

Als de toepassing waarmee het document is gemaakt dezelfde functie heeft, geeft u voorrang aan de instellingen van het printerbesturingsbestand. Als de afdrukresultaten echter niet naar wens zijn, geeft u de functie-instellingen op in de toepassing. Als u het aantal exemplaren en de afdrukvolgorde in zowel de toepassing als dit besturingsbestand opgeeft, is het mogelijk dat de waarden van deze twee instellingen voor het aantal exemplaren worden vermenigvuldigd of dat de opgegeven afdrukvolgorde niet wordt ingeschakeld.

#### **Afdrukopties... (Print Options...)**

Hiermee opent u het Dialoogvenster Afdrukopties (Print Options). Hier wijzigt u gedetailleerde instellingen voor het printerstuurprogramma voor afdrukgegevens die vanuit toepassingen worden verzonden.

#### **Dialoogvenster Afdrukopties (Print Options)**

Hier brengt u wijzigingen aan in de afdrukgegevens die naar de printer worden gezonden.

Afhankelijk van het type printerstuurprogramma dat u gebruikt en de omgeving is deze functie mogelijk niet beschikbaar.

# **ICM uitschakelen in de toepassingssoftware vereist (Disable ICM required from the application software)**

Hiermee schakelt u de ICM-functie uit die is vereist vanuit de toepassing. Als een toepassing Windows ICM gebruikt om gegevens af te drukken, kunnen onverwachte kleuren worden afgedrukt of kan de afdruksnelheid afnemen. Als deze problemen zich voordoen, kunt u de problemen mogelijk oplossen door dit selectievakje in te schakelen.

# **Belangrijk**

- Normaal gesproken schakelt u dit selectievakje uit.
- Deze functie werkt niet als **ICM** is geselecteerd voor **Kleurcorrectie (Color Correction)** op het tabblad **Afstemming (Matching)** van het dialoogvenster **Handmatige kleuraanpassing (Manual Color Adjustment)**.

# **DD** Opmerking

 Het tabblad **ICM uitschakelen in de toepassingssoftware vereist (Disable ICM required from the application software)** kan niet worden gebruikt met het XPS-printerstuurprogramma.

# **Instelling voor kleurenprofiel van de toepassing uitschakelen (Disable the color profile setting of the application software)**

Als u dit selectievakje inschakelt, wordt informatie in het kleurprofiel dat is ingesteld in de toepassing uitgeschakeld.

Als de informatie in het kleurprofiel dat is ingesteld in de software wordt uitgevoerd naar het printerstuurprogramma, kan het afdrukresultaat onverwachte kleuren bevatten. Als dit gebeurt, kunt u het probleem mogelijk oplossen door dit selectievakje in te schakelen.

# **Belangrijk**

- Zelfs als dit selectievakje is ingeschakeld, wordt slechts een deel van de informatie in het kleurprofiel uitgeschakeld en kan het kleurprofiel nog steeds worden gebruikt om af te drukken.
- Normaal gesproken schakelt u dit selectievakje uit.

#### **Papiergroepen opheffen (Ungroup Papers)**

Hier stelt u de weergavemethode voor **Mediumtype (Media Type)**, **Paginaformaat (Page Size)** en **Papierformaat printer (Printer Paper Size)** in.

Als u de items afzonderlijk wilt weergeven, schakelt u het selectievakje in.

Als u de items als groep wilt weergeven, schakelt u het selectievakje uit.
### **Toepassingen mogen afdrukgegevens niet comprimeren (Do not allow application software to compress print data)**

Compressie van de afdrukgegevens van de toepassing is niet toegestaan. Als afbeeldingsgegevens ontbreken in het afdrukresultaat of als de kleuren niet correct zijn, kunt u dit mogelijk verbeteren door dit selectievakje in te schakelen.

### **Belangrijk**

Normaal gesproken schakelt u dit selectievakje uit.

### **DD** Opmerking

 Het tabblad **Toepassingen mogen afdrukgegevens niet comprimeren (Do not allow application software to compress print data)** kan niet worden gebruikt met het XPS-printerstuurprogramma.

### **Afdrukken na het maken van afdrukgegevens per pagina (Print after creating print data by page)**

De afdrukgegevens worden gemaakt in pagina-eenheden en het afdrukken begint nadat één pagina met afdrukgegevens is verwerkt.

Als een afgedrukt document ongewenste resultaten bevat, zoals strepen, kunt u het resultaat mogelijk verbeteren door dit selectievakje in te schakelen.

### **Belangrijk**

Normaal gesproken schakelt u dit selectievakje uit.

### **Afbeeldingen schalen met behulp van naaste-buur interpolatie (Scale images using nearest-neighbor interpolation)**

Als een afbeelding tijdens het afdrukken moet worden vergroot of verkleind, gebruikt de printer een eenvoudig interpolatieproces om de afbeelding te vergroten of te verkleinen.

Als de afbeeldingsgegevens in een afgedrukt document niet duidelijk worden afgedrukt, kunt u het resultaat mogelijk verbeteren door dit selectievakje in te schakelen.

# **Belangrijk**

■ Normaal gesproken schakelt u dit selectievakje uit.

### **DD** Opmerking

**Afbeeldingen schalen met behulp van naaste-buur interpolatie (Scale images using nearest-neighbor interpolation)** kan alleen worden gebruikt met het XPS-printerstuurprogramma.

#### **Verlies van afdrukgegevens voorkomen (Prevention of Print Data Loss)**

U kunt de omvang van de afdrukgegevens die met de toepassing zijn gemaakt, verkleinen en daarna de gegevens afdrukken.

Afhankelijk van de gebruikte toepassing kunnen de afbeeldingsgegevens worden afgesneden of niet correct worden afgedrukt. Selecteer in dat geval **Aan (On)**. Selecteer **Uit (Off)** als u deze functie niet gebruikt.

### **Belangrijk**

 Als u deze functie gebruikt, kan de afdrukkwaliteit afnemen, afhankelijk van de afdrukgegevens.

#### **Eenheid voor verwerking van afdrukgegevens (Unit of Print Data Processing)**

Hier selecteert u de verwerkingseenheid van de afdrukgegevens die naar het apparaat worden gezonden.

Normaal gesproken selecteert u **Aanbevolen (Recommended)**.

### **Belangrijk**

 Voor bepaalde instellingen kan een grote hoeveelheid geheugen worden gebruikt.

Wijzig de instelling niet als uw computer weinig geheugen heeft.

#### **DEX** Opmerking

 Het tabblad **Eenheid voor verwerking van afdrukgegevens (Unit of Print Data Processing)** kan niet worden gebruikt met het XPSprinterstuurprogramma.

#### **Stempel/Achtergrond... (Stamp/Background...) (Stempel... (Stamp...))**

Hiermee opent u het [dialoogvenster Stempel/Achtergrond \(Stempel\)](#page-146-0).

Met de functie **Stempel (Stamp)** kunt u een stempel bestaande uit tekst of een bitmap over of achter de documentgegevens afdrukken. Verder kunt u hiermee de datum, tijd en gebruikersnaam afdrukken. Met de functie **Achtergrond (Background)** kunt u een lichte illustratie achter de documentgegevens afdrukken.

### **Demerking**

 Bij het XPS-printerstuurprogramma verandert de knop **Stempel/Achtergrond... (Stamp/Background...)** in de knop **Stempel... (Stamp...)** en is alleen de stempelfunctie beschikbaar.

Afhankelijk van het type printerstuurprogramma dat u gebruikt en de omgeving zijn **Stempel (Stamp)** en **Achtergrond (Background)** mogelijk niet beschikbaar.

### <span id="page-146-0"></span>**Dialoogvenster Stempel/Achtergrond (Stamp/Background) (Stempel... (Stamp...))** In het dialoogvenster **Stempel/Achtergrond (Stamp/Background)** (**Stempel...**

**(Stamp...)**) kunt u een stempel en/of achtergrond over of achter de documentpagina's afdrukken. Naast de kant-en-klare voorbeelden kunt u uw eigen stempel of achtergrond opslaan en gebruiken.

## **Demerking**

 Bij het XPS-printerstuurprogramma verandert de knop **Stempel/Achtergrond... (Stamp/Background...)** in de knop **Stempel... (Stamp...)** en is alleen de stempelfunctie beschikbaar.

#### **Stempel (Stamp)**

De functie Stempel drukt een stempel af over een document.

Schakel dit selectievakje in en selecteer een titel in de lijst om een stempel af te drukken.

Klik op **Stempel definiëren... (Define Stamp...)** om het dialoogvenster **Stempelinstellingen (Stamp Settings)** te openen, waarna u de details van de stempel kunt configureren.

Schakel dit selectievakje uit als u geen stempel wilt afdrukken.

#### **Stempel definiëren... (Define Stamp...)**

Hiermee opent u het dialoogvenster **Stempelinstellingen (Stamp Settings)**. U kunt de details van een geselecteerde stempel controleren of een nieuwe stempel opslaan.

#### **Tabblad Stempel (Stamp)**

Op het tabblad Stempel kunt u een tekst of bitmapbestand (.bmp) instellen dat u wilt gebruiken als stempel.

#### **Voorbeeldvenster**

Hier wordt de status getoond van de stempel die op elk tabblad is geconfigureerd.

#### **Stempeltype (Stamp Type)**

Hier geeft u het type stempel op.

Selecteer **Tekst (Text)** om een stempel met tekens te maken. Selecteer **Bitmap** om een stempel van een bitmapbestand te maken. Selecteer

**Datum/tijd/gebruikersnaam (Date/Time/User Name)** als u de aanmaakdatum en -tijd en de gebruikersnaam van het afgedrukte document wilt weergeven.

De instellingsitems op het tabblad **Stempel (Stamp)** kunnen veranderen, afhankelijk van het geselecteerde type.

**Als Stempeltype (Stamp Type) is ingesteld op Tekst (Text) of Datum/tijd/ gebruikersnaam (Date/Time/User Name)**

#### **Stempeltekst (Stamp Text)**

Hier geeft u de tekst van de stempel op.

U kunt maximaal 64 tekens invoeren.

Voor **Datum/tijd/gebruikersnaam (Date/Time/User Name)** worden de aanmaaktijd en -datum en de gebruikersnaam van het afgedrukte object weergegeven in **Stempeltekst (Stamp Text)**.

### **Belangrijk**

**Stempeltekst (Stamp Text)** is niet beschikbaar als **Datum/tijd/ gebruikersnaam (Date/Time/User Name)** is geselecteerd.

#### **TrueType-lettertype (TrueType Font)**

Hier selecteert u het lettertype voor de tekst van de stempel.

#### **Stijl (Style)**

Hier selecteert u de tekenstijl voor de tekst van de stempel.

#### **Grootte (Size)**

Hier selecteert u de tekengrootte voor de tekst van de stempel.

#### **Contour (Outline)**

Hier selecteert u een kader rond de tekst van de stempel. Als een grote tekengrootte is geselecteerd voor **Grootte (Size)**, vallen tekens mogelijk buiten de rand van de stempel.

#### **Kleur (Color)/Kleur selecteren... (Select Color...)**

Hier wordt de huidige kleur voor de stempel weergegeven. Als u een andere kleur wilt selecteren, klikt u op **Kleur selecteren... (Select Color...)** om het dialoogvenster **Kleur (Color)** te openen en selecteert of maakt u de kleur die u als stempel wilt gebruiken.

#### **Als Stempeltype (Stamp Type) is ingesteld op Bitmap**

#### **Bestand (File)**

Hier geeft u de naam op van het bitmapbestand dat u als stempel wilt gebruiken.

#### **Bestand selecteren... (Select File...)**

Hiermee opent u het dialoogvenster waarmee u een bestand kunt openen. Klik op deze knop om het bitmapbestand te selecteren dat u als stempel wilt gebruiken.

#### **Grootte (Size)**

Hier past u het formaat aan van het bitmapbestand dat u als stempel wilt gebruiken.

Wanneer u de schuifregelaar naar rechts schuift, wordt het formaat groter en wanneer u de schuifregelaar naar links schuift, wordt het formaat kleiner.

#### **Transparant wit gebied (Transparent white area)**

Hier geeft u op of u met wit gevulde delen van de bitmap transparant wilt maken.

Schakel dit selectievakje in als u met wit gevulde delen van de bitmap transparant wilt maken.

Schakel dit selectievakje uit als u met wit gevulde delen van de bitmap niet transparant wilt maken.

### **Demerking**

 Klik op **Standaard (Defaults)** om **Stempeltype (Stamp Type)** in te stellen op tekst, **Stempeltekst (Stamp Text)** op leeg, **TrueType-lettertype (TrueType Font)** op Arial, **Stijl (Style)** op Normaal, **Grootte (Size)** op 36 punten, **Contour (Outline)** op uitgeschakeld en **Kleur (Color)** op grijs met de RGB-waarden (192, 192, 192).

#### **Tabblad Plaatsing (Placement)**

Op het tabblad Plaatsing kunt u de positie instellen waarop de stempel moet worden afgedrukt.

#### **Voorbeeldvenster**

Hier wordt de status getoond van de stempel die op elk tabblad is geconfigureerd.

#### **Positie (Position)**

Hier geeft u de positie van de stempel op de pagina op. Als u **Aangepast (Custom)** selecteert in de lijst, kunt u rechtstreeks waarden invoeren voor de coördinaten **X-positie (X-Position)** en **Y-positie (Y-Position)**.

#### **Afdrukstand (Orientation)**

Hier geeft u de rotatiehoek voor de stempel op. U kunt de hoek instellen door een waarde in graden in te voeren.

Bij negatieve waarden wordt de stempel rechtsom gedraaid.

### **DEX** Opmerking

**Afdrukstand (Orientation)** is alleen ingeschakeld als **Tekst (Text)** of **Datum/tijd/gebruikersnaam (Date/Time/User Name)** is geselecteerd voor **Stempeltype (Stamp Type)** op het tabblad **Stempel (Stamp)**.

### **Demerking**

 Klik op **Standaard (Defaults)** om de stempelpositie in te stellen op **Centreren (Center)** en de positie op 0.

#### **Tabblad Instellingen opslaan (Save settings)**

Op het tabblad **Instellingen opslaan (Save settings)** kunt u een nieuwe stempel registreren of een overbodige stempel verwijderen.

#### **Naam (Title)**

Voer de titel in om de gemaakte stempel op te slaan. U kunt maximaal 64 tekens invoeren.

### **Demerking**

■ Spaties, tabs en regeleinden kunnen niet aan het begin of einde van een titel worden ingevoerd.

#### **Stempels (Stamps)**

Hier ziet u een lijst met opgeslagen stempels.

Selecteer een titel om de betreffende stempel weer te geven bij **Naam (Title)**.

#### **Opslaan (Save)/Opslaan overschrijven (Save overwrite)**

Hiermee slaat u de stempel op. Geef een titel op bij **Naam (Title)** en klik daarna op deze knop.

#### **Verwijderen (Delete)**

Hiermee verwijdert u een overbodige stempel. Selecteer de titel van de overbodige stempel in de lijst **Stempels (Stamps)** en klik daarna op deze knop.

#### **Stempel over tekst plaatsen (Place stamp over text)**

Hier stelt u in hoe de stempel wordt afgedrukt op het document.

Schakel het selectievakje **Stempel (Stamp)** in om dit in te schakelen.

Schakel dit selectievakje in als u een stempel wilt afdrukken over de afgedrukte documentpagina. De afgedrukte gegevens worden mogelijk verborgen door de stempel.

Schakel dit selectievakje uit als u de documentgegevens wilt afdrukken over de stempel. De afgedrukte gegevens worden niet verborgen door de stempel.

# **DEX** Opmerking

De stempel krijgt prioriteit omdat deze over de documentgegevens heen wordt afgedrukt in de gedeelten waar de stempel en de documentgegevens elkaar overlappen. Als dit selectievakje niet is ingeschakeld, wordt de stempel achter de documentgegevens afgedrukt en in overlappende gedeelten mogelijk niet weergegeven (afhankelijk van de gebruikte toepassing).

#### **Semitransparante stempel afdrukken (Print semitransparent stamp)**

Hier stelt u in hoe de stempel wordt afgedrukt op het document. Schakel het selectievakje **Stempel (Stamp)** in om dit in te schakelen. Schakel dit selectievakje in als u een semitransparante stempel wilt afdrukken over de afgedrukte documentpagina.

Schakel dit selectievakje uit als u de stempel wilt afdrukken over de documentgegevens. De afgedrukte gegevens worden mogelijk verborgen door de stempel.

# **DD** Opmerking

 U kunt **Semitransparante stempel afdrukken (Print semitransparent stamp)** alleen gebruiken met het XPS-printerstuurprogramma.

#### **Alleen eerste pagina (Stamp first page only)**

Hiermee selecteert u of de stempel alleen moet worden afgedrukt op de eerste pagina of op alle pagina's als het document uit twee of meer pagina's bestaat. Schakel het selectievakje **Stempel (Stamp)** in om dit in te schakelen. Schakel dit selectievakje in als u alleen een stempel wilt afdrukken op de eerste pagina.

Schakel dit selectievakje uit als u een stempel wilt afdrukken op alle pagina's.

#### **Achtergrond (Background)**

Met de functie Achtergrond afdrukken kunt u een illustratie of vergelijkbaar object (zoals een bitmap) achter het document afdrukken.

Schakel dit selectievakje in als u een achtergrond wilt afdrukken en selecteer een titel in de lijst.

Klik op **Achtergrond selecteren... (Select Background...)** om het dialoogvenster **Achtergrondinstellingen (Background Settings)** te openen, waarna u de details van de achtergrond kunt configureren.

Schakel dit selectievakje uit als u geen achtergrond wilt afdrukken.

#### **Achtergrond selecteren... (Select Background...)**

Hiermee opent u het dialoogvenster **Achtergrondinstellingen (Background Settings)**.

U kunt een bitmap registreren als achtergrond en de lay-outmethode en intensiteit van de geselecteerde achtergrond wijzigen.

#### **Tabblad Achtergrond (Background)**

Op het tabblad Achtergrond kunt u een bitmapbestand (.bmp) selecteren dat u wilt gebruiken als achtergrond en aangeven hoe u de geselecteerde achtergrond wilt afdrukken.

#### **Voorbeeldvenster**

Hier wordt de status getoond van de bitmap die is ingesteld op het tabblad **Achtergrond (Background)**.

#### **Bestand (File)**

Hier geeft u de naam op van het bitmapbestand dat u als achtergrond wilt gebruiken.

#### **Bestand selecteren... (Select File...)**

Hiermee opent u het dialoogvenster waarmee u een bestand kunt openen. Klik op deze knop om het bitmapbestand (.bmp) te selecteren dat u als achtergrond wilt gebruiken.

#### **Lay-outmethode (Layout Method)**

Hier geeft u aan hoe de achtergrondafbeelding op het papier moet worden geplaatst.

Als u **Aangepast (Custom)** selecteert, kunt u de coördinaten voor de **Xpositie (X-Position)** en de **Y-positie (Y-Position)** opgeven.

#### **Intensiteit (Intensity)**

Hier past u de intensiteit aan van de bitmap die u als achtergrond wilt gebruiken.

Wanneer u de schuifregelaar naar rechts schuift, neemt de intensiteit toe en wanneer u de schuifregelaar naar links schuift, neemt de intensiteit af. Als u de achtergrond wilt afdrukken met de intensiteit van de oorspronkelijke bitmap, sleept u de schuifregelaar helemaal naar rechts.

### **Demerking**

- Afhankelijk van het type printerstuurprogramma dat u gebruikt en de omgeving is deze functie mogelijk niet beschikbaar.
- Klik op **Standaard (Defaults)** om **Bestand (File)** in te stellen op leeg en **Lay-outmethode (Layout Method)** op **Pagina vullen (Fill page)** en om de schuifregelaar **Intensiteit (Intensity)** in het midden te plaatsen.

#### **Tabblad Instellingen opslaan (Save settings)**

Op het tabblad **Instellingen opslaan (Save settings)** kunt u een nieuwe achtergrond registreren of een overbodige achtergrond verwijderen.

#### **Naam (Title)**

Voer de titel in om de opgegeven achtergrondafbeelding op te slaan. U kunt maximaal 64 tekens invoeren.

### **DES** Opmerking

 Spaties, tabs en regeleinden kunnen niet aan het begin of einde van een titel worden ingevoerd.

#### **Achtergronden (Backgrounds)**

Hier ziet u een lijst met geregistreerde achtergronden. Selecteer een titel om de betreffende achtergrond weer te geven bij **Naam (Title)**.

#### **Opslaan (Save)/Opslaan overschrijven (Save overwrite)**

Hiermee slaat u de afbeeldingsgegevens op als achtergrond. Klik op deze knop nadat u een **Naam (Title)** hebt opgegeven.

#### **Verwijderen (Delete)**

Hiermee verwijdert u een overbodige achtergrond. Selecteer de titel van de overbodige achtergrond in de lijst **Achtergronden (Backgrounds)** en klik daarna op deze knop.

#### **Achtergrond alleen op eerste pagina (Background first page only)**

Hiermee selecteert u of de achtergrond alleen moet worden afgedrukt op de eerste pagina of op alle pagina's als het document uit twee of meer pagina's bestaat. Schakel het selectievakje **Achtergrond (Background)** in om dit in te schakelen. Schakel dit selectievakje in als u alleen een achtergrond wilt afdrukken op de eerste pagina.

Schakel dit selectievakje uit als u een achtergrond wilt afdrukken op alle pagina's.

# **Beschrijving van het tabblad Onderhoud**

Op het tabblad **Onderhoud (Maintenance)** kunt u onderhoudswerkzaamheden uitvoeren aan het apparaat of de instellingen van het apparaat wijzigen.

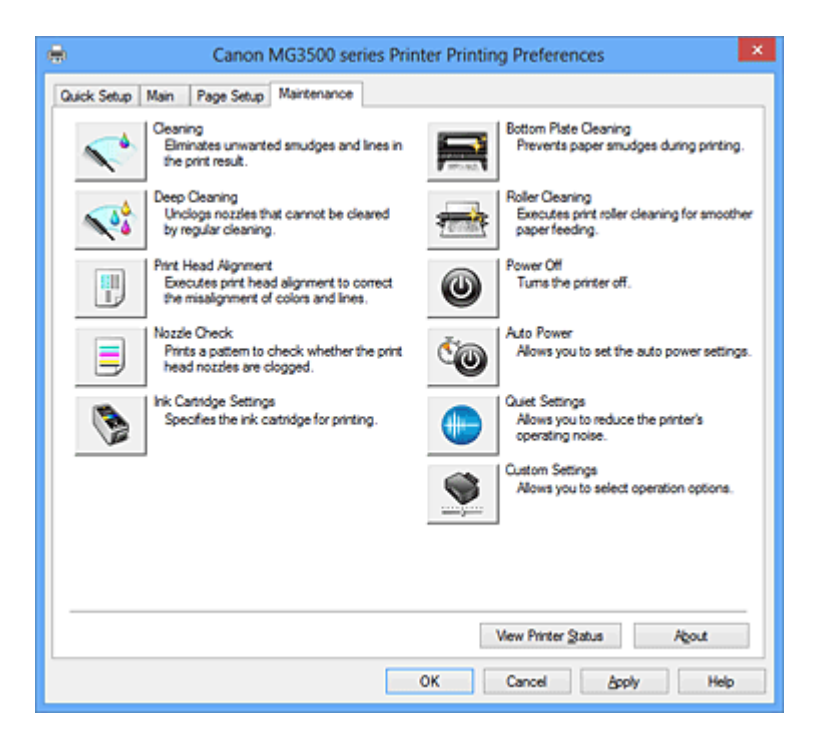

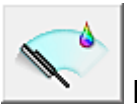

# **Reiniging (Cleaning)**

Hiermee voert u een reiniging van de printkop uit.

Bij het reinigen van de printkop worden de spuitopeningen vrijgemaakt.

Voer deze reiniging uit wanneer de afdruk vaag is of een bepaalde kleur niet wordt afgedrukt, ook al zijn alle inktniveaus hoog genoeg.

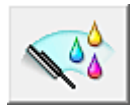

### **Diepte-reiniging (Deep Cleaning)**

Hiermee voert u een diepte-reiniging uit.

Voer een diepte-reiniging uit wanneer een probleem met de printkop niet is opgelost nadat u deze tweemaal hebt gereinigd.

# **DES** Opmerking

 Bij **Diepte-reiniging (Deep Cleaning)** wordt meer inkt gebruikt dan bij **Reiniging (Cleaning)**.

Wanneer u de printkoppen vaak reinigt, zal de inktvoorraad snel slinken. Voer daarom alleen een diepte-reiniging uit wanneer dit noodzakelijk is.

#### **Inktgroep (Ink Group)**

Wanneer u klikt op **Reiniging (Cleaning)** of **Diepte-reiniging (Deep Cleaning)**, wordt het venster **Inktgroep (Ink Group)** weergegeven.

Hier selecteert u de inktgroep waarvoor u de printkop wilt reinigen.

Klik op **Initiële controle-items (Initial Check Items)** om de items te bekijken die u moet controleren voordat u een reiniging of diepte-reiniging uitvoert.

#### **Initiële controle-items (Initial Check Items)**

Controleer of het apparaat is ingeschakeld en open de klep van het apparaat. Controleer voor elke inkt de volgende items. Voer daarna zo nodig **Controle spuitopening (Nozzle Check)** of **Reiniging (Cleaning)** uit.

- [Controleer de resterende hoeveelheid inkt](#page-109-0) in de cartridge.
- Zorg dat u de inktcartridge goed aandrukt totdat u een klik hoort.
- Als oranje tape is bevestigd op de inktcartridge, verwijdert u deze helemaal. Als er tape achterblijft, kan deze de inktuitvoer blokkeren.
- Controleer of de inktcartridges op de juiste posities zijn geplaatst.

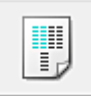

# **Uitlijning printkop (Print Head Alignment)**

Bij het uitlijnen van de printkoppen worden de installatieposities van de printkop gecorrigeerd waardoor kleuren en lijnen beter worden afgedrukt. Lijn de printkop direct uit nadat u de printkop hebt geplaatst.

**Dialoogvenster Uitlijning printkop starten (Start Print Head Alignment)**

Wanneer u klikt op **Uitlijning printkop (Print Head Alignment)**, wordt het dialoogvenster **Uitlijning printkop starten (Start Print Head Alignment)** weergegeven.

In dit dialoogvenster kunt u de bevestigingspositie van de printkop aanpassen of de huidige ingestelde waarde voor de positie van de printkop afdrukken.

### **Printkop uitlijnen (Align Print Head)**

Hiermee lijnt u de printkop uit.

Bij het uitlijnen van de printkoppen worden de installatieposities van de printkop gecorrigeerd waardoor kleuren en lijnen beter worden afgedrukt. Lijn de printkop direct uit nadat u de printkop hebt geplaatst.

### **Uitlijningswaarde afdrukken (Print Alignment Value)**

Klik op deze knop om de huidige ingestelde waarde voor de positie van de printkop te controleren.

De huidige ingestelde waarde voor de positie van de printkop wordt afgedrukt.

#### **Dialoogvenster Uitlijning printkop (Print Head Alignment)**

Als u de positie van de printkop handmatig wilt aanpassen, klikt u op **Printkop uitlijnen (Align Print Head)** in het dialoogvenster **Uitlijning printkop starten (Start Print Head Alignment)** en voert u de bewerkingen in de weergegeven berichten uit. Vervolgens wordt het dialoogvenster **Uitlijning printkop (Print Head Alignment)** weergegeven.

In dit dialoogvenster kunt u het afgedrukte raster controleren en de positie van de printkop aanpassen.

#### **Voorbeeldvenster**

Hier wordt het raster van **Uitlijning printkop (Print Head Alignment)** weergegeven en de positie van het geselecteerde raster gecontroleerd. U kunt de instelling ook wijzigen door rechtstreeks te klikken op het raster op het scherm.

#### **Selecteer het rasternummer**

Vergelijk de afgedrukte aanpassingsrasters en geef het nummer van het raster met de minst zichtbare strepen of horizontale lijnen op in het desbetreffende vakje.

#### **Demerking**

 Als u niet weet hoe u het afgedrukte raster moet analyseren, raadpleegt u 'De positie van de printkop uitlijnen vanaf de computer'.

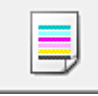

#### **Controle spuitopening (Nozzle Check)**

Hiermee drukt u een controleraster voor de spuitopeningen af.

Gebruik deze functie als de afdruk vaag is of een bepaalde kleur niet wordt afgedrukt. Druk een controleraster voor de spuitopeningen en controleer of de printkop correct werkt. Klik op **Reiniging (Cleaning)** om de printkop te reinigen als de afdruk voor een bepaalde kleur vaag is of als bepaalde delen niet zijn afgedrukt.

Als u een lijst wilt weergeven met items die u moet controleren voordat u het controleraster voor de spuitopeningen afdrukt, klikt u op **Initiële controle-items (Initial Check Items)**.

#### **Controleraster afdrukken (Print Check Pattern)**

Met deze functie drukt u een raster af waarmee u kunt controleren of een of meer spuitopeningen verstopt zijn.

### Klik op **Controleraster afdrukken (Print Check Pattern)**. Klik in het

bevestigingsbericht op **OK**. Het dialoogvenster **Rastercontrole (Pattern Check)** wordt weergegeven.

### **linkerbitmap (goed)**

De spuitopeningen van de printkop zijn niet verstopt.

### **rechterbitmap (slecht)**

De spuitopeningen van de printkop zijn mogelijk verstopt.

### **Afsluiten (Exit)**

Hiermee sluit u het dialoogvenster **Rastercontrole (Pattern Check)** en keert u terug naar het tabblad **Onderhoud (Maintenance)**.

#### **Reiniging (Cleaning)**

Hiermee voert u een reiniging van de printkop uit. Bij het reinigen van de printkop worden de spuitopeningen vrijgemaakt. Voer een reiniging uit wanneer de afdruk vaag is of als een bepaalde kleur niet wordt afgedrukt, ook al zijn alle inktniveaus hoog genoeg.

### **Initiële controle-items (Initial Check Items)**

Controleer of het apparaat is ingeschakeld en open de klep van het apparaat. Controleer voor elke inkt de volgende items. Voer daarna zo nodig **Controle spuitopening (Nozzle Check)** of **Reiniging (Cleaning)** uit.

- [Controleer de resterende hoeveelheid inkt](#page-109-0) in de cartridge.
- Zorg dat u de inktcartridge goed aandrukt totdat u een klik hoort.
- Als oranje tape is bevestigd op de inktcartridge, verwijdert u deze helemaal. Als er tape achterblijft, kan deze de inktuitvoer blokkeren.
- Controleer of de inktcartridges op de juiste posities zijn geplaatst.

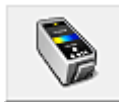

### **Inktcartridge-instellingen (Ink Cartridge Settings)**

Hiermee opent u het Dialoogvenster Inktcartridge-instellingen (Ink Cartridge Settings). Gebruik deze functie om de FINE-cartridge op te geven die u wilt gebruiken.

### **Dialoogvenster Inktcartridge-instellingen (Ink Cartridge Settings)**

Wanneer u klikt op **Inktcartridge-instellingen (Ink Cartridge Settings)**, wordt het dialoogvenster **Inktcartridge-instellingen (Ink Cartridge Settings)** weergegeven. Met deze functie kunt u de meest geschikte FINE-cartridge van de geïnstalleerde cartridges opgeven voor een bepaald doel.

Wanneer een van de FINE-cartridges leegraakt en niet onmiddellijk door een nieuwe

kan worden vervangen, kunt u de andere FINE-cartridge opgeven die nog inkt bevat, en verder gaan met afdrukken.

### **Inktpatroon (Ink Cartridge)**

Hiermee kunt u de FINE-cartridge selecteren die u wilt gebruiken om af te drukken.

### **Alleen kleur (Color Only)**

Hiermee wordt alleen de kleuren-FINE-cartridge gebruikt.

### **Alleen zwart (Black Only)**

Hiermee wordt alleen de zwarte FINE-cartridge gebruikt.

#### **Zwart en kleur (Both Black and Color)**

Hiermee worden de zwarte en kleuren-FINE-cartridges gebruikt die in het apparaat zijn geïnstalleerd.

### **Belangrijk**

 Als de volgende instellingen worden opgegeven, werkt **Alleen zwart (Black Only)** niet omdat het apparaat de kleuren FINE-cartridge gebruikt om documenten af te drukken.

- **•** Een andere optie dan **Normaal papier (Plain Paper)**, **Envelop (Envelope)**, **Hagaki A** of **Hagaki** is geselecteerd voor **Mediumtype (Media Type)** op het tabblad **Afdruk (Main)**
- **• Zonder marges (Borderless)** is geselecteerd in de lijst **Pagina-indeling (Page Layout)** op het tabblad **Pagina-instelling (Page Setup)**
- Verwijder een niet-gebruikte FINE-cartridge niet. Er kan niet worden afgedrukt als een van de FINE-cartridges is verwijderd.

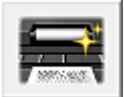

### **Reiniging onderste plaat (Bottom Plate Cleaning)**

Hiermee voert u een reiniging van de onderste plaat van het apparaat uit.

Voer **Reiniging onderste plaat (Bottom Plate Cleaning)** uit voordat u dubbelzijdig afdrukt om vegen op de achterzijde van een vel papier te voorkomen.

Voer **Reiniging onderste plaat (Bottom Plate Cleaning)** ook uit als er inktvegen op een afdruk voorkomen die niet worden veroorzaakt door de afdrukgegevens.

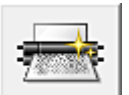

# **Reiniging rollen (Roller Cleaning)**

Hiermee reinigt u de papierinvoerrollen.

Het papier wordt mogelijk niet correct ingevoerd als zich stof heeft gehecht op de papierinvoerrollen. Reinig in dat geval de papierinvoerrollen om het afdrukresultaat te verbeteren.

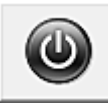

### **Printer uit (Power Off)**

Hiermee schakelt u de printer uit via het stuurprogramma van het apparaat. Gebruik deze functie om het apparaat uit te schakelen wanneer u niet op de knop AAN (AAN/UIT) op de printer kunt drukken omdat u geen toegang hebt tot het apparaat. U moet op de knop AAN (AAN/UIT) op de printer drukken om het apparaat weer in te schakelen nadat u op deze knop hebt gedrukt. Wanneer u deze functie gebruikt, kunt u de printer niet inschakelen vanuit het printerstuurprogramma.

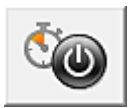

### **Printer automatisch aan/uit (Auto Power)**

Hiermee opent u het Dialoogvenster Printer automatisch aan/uit (Auto Power Settings). Hier kunt u instellingen opgeven voor het automatisch in- of uitschakelen van het apparaat. Gebruik deze functie als u de instellingen voor automatisch in-/uitschakelen wilt wijzigen.

### **Demerking**

 Als het apparaat is uitgeschakeld of als communicatie tussen het apparaat en de computer is uitgeschakeld, kan er een foutbericht verschijnen omdat de computer de apparaatstatus niet kan vaststellen.

Als dit gebeurt, klikt u op **OK** om de meest recente instellingen op de computer weer te geven.

#### **Dialoogvenster Printer automatisch aan/uit (Auto Power Settings)**

Wanneer u klikt op **Printer automatisch aan/uit (Auto Power)**, wordt het dialoogvenster **Printer automatisch aan/uit (Auto Power Settings)** weergegeven. In dit dialoogvenster kunt u de stroomvoorziening van het apparaat beheren vanuit het printerstuurprogramma.

#### **Printer automatisch aan (Auto Power On)**

Hier selecteert u de instelling voor automatisch inschakelen.

Kies **Uitschakelen (Disable)** om te voorkomen dat het apparaat automatisch wordt ingeschakeld wanneer afdrukgegevens naar het apparaat worden gestuurd.

Zorg dat de printer is ingeschakeld en klik daarna op **OK** om de instellingen van het apparaat te wijzigen.

Kies **Inschakelen (Enable)** om het apparaat automatisch in te schakelen wanneer afdrukgegevens naar het apparaat worden gestuurd.

#### **Printer automatisch uit (Auto Power Off)**

Hier selecteert u de instelling voor automatisch uitschakelen.

Als binnen de opgegeven tijd geen bewerking in het printerstuurprogramma of handeling op het apparaat wordt uitgevoerd, wordt het apparaat uitgeschakeld.

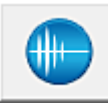

### **Stille instellingen (Quiet Settings)**

Hiermee opent u het Dialoogvenster Stille instellingen (Quiet Settings).

In het dialoogvenster **Stille instellingen (Quiet Settings)** kunt u een instelling opgeven die ervoor zorgt dat het apparaat minder geluid maakt. Dit is handig als het geluid van het apparaat storend is, bijvoorbeeld wanneer u 's nachts afdrukt. Gebruik deze optie als u de instelling voor de stille modus wilt wijzigen.

### **Dialoogvenster Stille instellingen (Quiet Settings)**

Wanneer u klikt op **Stille instellingen (Quiet Settings)**, wordt het dialoogvenster **Stille instellingen (Quiet Settings)** weergegeven.

In het dialoogvenster **Stille instellingen (Quiet Settings)** kunt u een instelling opgeven die ervoor zorgt dat het apparaat minder geluid maakt.

Selecteer deze functie als u wilt dat het apparaat 's nachts of in andere omstandigheden minder geluid maakt.

Wanneer u deze functie selecteert, kan het afdrukken langzamer verlopen.

#### **Stille modus niet gebruiken (Do not use quiet mode)**

Selecteer deze optie als u het apparaat wit gebruiken met het normale werkingsvolume.

#### **Stille modus altijd gebruiken (Always use quiet mode)**

Selecteer deze optie als u wilt dat het apparaat minder geluid maakt.

### **Stille modus gebruiken op opgegeven tijden (Use quiet mode during specified hours)**

Selecteer deze optie als u wilt dat het apparaat minder geluid maakt op de opgegeven tijden.

Geef de **Begintijd (Start time)** en de **Eindtijd (End time)** op van de periode waarin de stille modus actief moet zijn. Als beiden op dezelfde tijd zijn ingesteld, werkt de stille modus niet.

### **Belangrijk**

 U kunt de stille modus instellen vanuit het bedieningspaneel van het apparaat, het printerstuurprogramma of ScanGear (scannerstuurprogramma). Ongeacht hoe u de stille modus instelt, wordt de modus toegepast als u bewerkingen uitvoert vanuit het bedieningspaneel van het apparaat of als u afdrukt of scant vanaf de computer.

 Als u een tijd opgeeft voor **Stille modus gebruiken op opgegeven tijden (Use quiet mode during specified hours)**, wordt de stille modus niet toegepast op bewerkingen (zoals kopiëren of direct afdrukken) die rechtstreeks vanaf het apparaat worden uitgevoerd.

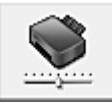

### **Aangepaste instellingen (Custom Settings)**

Hiermee opent u het Dialoogvenster Aangepaste instellingen (Custom Settings). Gebruik deze functie om de instellingen van deze printer te wijzigen.

## **DD** Opmerking

 Als de printer uit staat of bidirectionele communicatie is uitgeschakeld, kan een bericht verschijnen omdat de computer de printerstatus niet kan vaststellen. Als dit gebeurt, klikt u op **OK** om de meest recente instellingen op de computer weer te geven.

### **Dialoogvenster Aangepaste instellingen (Custom Settings)**

Wanneer u klikt op **Aangepaste instellingen (Custom Settings)**, wordt het dialoogvenster **Aangepaste instellingen (Custom Settings)** weergegeven. Indien nodig kunt u schakelen tussen verschillende bedieningsmodi van het apparaat.

#### **Schuring van papier voorkomen (Prevent paper abrasion)**

Bij het gebruik van een hoge dichtheid kan de ruimte tussen de printkop en het papier worden vergroot om schuring van het papier te voorkomen. Schakel dit selectievakje in als u deze functie wilt inschakelen. Schakel dit selectievakje uit als u deze functie wilt uitschakelen.

### **Koppen handmatig uitlijnen (Align heads manually)**

De functie **Uitlijning printkop (Print Head Alignment)** op het tabblad **Onderhoud (Maintenance)** is normaliter ingesteld op automatische uitlijning. U kunt dit echter wijzigen in handmatige uitlijning.

Als u een automatische printkopuitlijning uitvoert en het afdrukresultaat nog steeds niet naar wens is, voert u een handmatige uitlijning van de printkop uit. Schakel dit selectievakje in om de printkop handmatig uit te lijnen. Schakel dit selectievakje uit om de printkop automatisch uit te lijnen.

#### **Invoer van twee vellen voorkomen (Prevent paper double-feed)**

Schakel dit selectievakje alleen in als het apparaat meerdere vellen normaal papier tegelijk invoert.

### **Belangrijk**

Wanneer u deze functie selecteert, neemt de afdruksnelheid af.

### **90 graden naar links roteren als afdrukstand [Liggend] is (Rotate 90 degrees left when orientation is [Landscape])**

Op het tabblad **Pagina-instelling (Page Setup)** kunt u de draairichting van de optie **Liggend (Landscape)** bij **Afdrukstand (Orientation)** wijzigen.

Als u het document tijdens het afdrukken 90 graden naar links wilt draaien, schakelt u het selectievakje in.

Als u het document tijdens het afdrukken 90 graden naar rechts wilt draaien, schakelt u het selectievakje uit.

### **Papierbreedte detecteren bij afdrukken vanaf computer (Detect the paper width when printing from computer)**

Wanneer u afdrukt vanaf de computer, bepaalt deze functie welk papier in het apparaat is geplaatst.

Als de papierbreedte die door het apparaat wordt gedetecteerd verschilt van de breedte die is opgegeven bij **Paginaformaat (Page Size)** op het tabblad **Paginainstelling (Page Setup)**, wordt een bericht weergegeven.

Als u de papierbreedte wilt detecteren vanaf de computer, schakelt u dit selectievakje in.

### **Belangrijk**

 Als u door de gebruiker gedefinieerd papier gebruikt, gebruikt u **Aangepast papierformaat (Custom Paper Size)** om het formaat van het papier in het apparaat correct in te stellen.

Als een foutbericht wordt weergegeven terwijl het formaat van het geplaatste papier hetzelfde is als het ingestelde formaat, schakelt u het selectievakje uit.

#### **Droogtijd inkt (Ink Drying Wait Time)**

U kunt ervoor zorgen dat het apparaat enige tijd wacht voordat de volgende pagina wordt afgedrukt. Wanneer u de schuifregelaar naar rechts schuift, is de wachttijd langer en wanneer u de schuifregelaar naar links schuift, is de wachttijd korter. Als het papier inktvlekken bevat, omdat de volgende pagina wordt uitgeworpen voordat de inkt op de afgedrukte pagina heeft kunnen drogen, verhoogt u de droogtijd voor de inkt.

Wanneer u de droogtijd verlaagt, verloopt het afdrukken sneller.

#### **Afdrukgeschiedenis weergeven (View Print History)**

Deze functie start het Canon IJ XPS-afdrukvoorbeeld en geeft de afdrukgeschiedenis weer.

### **Demerking**

U kunt deze functie alleen gebruiken met het XPS-printerstuurprogramma.

#### **Printerstatus weergeven (View Printer Status)**

Hiermee start u de Canon IJ-statusmonitor.

Gebruik deze functie als u de printerstatus en de voortgang van een afdruktaak wilt controleren.

### **DEX** Opmerking

 Als u het XPS-printerstuurprogramma gebruikt, verandert 'Canon IJ-statusmonitor' in 'Canon IJ XPS-statusmonitor'.

#### **Info (About)**

Hiermee opent u Dialoogvenster Info (About).

U kunt de versie van het printerstuurprogramma en een copyrightmelding bekijken. Daarnaast kunt u de gebruikte taal wijzigen.

#### **Dialoogvenster Info (About)**

Wanneer u klikt op **Info (About)**, wordt het dialoogvenster **Info (About)** weergegeven. In dit dialoogvenster worden de versie, een copyrightmelding en de modulelijst van het printerstuurprogramma weergegeven. U kunt de gebruikte taal selecteren en de taal wijzigen die wordt weergegeven in het eigenschappenvenster.

#### **Modules**

Hier worden de modules van het printerstuurprogramma vermeld.

#### **Taal (Language)**

Hier geeft u de taal op die u wilt gebruiken in het [eigenschappenvenster van het](#page-105-0) [printerstuurprogramma.](#page-105-0)

### **Belangrijk**

 Als het lettertype voor de weergave van de gewenste taal niet op uw systeem is geïnstalleerd, worden onjuiste tekens weergegeven.

### **Functies**

- De printkoppen reinigen vanaf de computer
- De positie van de printkop uitlijnen vanaf de computer
- De computer gebruiken om een controleraster voor de spuitopeningen af te drukken
- De te gebruiken inktpatroon instellen
- De binnenkant van het apparaat reinigen
- De papierinvoerrollen reinigen vanaf de computer
- De stroomvoorziening van het apparaat beheren

#### **Verwante functies**

- Het geluidsvolume van het apparaat verlagen
- De bedieningsmodus van het apparaat wijzigen

# **Beschrijving van Canon IJ-afdrukvoorbeeld**

Canon IJ-afdrukvoorbeeld is een toepassing die de afdrukresultaten op het scherm laat zien voordat er daadwerkelijk wordt afgedrukt.

Hierbij worden de instellingen gebruikt die in het printerstuurprogramma zijn opgegeven. Op deze manier kunt u de indeling, de afdrukvolgorde en het aantal pagina's van een document controleren. U kunt ook het mediumtype wijzigen.

Als u eerst een afdrukvoorbeeld wilt zien, opent u het [eigenschappenvenster van het](#page-105-0) [printerstuurprogramma](#page-105-0) en schakelt u het selectievakje **Afdrukvoorbeeld (Preview before printing)** op het tabblad **Afdruk (Main)** in.

 $x$  $\blacksquare$ Canon IJ Preview - test.txt - Notepad Eile Page Zoom Option Help  $| \leftarrow \leftarrow \rightarrow \rightarrow |$   $\boxed{P}$  Whole v Start Printing Cancel Printing **Port Page Information AL** Printer Paper Size Letter 8.5"x11" 22x28cm Media Type: Plain Paper Paper Source: Front Tray U Page Layout Nomalaine All pages: 1 Current page: 1 Copies: 1

Als u niet eerst een afdrukvoorbeeld wilt zien, schakelt u het selectievakje uit.

### **Menu Bestand (File)**

Hier selecteert u de afdrukbewerking.

### **Afdrukken starten (Start Printing)**

Hiermee beëindigt u het Canon IJ-afdrukvoorbeeld en start u het afdrukken van het document dat wordt weergegeven in het voorbeeldscherm.

Deze opdracht heeft dezelfde functie als **Afdrukken starten (Start Printing)** op de werkbalk.

#### **Afdrukken annuleren (Cancel Printing)**

Hiermee beëindigt u het Canon IJ-afdrukvoorbeeld en annuleert u het afdrukken van het document dat wordt weergegeven in het voorbeeldscherm.

Deze opdracht heeft dezelfde functie als **Afdrukken annuleren (Cancel Printing)** op de werkbalk.

### **Afsluiten (Exit)**

Hiermee beëindigt u het Canon IJ-afdrukvoorbeeld.

#### **Menu Pagina (Page)**

Dit menu bevat de volgende opdrachten waarmee u de pagina kunt selecteren die u wilt weergeven.

Al deze opdrachten, behalve Pagina selecteren, kunnen ook worden geselecteerd via de werkbalk.

#### **Eerste pagina (First Page)**

Hiermee geeft u de eerste pagina van het document weer.

Als de weergegeven pagina de eerste pagina is, is deze opdracht lichtgrijs en kan deze niet worden geselecteerd.

#### **Vorige pagina (Previous Page)**

Hiermee wordt de pagina voor de momenteel weergegeven pagina weergegeven. Als de weergegeven pagina de eerste pagina is, is deze opdracht lichtgrijs en kan deze niet worden geselecteerd.

#### **Volgende pagina (Next Page)**

Hiermee wordt de pagina na de momenteel weergegeven pagina weergegeven. Als de weergegeven pagina de laatste pagina is, is deze opdracht lichtgrijs en kan deze niet worden geselecteerd.

#### **Laatste pagina (Last Page)**

Hiermee geeft u de laatste pagina van het document weer. Als de weergegeven pagina de laatste pagina is, is deze opdracht lichtgrijs en kan deze niet worden geselecteerd.

#### **Pagina selecteren... (Page Selection...)**

Hiermee geeft u het dialoogvenster **Pagina selecteren (Page Selection)** weer. Met deze opdracht kunt u het paginanummer opgeven van de pagina die u wilt weergeven.

### **Demerking**

- Als de pagina's in de wachtrij worden geplaatst, wordt de laatste pagina in de wachtrij de laatste pagina.
- Als de instelling **Pagina-indeling (Page Layout)** op het tabblad **Pagina-instelling (Page Setup)** is ingesteld op **Pagina-indeling (Page Layout)**, **Tegels/poster (Tiling/ Poster)** of **Boekje (Booklet)**, is het aantal pagina's het aantal vellen dat wordt gebruikt om af te drukken en niet het aantal pagina's in het originele document dat is gemaakt met de toepassing.

 Als dubbelzijdig afdrukken handmatig is ingesteld, worden de voorzijden die als eerste worden afgedrukt samen weergegeven en worden daarna de achterzijden weergegeven.

#### **Menu In-/uitzoomen (Zoom)**

Hier selecteert u de verhouding tussen de werkelijke grootte van de afdruk op het papier en de grootte van het voorbeeld.

U kunt de verhouding ook instellen via een vervolgkeuzelijst op de werkbalk.

#### **Helemaal (Whole)**

Hiermee wordt de hele pagina met gegevens weergegeven als één pagina.

#### **50%**

De weergegeven gegevens worden verkleind tot 50% van de werkelijke grootte die wordt afgedrukt.

#### **100%**

De gegevens worden weergegeven op de werkelijke grootte die wordt afgedrukt.

#### **200%**

De weergegeven gegevens worden vergroot tot 200% van de werkelijke grootte die wordt afgedrukt.

#### **400%**

De weergegeven gegevens worden vergroot tot 400% van de werkelijke grootte die wordt afgedrukt.

#### **Menu Optie (Option)**

Dit menu bevat de volgende opdracht:

### **Informatie over af te drukken pagina's weergeven (Displays Print Page Information)**

Hiermee geeft u links van het voorbeeldscherm informatie (waaronder printerpapierformaat, mediumtype en pagina-indeling) over elke pagina weer. In dit scherm kunt u ook de instellingen voor het mediumtype en de papierbron wijzigen.

#### **Menu Help**

Wanneer u deze menuoptie selecteert, wordt het Help-venster voor Canon IJafdrukvoorbeeld weergegeven en kunt u de versie en copyrightinformatie controleren.

#### **Knop Afdrukken starten (Start Printing)**

Hiermee drukt u de geselecteerde documenten in de lijst met documenten af. De afgedrukte documenten worden uit de lijst verwijderd en wanneer alle documenten zijn afgedrukt, wordt het Canon IJ-afdrukvoorbeeld gesloten.

### **Knop Afdrukken annuleren (Cancel Printing)**

Hiermee beëindigt u het Canon IJ-afdrukvoorbeeld en annuleert u het afdrukken van het document dat wordt weergegeven in het voorbeeldscherm.

U kunt op deze knop klikken terwijl documenten in de wachtrij worden geplaatst.

#### **Venster Afdrukinformatie voor pagina's (Print Page Information)**

Hier wordt links van het voorbeeldscherm informatie over elke pagina weergegeven. In dit scherm kunt u ook de instellingen voor het mediumtype en de papierbron wijzigen.

#### **Papierformaat printer (Printer Paper Size)**

Hier wordt het papierformaat weergegeven van het document dat u wilt afdrukken.

#### **Mediumtype (Media Type)**

Hier wordt het mediumtype weergegeven van het document dat u wilt afdrukken.

#### **Papierbron (Paper Source)**

Hier wordt de papierbron weergegeven van het document dat u wilt afdrukken.

#### **Pagina-indeling (Page Layout)**

Hier wordt de pagina-indeling weergegeven van het document dat u wilt afdrukken.

### **Belangrijk**

 Als het mediumtype en de papierbron zijn ingesteld vanuit de toepassing, hebben die instellingen voorrang en worden de gewijzigde instellingen mogelijk niet toegepast.

# **Beschrijving van Canon IJ XPS-afdrukvoorbeeld**

Canon IJ XPS-afdrukvoorbeeld is een toepassing die de afdrukresultaten op het scherm laat zien voordat er daadwerkelijk wordt afgedrukt.

Hierbij worden de instellingen gebruikt die in het printerstuurprogramma zijn opgegeven. Op deze manier kunt u de indeling, de afdrukvolgorde en het aantal pagina's van een document controleren. Via dit voorbeeld kunt u ook het afgedrukte document of de afgedrukte pagina's bewerken, de afdrukinstellingen wijzigen en andere functies uitvoeren. Als u eerst een afdrukvoorbeeld wilt zien, opent u het [eigenschappenvenster van het](#page-105-0) [printerstuurprogramma](#page-105-0) en schakelt u het selectievakje **Afdrukvoorbeeld (Preview before printing)** op het tabblad **Afdruk (Main)** in.

Als u niet eerst een afdrukvoorbeeld wilt zien, schakelt u het selectievakje uit.

### **Belangrijk**

 Als u het Canon IJ XPS-afdrukvoorbeeld wilt gebruiken, moet Microsoft .NET Framework 4 Client Profile op uw computer zijn geïnstalleerd.

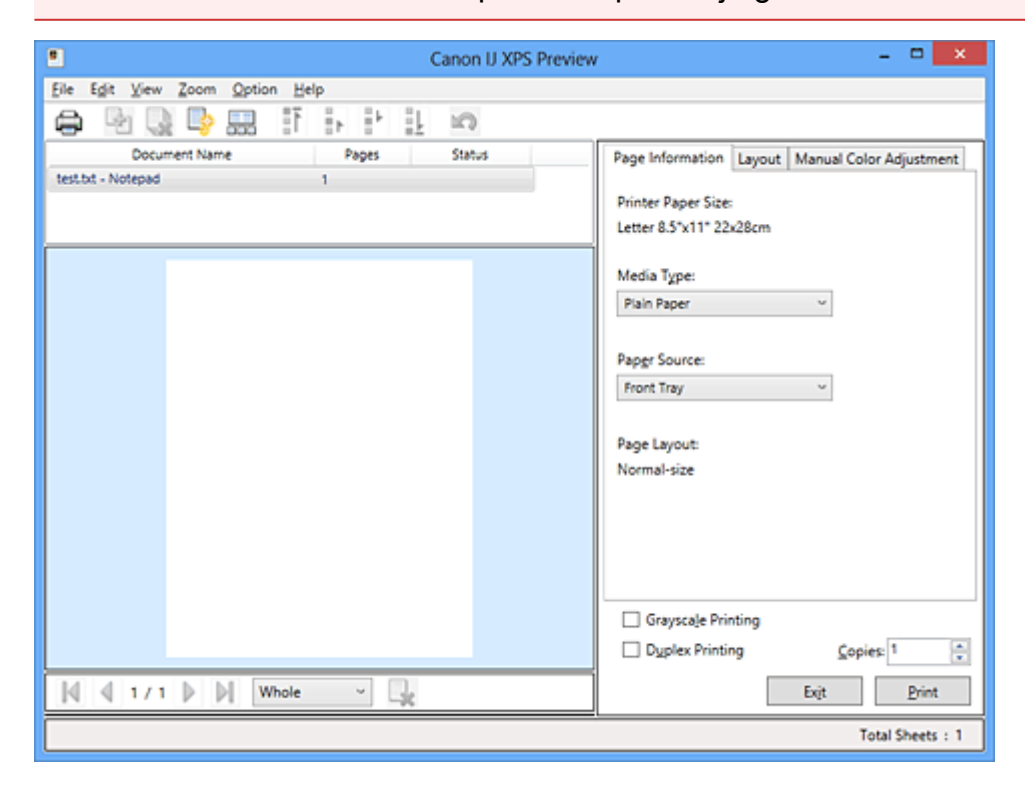

#### **Menu Bestand (File)**

Hier selecteert u de afdrukbewerking en instellingen voor de afdrukgeschiedenis:

#### **Afdrukken (Print)**

Hiermee drukt u de geselecteerde documenten in de lijst met documenten af. De afgedrukte documenten worden uit de lijst verwijderd en wanneer alle documenten zijn afgedrukt, wordt het Canon IJ-afdrukvoorbeeld gesloten.

Deze opdracht heeft dezelfde functie als **Afdrukken (Print)** op de werkbalk en (Afdrukken) in het gebied met afdrukinstellingen.

#### **Alle documenten afdrukken (Print All Documents)**

Hiermee drukt u alle documenten in de documentenlijst af en wordt het Canon IJ XPSafdrukvoorbeeld gesloten.

#### **Afdrukgeschiedenis opslaan (Save Print History)**

Hiermee bepaalt u of de documenten die vanuit het Canon IJ XPS-afdrukvoorbeeld zijn afgedrukt, worden opgeslagen in de afdrukgeschiedenis.

#### **Maximumaantal geschiedenisitems (History Entry Limit)**

Hiermee wijzigt u het maximumaantal registraties in de afdrukgeschiedenis. Selecteer **10 items (10 Entries)**, **30 items (30 Entries)** of **100 items (100 Entries)**.

# **Belangrijk**

 Als het maximumaantal registraties wordt overschreden, worden de oudste registraties uit de geschiedenis verwijderd.

### **Documenten uit geschiedenis toevoegen aan de lijst (Add documents from history to the list)**

Hiermee voegt u het document dat is opgeslagen in de afdrukgeschiedenis toe aan de documentenlijst.

#### **Afsluiten (Exit)**

Hiermee beëindigt u het Canon IJ XPS-afdrukvoorbeeld. De resterende documenten in de documentenlijst worden uit de lijst verwijderd.

Deze opdracht heeft dezelfde functie als **Afsluiten (Exit)** in het gebied met afdrukinstellingen.

#### **Menu Bewerken (Edit)**

Via dit menu kunt u meerdere documenten of pagina's bewerken.

#### **Ongedaan maken (Undo)**

Hiermee maakt u de vorige wijziging ongedaan.

Als de wijziging niet ongedaan kan worden gemaakt, is deze functie lichtgrijs en kan deze niet worden geselecteerd.

Deze opdracht heeft dezelfde functie als **Deutschaan maken**) op de werkbalk.

#### **Documenten (Documents)**

Via deze menuoptie kunt u afdrukdocumenten bewerken.

#### **Documenten combineren (Combine Documents)**

Hiermee combineert u de documenten die zijn geselecteerd in de documentenlijst tot één document.

Als slechts één document is geselecteerd, is deze opdracht lichtgrijs en kan deze niet worden geselecteerd.

Deze opdracht heeft dezelfde functie als **(Documenten combineren)** op de werkbalk.

#### **Documenten opnieuw instellen (Reset Documents)**

Hiermee herstelt u de status van het document dat is geselecteerd in de documentenlijst zoals dit was voordat het werd toegevoegd aan het Canon IJ XPSafdrukvoorbeeld.

De gecombineerde documenten worden gescheiden en de originele documenten worden hersteld.

Deze opdracht heeft dezelfde functie als (Documenten opnieuw instellen) op de werkbalk.

#### **Document verplaatsen (Move Document)**

Gebruik de volgende opdrachten om de volgorde van de geselecteerde documenten in de documentenlijst te wijzigen.

#### **Naar eerste (Move to First)**

Hiermee verplaatst u het geselecteerde afdrukdocument naar het begin van de documentenlijst.

Als het geselecteerde document het eerste document is, is deze opdracht lichtgrijs en kan deze niet worden geselecteerd.

#### **Eén omhoog (Move Up One)**

Hiermee verplaatst u het geselecteerde afdrukdocument één positie omhoog. Als het geselecteerde document het eerste document is, is deze opdracht lichtgrijs en kan deze niet worden geselecteerd.

#### **Eén omlaag (Move Down One)**

Hiermee verplaatst u het geselecteerde afdrukdocument één positie omlaag. Als het geselecteerde document het laatste document is, is deze opdracht lichtgrijs en kan deze niet worden geselecteerd.

#### **Naar laatste (Move to Last)**

Hiermee verplaatst u het geselecteerde afdrukdocument naar het eind van de documentenlijst.

Als het geselecteerde document het laatste document is, is deze opdracht lichtgrijs en kan deze niet worden geselecteerd.

#### **Document verwijderen (Delete Document)**

Hiermee verwijdert u het geselecteerde document uit de documentenlijst.

Als de documentenlijst slechts één document bevat, is het document lichtgrijs en kan dit niet worden geselecteerd.

Deze opdracht heeft dezelfde functie als (Document verwijderen) op de werkbalk.

### **Afdrukken in grijstinten (Grayscale Printing)**

Hiermee kunt u de instellingen voor monochroom afdrukken wijzigen. Deze opdracht heeft dezelfde functie als het selectievakje **Afdrukken in grijstinten (Grayscale Printing)** in het gebied met afdrukinstellingen.

#### **Pagina-indeling afdrukken... (Page Layout Printing...)**

Hiermee opent u het dialoogvenster **Pagina-indeling afdrukken (Page Layout Printing)**.

In dit dialoogvenster kunt u **Pagina-indeling afdrukken (Page Layout Printing)**, **Pagina's (Pages)**, **Paginavolgorde (Page Order)** en **Paginarand (Page Border)** instellen.

#### **Dubbelzijdig afdrukken... (Duplex Printing...)**

Hiermee opent u het dialoogvenster **Dubbelzijdig afdrukken (Duplex Printing)**. In dit dialoogvenster kunt u **Dubbelzijdig afdrukken (Duplex Printing)**, **Automatisch (Automatic)**, **Nietmarge (Stapling Side)** en **Marge (Margin)** instellen.

#### **Aantal... (Copies...)**

Hiermee opent u het dialoogvenster **Aantal (Copies)**. In dit dialoogvenster kunt u **Aantal (Copies)**, **Sorteren (Collate)** en **Vanaf de laatste pagina afdrukken (Print from Last Page)** instellen.

#### **Pagina's (Pages)**

Via deze menuoptie kunt u afdrukpagina's bewerken.

#### **Pagina verwijderen (Delete Page)**

Hiermee verwijdert u de momenteel geselecteerde pagina.

Als pagina-indeling afdrukken is ingesteld, worden pagina's met een rood kader verwijderd.

Deze opdracht heeft dezelfde functie als **\*** (Pagina verwijderen) op de werkbalk.

#### **Pagina herstellen (Restore Page)**

Hiermee herstelt u de pagina's die zijn verwijderd met de functie **Pagina verwijderen (Delete Page)**.

Als u pagina's wilt herstellen, schakelt u het selectievakje **Verwijderde pagina's weergeven (View Deleted Pages)** in het menu **Optie (Option)** in en geeft u de verwijderde pagina's weer als miniaturen.

#### **Pagina verplaatsen (Move Page)**

Gebruik de volgende opdrachten om de volgorde van de geselecteerde pagina's te wijzigen.

#### **Naar eerste (Move to First)**

Hiermee verplaatst u de geselecteerde pagina naar het begin van het document. Als de geselecteerde pagina de eerste pagina is, is deze opdracht lichtgrijs en kan deze niet worden geselecteerd.

#### **Eén vooruit (Move Forward One)**

Hiermee verplaatst u de geselecteerde pagina één positie naar voren. Als de geselecteerde pagina de eerste pagina is, is deze opdracht lichtgrijs en kan deze niet worden geselecteerd.

#### **Eén achteruit (Move Backward One)**

Hiermee verplaatst u de geselecteerde pagina één positie naar achteren. Als de geselecteerde pagina de laatste pagina is, is deze opdracht lichtgrijs en kan deze niet worden geselecteerd.

#### **Naar laatste (Move to Last)**

Hiermee verplaatst u de geselecteerde pagina naar het einde van het document. Als de geselecteerde pagina de laatste pagina is, is deze opdracht lichtgrijs en kan deze niet worden geselecteerd.

#### **Menu Weergave (View)**

In dit menu selecteert u de documenten en pagina's die u wilt weergeven.

#### **Documenten (Documents)**

Gebruik de volgende opdrachten om het document te selecteren dat u wilt weergeven.

#### **Eerste document (First Document)**

Hiermee geeft u het eerste document in de documentenlijst weer. Als het geselecteerde document het eerste document is, is deze opdracht lichtgrijs en kan deze niet worden geselecteerd.

#### **Vorige document (Previous Document)**

Hiermee geeft u het document vóór het momenteel weergegeven document weer. Als het geselecteerde document het eerste document is, is deze opdracht lichtgrijs en kan deze niet worden geselecteerd.

#### **Volgende document (Next Document)**

Hiermee geeft u het document na het momenteel weergegeven document weer. Als het geselecteerde document het laatste document is, is deze opdracht lichtgrijs en kan deze niet worden geselecteerd.

#### **Laatste document (Last Document)**

Hiermee geeft u het laatste document in de documentenlijst weer. Als het geselecteerde document het laatste document is, is deze opdracht lichtgrijs en kan deze niet worden geselecteerd.

#### **Pagina's (Pages)**

Gebruik de volgende opdrachten om de pagina te selecteren die u wilt weergeven.

#### **Eerste pagina (First Page)**

Hiermee geeft u de eerste pagina van het document weer.

Als de weergegeven pagina de eerste pagina is, is deze opdracht lichtgrijs en kan deze niet worden geselecteerd.

#### **Vorige pagina (Previous Page)**

Hiermee wordt de pagina voor de momenteel weergegeven pagina weergegeven. Als de weergegeven pagina de eerste pagina is, is deze opdracht lichtgrijs en kan deze niet worden geselecteerd.

#### **Volgende pagina (Next Page)**

Hiermee wordt de pagina na de momenteel weergegeven pagina weergegeven. Als de weergegeven pagina de laatste pagina is, is deze opdracht lichtgrijs en kan deze niet worden geselecteerd.

#### **Laatste pagina (Last Page)**

Hiermee geeft u de laatste pagina van het document weer. Als de weergegeven pagina de laatste pagina is, is deze opdracht lichtgrijs en kan deze niet worden geselecteerd.

#### **Pagina selecteren... (Page Selection...)**

Hiermee geeft u het dialoogvenster **Pagina selecteren (Page Selection)** weer. Met deze opdracht kunt u het paginanummer opgeven van de pagina die u wilt weergeven.

#### **Demerking**

 Als de instelling **Pagina-indeling (Page Layout)** in het printerstuurprogramma is ingesteld op **Tegels/poster (Tiling/Poster)** of **Boekje (Booklet)**, is het aantal pagina's het aantal vellen dat wordt gebruikt om af te drukken en niet het aantal pagina's in het originele document dat is gemaakt met de toepassing.

#### **Menu In-/uitzoomen (Zoom)**

Hier selecteert u de verhouding tussen de werkelijke grootte van de afdruk op het papier en de grootte van het voorbeeld.

U kunt de verhouding ook instellen via een vervolgkeuzelijst op de werkbalk.

#### **Helemaal (Whole)**

Hiermee wordt de hele pagina met gegevens weergegeven als één pagina.

#### **50%**

De weergegeven gegevens worden verkleind tot 50% van de werkelijke grootte die wordt afgedrukt.

#### **100%**

De gegevens worden weergegeven op de werkelijke grootte die wordt afgedrukt.

### **200%**

De weergegeven gegevens worden vergroot tot 200% van de werkelijke grootte die wordt afgedrukt.

### **400%**

De weergegeven gegevens worden vergroot tot 400% van de werkelijke grootte die wordt afgedrukt.

### **Menu Optie (Option)**

Hiermee toont of verbergt u de volgende informatie.

### **Miniaturen weergeven (View Thumbnails)**

Hiermee verkleint u alle pagina's in het document dat is geselecteerd in de documentenlijst en geeft u ze onder het voorbeeldvenster weer. Deze opdracht heeft dezelfde functie als **FR**(Miniaturen weergeven) op de werkbalk.

### **Documentenlijst weergeven (View Document List)**

Hiermee geeft u de lijst met afdrukdocumenten boven het voorbeeldvenster weer.

### **Gebied met afdrukinstellingen weergeven (View Print Settings Area)**

Hiermee geeft u het gebied met afdrukinstellingen rechts van het voorbeeldvenster weer.

### **Verwijderde pagina's weergeven (View Deleted Pages)**

Als de miniaturen worden weergegeven, geeft deze functie pagina's weer die zijn verwijderd met de functie **Pagina verwijderen (Delete Page)**. Als u de verwijderde pagina's wilt controleren, moet u eerst het selectievakje **Miniaturen weergeven (View Thumbnails)** inschakelen.

# **Afgedrukte documenten in de lijst bewaren (Keep printed documents on the list)** Hiermee laat u het afgedrukte document in de documentenlijst staan.

# **Afdrukinstellingen weergegeven bij opstarten (Print Settings Displayed at Startup)**

Hiermee stelt u in welk tabblad in het gebied met afdrukinstellingen wordt weergegeven wanneer het Canon IJ XPS-afdrukvoorbeeld wordt gestart.

Selecteer **Pagina-informatie (Page Information)**, **Indeling (Layout)** of **Handmatige kleuraanpassing (Manual Color Adjustment)**.

### **Menu Help**

Wanneer u deze menuoptie selecteert, wordt het Help-venster voor het Canon IJ XPSafdrukvoorbeeld weergegeven en kunt u de versie en copyrightinformatie controleren.

# **(Afdrukken)**

Hiermee drukt u de geselecteerde documenten in de lijst met documenten af. De afgedrukte documenten worden uit de lijst verwijderd en wanneer alle documenten zijn afgedrukt, wordt het Canon IJ-afdrukvoorbeeld gesloten.

### **(Documenten combineren)**

Hiermee combineert u de documenten die zijn geselecteerd in de documentenlijst tot één document.

Als slechts één document is geselecteerd, is deze opdracht lichtgrijs en kan deze niet worden geselecteerd.

# **(Document verwijderen)**

Hiermee verwijdert u het geselecteerde document uit de documentenlijst. Als de documentenlijst slechts één document bevat, is het document lichtgrijs en kan dit niet worden geselecteerd.

### **(Documenten opnieuw instellen)**

Hiermee herstelt u de status van het document dat is geselecteerd in de documentenlijst zoals dit was voordat het werd toegevoegd aan het Canon IJ XPS-afdrukvoorbeeld. De gecombineerde documenten worden gescheiden en de originele documenten worden hersteld.

### **(Miniaturen weergeven)**

Hiermee verkleint u alle pagina's in het document dat is geselecteerd in de documentenlijst en geeft u ze onder het voorbeeldvenster weer.

Als u de afdrukpagina's wilt verbergen, klikt u nogmaals op **Miniaturen weergeven (View Thumbnails)**.

#### **Document verplaatsen (Move Document)**

Gebruik de volgende opdrachten om de volgorde van de geselecteerde documenten in de documentenlijst te wijzigen.

### **(Naar eerste)**

Hiermee verplaatst u het geselecteerde afdrukdocument naar het begin van de documentenlijst.

Als het geselecteerde document het eerste document is, is deze opdracht lichtgrijs en kan deze niet worden geselecteerd.

# **(Eén omhoog)**

Hiermee verplaatst u het geselecteerde afdrukdocument één positie omhoog. Als het geselecteerde document het eerste document is, is deze opdracht lichtgrijs en kan deze niet worden geselecteerd.

# **(Eén omlaag)**

Hiermee verplaatst u het geselecteerde afdrukdocument één positie omlaag. Als het geselecteerde document het laatste document is, is deze opdracht lichtgrijs en kan deze niet worden geselecteerd.

# **(Naar laatste)**

Hiermee verplaatst u het geselecteerde afdrukdocument naar het eind van de documentenlijst.

Als het geselecteerde document het laatste document is, is deze opdracht lichtgrijs en kan deze niet worden geselecteerd.

### **(Ongedaan maken)**

Hiermee maakt u de vorige wijziging ongedaan.

Als de wijziging niet ongedaan kan worden gemaakt, is deze functie lichtgrijs en kan deze niet worden geselecteerd.

### **(Pagina verwijderen)**

Hiermee verwijdert u de momenteel geselecteerde pagina. Als pagina-indeling afdrukken is ingesteld, worden pagina's met een rood kader verwijderd.

### **Documentenlijst**

Hiermee geeft u de lijst met afdrukdocumenten weer.

Het document dat is geselecteerd in de documentenlijst is het doeldocument voor het voorbeeldvenster en bewerkingen.

### **Documentnaam (Document Name)**

Hier wordt de naam van het afdrukdocument weergegeven. Als u klikt op de naam van het geselecteerde afdrukdocument, wordt een tekstvak weergegeven en kunt u de naam van het document wijzigen.

### **Pagina's (Pages)**

Hier wordt het aantal pagina's in het afdrukdocument weergegeven.

# **Belangrijk**

- Het weergegeven aantal bij **Pagina's (Pages)** en het aantal uitvoerpagina's verschilt.
- Als u het aantal uitvoerpagina's wilt controleren, raadpleegt u de statusbalk onder in het voorbeeldvenster.

#### **Status**

Hier wordt de status van de afdrukdocumenten weergegeven. Documenten waarvan de gegevens worden verwerkt, worden weergegeven als **Gegevens verwerken (Processing data)**.

### **Belangrijk**

 Documenten die worden weergegeven als **Gegevens verwerken (Processing data)**, kunnen niet worden afgedrukt of bewerkt. Wacht totdat de gegevensverwerking is voltooid.

#### **Gebied met afdrukinstellingen**

Hier kunt u de afdrukinstellingen van de geselecteerde documenten in de documentenlijst controleren en wijzigen.

Het gebied met afdrukinstellingen wordt rechts van het voorbeeldvenster weergegeven.

#### **Tabblad Pagina-informatie (Page Information)**

De afdrukinstellingen voor elke pagina worden weergegeven. U kunt de instelling voor het mediumtype en de papierbron wijzigen.

#### **Papierformaat printer (Printer Paper Size)**

Hier wordt het papierformaat weergegeven van het document dat u wilt afdrukken.

#### **Mediumtype (Media Type)**

Hier kunt u het mediumtype selecteren voor het document dat u wilt afdrukken.

#### **Papierbron (Paper Source)**

Hier kunt u de papierbron selecteren voor het document dat u wilt afdrukken.

#### **Pagina-indeling (Page Layout)**

Hier wordt de pagina-indeling weergegeven van het document dat u wilt afdrukken.

#### **Tabblad Indeling (Layout)**

U kunt afdrukinstellingen voor de pagina-indeling opgeven.

Klik op **Toepassen (Apply)** om de aangebrachte instellingen toe te passen. Als de afdrukinstellingen voor de pagina-indeling niet kunnen worden gewijzigd voor het afdrukdocument, zijn de afzonderlijke items lichtgrijs en kunnen ze niet worden geselecteerd.

#### **Tabblad Handmatige kleuraanpassing (Manual Color Adjustment)**

Op dit tabblad kunt u de kleurbalans aanpassen door de instellingen van de opties **Cyaan (Cyan)**, **Magenta**, **Geel (Yellow)**, **Helderheid (Brightness)**, **Intensiteit (Intensity)** en **Contrast** te wijzigen.

### **Cyaan (Cyan)/Magenta/Geel (Yellow)**

Hier past u de sterkte van **Cyaan (Cyan)**, **Magenta** en **Geel (Yellow)** aan. Wanneer u de schuifregelaar naar rechts schuift, wordt een kleur sterker en wanneer u de schuifregelaar naar links schuift wordt een kleur zwakker. U kunt ook rechtstreeks een waarde invoeren voor de schuifregelaar. Voer een waarde in tussen -50 en 50.

Deze aanpassing verandert de relatieve hoeveelheid inkt van elke gebruikte kleur, waardoor de gehele kleurbalans van het document wordt gewijzigd. Gebruik de toepassing als u uitgebreide wijzigingen wilt aanbrengen in de totale kleurbalans. Gebruik het printerstuurprogramma alleen als u kleine wijzigingen in de kleurbalans wilt aanbrengen.

#### **Helderheid (Brightness)**

Hier selecteert u de helderheid van de afdruk.

Puur wit en zwart veranderen niet, maar de kleuren tussen wit en zwart veranderen wel

#### **Intensiteit (Intensity)**

Hier past u de algehele intensiteit van de afdruk aan.

Wanneer u de schuifregelaar naar rechts schuift, neemt de intensiteit toe en wanneer u de schuifregelaar naar links schuift, neemt de intensiteit af. U kunt ook rechtstreeks een waarde invoeren voor de schuifregelaar. Voer een waarde in tussen -50 en 50.

#### **Contrast**

Hiermee past u het contrast tussen licht en donker aan in de afbeelding die u wilt afdrukken.

Wanneer u de schuifregelaar naar rechts schuift, wordt het contrast groter en wanneer u de schuifregelaar naar links schuift, wordt het contrast kleiner. U kunt ook rechtstreeks een waarde invoeren voor de schuifregelaar. Voer een waarde in tussen -50 en 50.

#### **Standaard (Defaults)**

Hiermee herstelt u de standaardwaarden van alle instellingen die u hebt gewijzigd. Als u op deze knop klikt, worden de standaardwaarden (fabrieksinstellingen) hersteld van alle instellingen op dit tabblad.

### **Belangrijk**

 Wanneer **Afdrukken in grijstinten (Grayscale Printing)** is ingeschakeld, worden **Cyaan (Cyan)**, **Magenta** en **Geel (Yellow)** lichtgrijs weergegeven en zijn ze niet beschikbaar voor selectie.

### **Afdrukken in grijstinten (Grayscale Printing)**

Hiermee kunt u de instellingen voor monochroom afdrukken wijzigen.

#### **Dubbelzijdig afdrukken (Duplex Printing)**

Hiermee selecteert of het document op beide zijden of op één zijde van het papier wordt afgedrukt.

Als de instellingen voor dubbelzijdig afdrukken niet kunnen worden gewijzigd voor het afdrukdocument, is dit item lichtgrijs en niet beschikbaar.

### **Belangrijk**

 Als u **Boekje (Booklet)** selecteert voor **Pagina-indeling (Page Layout)**, wordt **Dubbelzijdig afdrukken (Duplex Printing)** in het gebied met afdrukinstellingen automatisch ingesteld. In dit geval is **Dubbelzijdig afdrukken (Duplex Printing)** lichtgrijs en niet beschikbaar.

### **Aantal (Copies)**

Hier geeft u het aantal exemplaren op dat u wilt afdrukken. U kunt een waarde opgeven tussen 1 en 999.

Als het aantal afdrukken niet kan worden gewijzigd voor het afdrukdocument, is dit item lichtgrijs en niet beschikbaar.

### **Afsluiten (Exit)**

Hiermee beëindigt u het Canon IJ XPS-afdrukvoorbeeld.

De resterende documenten in de documentenlijst worden uit de lijst verwijderd.

#### **Afdrukken (Print)**

Hiermee drukt u de geselecteerde documenten in de lijst met documenten af. De afgedrukte documenten worden uit de lijst verwijderd en wanneer alle documenten zijn afgedrukt, wordt het Canon IJ-afdrukvoorbeeld gesloten.

# **Beschrijving van Canon IJ-statusmonitor**

De Canon IJ-statusmonitor toont de status van het apparaat en de voortgang van de afdruktaak. De monitor gebruikt afbeeldingen, pictogrammen en berichten om de status van het apparaat aan te geven.

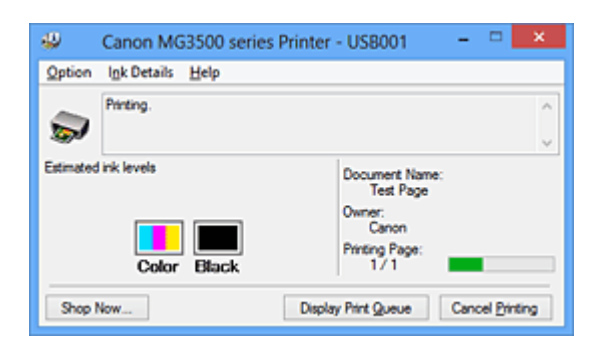

### **Functies van Canon IJ-statusmonitor**

De Canon IJ-statusmonitor biedt de volgende voordelen:

#### **U kunt de status van de printer controleren op het scherm.**

De status van het apparaat wordt real-time weergegeven op het scherm. U kunt de voortgang van elk afgedrukt document (afdruktaak) controleren.

#### **Fouttypen en oplossingen worden weergegeven op het scherm.**

Deze worden weergegeven als er een apparaatfout optreedt. U kunt direct controleren wat u moet doen.

#### **U kunt de inktstatus controleren.**

Deze functie toont afbeeldingen van het type FINE-cartridge en de geschatte inktniveaus.

Pictogrammen en berichten worden weergegeven wanneer de inkt bijna op is (waarschuwing over inktniveau).

### **Overzicht van Canon IJ-statusmonitor**

Met de Canon IJ-statusmonitor kunt u de status van het apparaat en de inkt controleren aan de hand van afbeeldingen en berichten.

U kunt informatie over het afgedrukte document en de voortgang van de afdruktaak controleren tijdens het afdrukken.

Als er een printerfout optreedt, worden de oorzaak en de oplossing weergegeven. Volg de instructie in het bericht.

#### **Printer**

De Canon IJ-statusmonitor toont een pictogram als zich een waarschuwing of fout voordoet met betrekking tot de printer.
: duidt op een waarschuwing (fout die door de gebruiker kan worden verholpen) of geeft aan dat de printer werkt.

**O**: er is een fout opgetreden die service vereist.

### **FINE-cartridge**

De Canon IJ-statusmonitor toont een pictogram bij een waarschuwing over weinig of geen inkt.

Daarnaast toont deze functie de geschatte inktniveaus van de FINE-cartridge. Klik in dit geval op de afbeelding om het dialoogvenster **Inktdetails (Ink Details)** te openen. U kunt gedetailleerde gegevens controleren, zoals het resterende inktniveau en de soorten FINE-cartridges voor uw printer.

### **Documentnaam (Document Name)**

Hier wordt de naam weergegeven van het document dat u wilt afdrukken.

### **Eigenaar (Owner)**

Hier wordt de naam weergegeven van de eigenaar van het document dat u wilt afdrukken.

### **Afdrukpagina (Printing Page)**

Hier wordt het nummer van de afgedrukte pagina en het totaal aantal af te drukken pagina's weergegeven.

### **Afdrukrij weergeven (Display Print Queue)**

Hiermee geeft u het afdrukvenster weer voor het beheren van de afdruktaak die wordt afgedrukt of in de wachtrij staat.

### **Afdrukken annuleren (Cancel Printing)**

Hiermee annuleert u de afdruktaak.

# **Belangrijk**

 De knop **Afdrukken annuleren (Cancel Printing)** is alleen ingeschakeld terwijl afdrukgegevens naar het apparaat worden gezonden. Nadat de afdrukgegevens zijn verzonden, is de knop lichtgrijs en niet meer beschikbaar voor selectie.

## **Menu Optie (Option)**

Als u **Statusmonitor inschakelen (Enable Status Monitor)** selecteert wanneer een bericht met betrekking tot het apparaat wordt weergegeven, wordt de Canon IJstatusmonitor gestart.

Als **Statusmonitor inschakelen (Enable Status Monitor)** is geselecteerd, zijn de volgende opdrachten beschikbaar.

**Altijd huidige taak weergeven (Always Display Current Job)** Hiermee geeft u de Canon IJ-statusmonitor weer tijdens het afdrukken.

### **Altijd op voorgrond (Always Display on Top)**

Hiermee geeft u de Canon IJ-statusmonitor weer boven andere vensters.

### **Gidsbericht weergeven (Display Guide Message)**

Er worden aanwijzingen weergegeven voor bewerkingen waarbij het instellen van het papier ingewikkeld is.

### **Envelop afdrukken (Envelope Printing)**

Geeft een bericht met aanwijzingen weer wanneer het afdrukken van de envelop wordt gestart.

U verbergt dit bericht door het selectievakje **Dit bericht niet meer weergeven (Do not show this message again)** in te schakelen.

Als u de berichten opnieuw wilt weergeven, klikt u op **Envelop afdrukken (Envelope Printing)** bij **Gidsbericht weergeven (Display Guide Message)** in het menu **Optie (Option)** en schakelt u deze instelling in.

### **Hagaki afdrukken (Hagaki Printing)**

Er wordt een bericht met aanwijzingen weergegeven voordat de printer Hagaki afdrukt.

U verbergt dit bericht door het selectievakje **Dit bericht niet meer weergeven (Do not show this message again)** in te schakelen.

Als u de berichten opnieuw wilt weergeven, klikt u op **Hagaki afdrukken (Hagaki Printing)** bij **Gidsbericht weergeven (Display Guide Message)** in het menu **Optie (Option)** en schakelt u deze instelling in.

### **Waarschuwing automatisch weergeven (Display Warning Automatically)**

### **Wanneer de waarschuwing voor weinig inkt optreedt (When a Low Ink Warning Occurs)**

Hiermee wordt het venster Canon IJ-statusmonitor automatisch geopend en weergegeven boven andere vensters wanneer de inkt bijna op is.

### **Starten bij het starten van Windows (Start when Windows is Started)**

Hiermee wordt de Canon IJ-statusmonitor automatisch gestart wanneer u Windows start.

### **Menu Inktdetails (Ink Details)**

Selecteer dit menu om het dialoogvenster **Inktdetails (Ink Details)** weer te geven. Controleer gedetailleerde gegevens, zoals het resterende inktniveau en de soorten FINE-cartridges voor uw apparaat.

### **Dialoogvenster Inktdetails (Ink Details)**

Hier worden afbeeldingen en berichten over het type FINE-cartridge en de geschatte inktniveaus weergegeven.

### **Inktgegevens (links weergegeven)**

Geeft de soorten FINE-cartridges met afbeeldingen aan. In geval van een waarschuwing of fout met betrekking tot het resterende inktniveau geeft het printerbesturingsbestand een pictogram weer. Als het pictogram wordt weergegeven, bedient u de printer in overeenstemming met de instructies op het scherm.

### **Bericht (rechts weergegeven)**

Geeft informatie zoals de inktstatus en inktkleuren weer in een tekstbericht.

### **Knop Inktmodelnummer (Ink Model Number)**

Hiermee geeft u de soorten FINE-cartridges voor uw apparaat weer.

### **Sluiten (Close)**

Hiermee sluit u het dialoogvenster **Inktdetails (Ink Details)** en keert u terug naar de Canon IJ-statusmonitor.

### **Menu Help**

Wanneer u deze menuoptie selecteert, wordt het Help-venster voor de Canon IJstatusmonitor weergegeven en kunt u de versie en copyrightinformatie controleren.

# **MP Drivers bijwerken**

- [De nieuwste versie van MP Drivers ophalen](#page-184-0)
- [Onnodige MP Drivers verwijderen](#page-185-0)
- [Voordat u MP Drivers installeert](#page-187-0)
- [MP Drivers installeren](#page-188-0)

# <span id="page-184-0"></span>**De nieuwste versie van MP Drivers ophalen**

MP Drivers omvat een printerstuurprogramma en ScanGear (scannerstuurprogramma).

Door MP Drivers bij te werken naar de nieuwste versie van MP Drivers, kunt u onopgeloste problemen mogelijk verhelpen.

U kunt vanaf onze website de nieuwste MP Drivers voor uw model downloaden.

## **Belangrijk**

- U kunt MP Drivers gratis downloaden, maar de kosten van de internetverbinding zijn voor uw eigen rekening.
- [Verwijder de oudere versie](#page-185-0) voordat u de nieuwste versie van MP Drivers installeert.

### **Verwante onderwerpen**

- [Voordat u MP Drivers installeert](#page-187-0)
- [MP Drivers installeren](#page-188-0)

# <span id="page-185-0"></span>**Onnodige MP Drivers verwijderen**

Als u MP Drivers niet meer nodig hebt, kunt u dit verwijderen. Sluit alle actieve toepassingen voordat u MP Drivers gaat verwijderen.

De procedure voor het verwijderen van MP Drivers is als volgt:

- **1.** Start het verwijderprogramma
	- **•** Als u Windows 8 gebruikt, selecteert u **Instellingen (Settings)** -> **Configuratiescherm (Control Panel)** -> **Programma's (Programs)** -> **Programma's en voorzieningen (Programs and Features)** via de charms op het bureaublad.

Selecteer 'XXX MP Drivers' in de programmalijst (waarbij 'XXX' de naam van uw model is) en klik vervolgens op **Verwijderen (Uninstall)**.

**•** Als u Windows 7 of Windows Vista gebruikt, selecteert u **Start** -> **Configuratiescherm (Control Panel)** -> **Programma's (Programs)** -> **Programma's en onderdelen (Programs and Features)**.

Selecteer 'XXX MP Drivers' in de programmalijst (waarbij 'XXX' de naam van uw model is) en klik vervolgens op **Verwijderen (Uninstall)**.

**•** Als u Windows XP gebruikt, selecteert u **Start** -> **Configuratiescherm (Control Panel)** -> **Programma's installeren of verwijderen (Add or Remove Programs)**.

Selecteer 'XXX MP Drivers' in de programmalijst (waarbij 'XXX' de naam van uw model is) en klik vervolgens op **Verwijderen (Remove)**.

Het bevestigingsvenster voor het verwijderen van het model wordt weergegeven.

## **Belangrijk**

■ In Windows 8, Windows 7 of Windows Vista wordt mogelijk een bevestigings-/ waarschuwingsvenster weergegeven bij het starten, installeren of verwijderen van software.

Dit dialoogvenster verschijnt wanneer beheerdersrechten zijn vereist voor het uitvoeren van een taak.

Als u bent aangemeld bij een beheerdersaccount, klikt u op **Ja (Yes)** (of **Doorgaan (Continue)** of **Toestaan (Allow)**) om door te gaan.

Voor sommige toepassingen is een beheerdersaccount vereist om door te gaan. Als u bent aangemeld bij een standaardaccount, schakelt u over naar een beheerdersaccount en start u de bewerking opnieuw.

**2.** Voer het verwijderprogramma uit

Klik op **Uitvoeren (Execute)**. Klik op **Ja (Yes)** in het bevestigingsbericht. Klik op **Voltooien (Complete)** wanneer alle bestanden zijn verwijderd.

Het verwijderen van MP Drivers is voltooid.

# **Belangrijk**

 Wanneer u MP Drivers verwijdert, worden het printerstuurprogramma, het XPSprinterstuurprogramma en ScanGear (het scannerstuurprogramma) verwijderd.

# <span id="page-187-0"></span>**Voordat u MP Drivers installeert**

In dit onderwerp worden de items beschreven die u moet controleren voordat u MP Drivers installeert. U moet dit gedeelte ook raadplegen als MP Drivers niet kan worden geïnstalleerd.

### **De apparaatstatus controleren**

• Schakel het apparaat uit.

### **De instellingen van de computer controleren**

- Sluit alle actieve toepassingen.
- Meld u in Windows 8, Windows 7 of Windows Vista aan als een gebruiker met een beheerdersaccount. Meld u in Windows XP aan als de beheerder van de computer.

### **Belangrijk**

[Verwijder de oudere versie](#page-185-0) voordat u de nieuwste versie van MP Drivers installeert.

### **Verwante onderwerpen**

- [De nieuwste versie van MP Drivers ophalen](#page-184-0)
- [MP Drivers installeren](#page-188-0)

# <span id="page-188-0"></span>**MP Drivers installeren**

U kunt vanaf onze website de nieuwste versie van MP Drivers en het XPSprinterstuurprogramma voor uw model downloaden.

De procedure voor het installeren van de gedownloade MP Drivers is als volgt:

**1.** Schakel het apparaat uit

### **2.** Start het installatieprogramma

Dubbelklik op het pictogram van het bestand dat u hebt gedownload. Het installatieprogramma wordt gestart.

### **Belangrijk**

In Windows 8, Windows 7 of Windows Vista wordt mogelijk een bevestigings-/ waarschuwingsvenster weergegeven bij het starten, installeren of verwijderen van software.

Dit dialoogvenster verschijnt wanneer beheerdersrechten zijn vereist voor het uitvoeren van een taak.

Als u bent aangemeld bij een beheerdersaccount, klikt u op **Ja (Yes)** (of **Doorgaan (Continue)** of **Toestaan (Allow)**) om door te gaan.

Voor sommige toepassingen is een beheerdersaccount vereist om door te gaan. Als u bent aangemeld bij een standaardaccount, schakelt u over naar een beheerdersaccount en start u de bewerking opnieuw.

### **3.** Installeer MP Drivers

Voer de op het scherm beschreven maatregelen uit.

### **4.** Voltooi de installatie

### Klik op **Voltooien (Complete)**.

Wanneer u een USB-verbinding gebruikt, is de procedure voor de installatie van MP Drivers voltooid.

Afhankelijk van de omgeving die u gebruikt, wordt wellicht een bericht weergegeven dat u de computer opnieuw moet opstarten. Start de computer opnieuw op om de installatie te voltooien.

## **Belangrijk**

 U kunt het XPS-stuurprogramma installeren door dezelfde procedure te volgen als voor de installatie van MP Drivers. Als u het XPS-printerstuurprogramma installeert, moet u echter eerst de installatie van MP Drivers voltooien.

- U kunt MP Drivers en het XPS-printerstuurprogramma gratis downloaden, maar de kosten van de internetverbinding zijn voor uw eigen rekening.
- [Verwijder de oudere versie](#page-185-0) voordat u de nieuwste versie van MP Drivers installeert.

## **Verwante onderwerpen**

- [De nieuwste versie van MP Drivers ophalen](#page-184-0)
- [Onnodige MP Drivers verwijderen](#page-185-0)
- [Voordat u MP Drivers installeert](#page-187-0)

# **Kopiëren**

- [Kopieën maken op Normaal papier](#page-191-0) **Basis**
- **★ [Kopiëren op fotopapier](#page-193-0)**
- [Overschakelen tussen het papierformaat A4 en Letter](#page-194-0)

# <span id="page-191-0"></span>**Kopieën maken op Normaal papier**

Plaats het origineel op de glasplaat om te kopiëren op normaal papier met het formaat A4.

- 1. Zorg dat het apparaat is ingeschakeld.
- 2. Plaats normaal papier van A4- of Letter-formaat.
- 3. Plaats het origineel op de glasplaat.
- 4. Druk op de knop **Papier (Paper)** zodat het bovenste **Papier (Paper)**-lampje gaat branden.

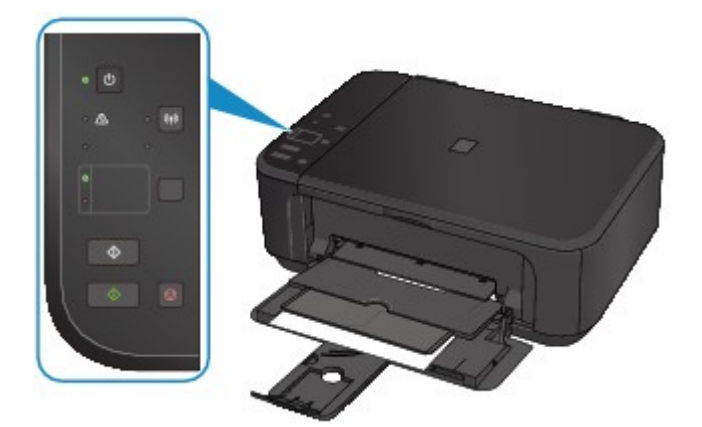

#### **Demerking**

- In de voorste lade kunt u papier laden met het formaat A4- of Letter.
	- [Overschakelen tussen het papierformaat A4 en Letter](#page-194-0)
- 5. Druk op de knop **Kleur (Color)** als u in kleur wilt kopiëren of op de knop **Zwart (Black)** als u in zwart-wit wilt kopiëren.

Het apparaat begint met kopiëren.

Verwijder het origineel van de glasplaat wanneer het kopiëren is voltooid.

#### **Meerdere kopieën maken**

Druk herhaaldelijk op de knop **Kleur (Color)** of **Zwart (Black)** om het gewenste aantal kopieën op te geven.

Druk op de dezelfde knop (knop **Kleur (Color)** of **Zwart (Black)**) als de knop waarop u eerder hebt gedrukt.

### **Belangrijk**

• Open de documentklep niet en laat het origineel op de glasplaat liggen totdat het scannen is voltooid. Terwijl het apparaat het origineel scant, blijft het **AAN (ON)**-lampje knipperen.

### **D** Opmerking

- Druk op de knop **Stoppen (Stop)** om het kopiëren te annuleren.
- **De afdrukkwaliteit instellen op 'Klad' (snelheid heeft prioriteit)**

U kunt de afdrukkwaliteit instellen op 'Klad' (snelheid heeft prioriteit) door de volgende stappen uit te voeren.

1. Druk in stap 5 op de knop **Kleur (Color)** of **Zwart (Black)** en houd deze ten minste 2 seconden ingedrukt.

Het **AAN (ON)**-lampje knippert één keer.

2. Laat de knop los.

Het apparaat begint met kopiëren.

Wanneer de afdrukkwaliteit is ingesteld op 'Klad' heeft de afdruksnelheid prioriteit boven kwaliteit. Als u prioriteit wilt geven aan kwaliteit, houdt u de knop **Kleur (Color)** of **Zwart (Black)** minder dan 2 seconden ingedrukt om te kopiëren met de afdrukkwaliteit 'Standaard'.

# <span id="page-193-0"></span>**Kopiëren op fotopapier**

U kunt het geplaatste orgineel kopiëren op fotopapier van 10 x 15 cm / 4 x 6 inch zonder marges. Het origineel wordt automatisch vergroot of verkleind zodat het past op het geselecteerde papierformaat.

- 1. Zorg dat het apparaat is ingeschakeld.
- 2. Plaats fotopapier van 10 x 15 cm / 4 x 6 inch.
- 3. Plaats het origineel op de glasplaat.
- 4. Druk op de knop **Papier (Paper)** zodat het onderste **Papier (Paper)**-lampje gaat branden.

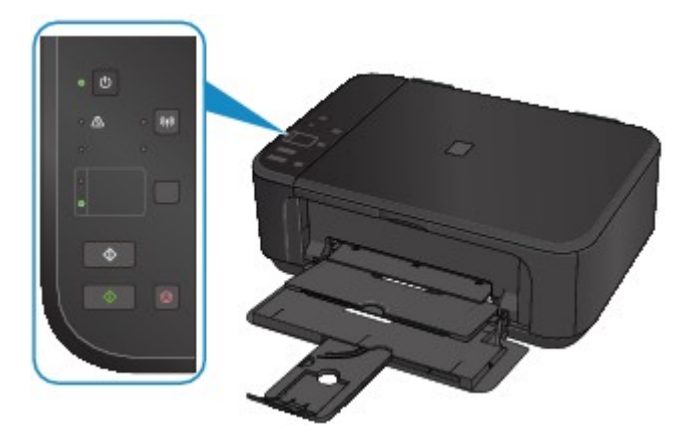

5. Druk op de knop **Kleur (Color)** als u in kleur wilt kopiëren of op de knop **Zwart (Black)** als u in zwart-wit wilt kopiëren.

Het apparaat begint passend op het papierformaat te kopiëren.

Verwijder het origineel van de glasplaat wanneer het kopiëren is voltooid.

#### **Meerdere kopieën maken**

Druk herhaaldelijk op de knop **Kleur (Color)** of **Zwart (Black)** om het gewenste aantal kopieën op te geven.

Druk op de dezelfde knop (knop **Kleur (Color)** of **Zwart (Black)**) als de knop waarop u eerder hebt gedrukt.

#### **Belangrijk**

• Open de documentklep niet en laat het origineel op de glasplaat liggen totdat het scannen is voltooid.

Terwijl het apparaat het origineel scant, blijft het **AAN (ON)**-lampje knipperen.

#### **D** Opmerking

- Druk op de knop **Stoppen (Stop)** om het kopiëren te annuleren.
- Als het origineel wordt gekopieerd zonder marges, kan de afbeelding aan de randen enigszins worden afgekapt omdat de gekopieerde afbeelding wordt vergroot om de hele pagina te vullen.

## <span id="page-194-0"></span>**Overschakelen tussen het papierformaat A4 en Letter**

In de voorste lade kunt u papier laden met het formaat A4- of Letter.

Deze instelling is handig als u gewoonlijk papier van Letter-formaat in de voorste lade plaatst.

- 1. Zorg dat het apparaat is ingeschakeld.
- 2. Houd de knop **Stoppen (Stop)** ingedrukt totdat het **Alarm**-lampje 10 maal knippert.
- 3. Laat de knop **Stoppen (Stop)** los.

Het **AAN (ON)**-lampje blijft niet continu branden, maar begint te knipperen.

4. Druk op de knop **Zwart (Black)** om A4 te selecteren of druk op de knop **Kleur (Color)** om Letter te selecteren.

Het papierformaat is gewijzigd zodra het **AAN (ON)**-lampje niet meer knippert en continu blijft branden.

#### **Department**

• Wanneer u het paginaformaat instelt op A4 of Letter, plaatst u papier van het geselecteerde formaat.

Als het paginaformaat is ingesteld op A4, plaatst u normaal A4-papier.

Als het paginaformaat is ingesteld op Letter, plaatst u normaal papier van Letter-formaat.

• Deze instelling blijft behouden, ook als het apparaat wordt uitgeschakeld.